# **Manuale utente**

# **L450/L450D**

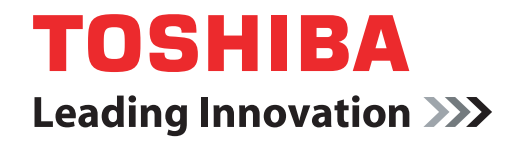

**computers.toshiba-europe.com**

# **Copyright**

©2009 TOSHIBA Corporation. Tutti i diritti riservati. Ai sensi della legge sul copyright, il presente manuale non può essere riprodotto in alcuna forma senza l'autorizzazione scritta di Toshiba. Toshiba declina qualunque responsabilità derivante dall'uso delle informazioni contenute nel manuale.

*Manuale utente del personal computer portatile TOSHIBA L450/L450D*

Prima edizione - Settembre 2009

I diritti d'autore (copyright) di brani musicali, filmati, programmi informatici, database e altri tipi di proprietà intellettuale tutelati dalle leggi sul copyright appartengono all'autore o al titolare del copyright. Il materiale protetto da copyright può essere riprodotto esclusivamente per uso personale o in ambito domestico. Qualunque altro uso non previsto da quanto dichiarato sopra (incluso la conversione in formato digitale, l'alterazione, il trasferimento di materiale copiato e la distribuzione su una rete) e non autorizzato dal titolare del copyright è una violazione del copyright o dei diritti dell'autore ed è pertanto perseguibile in sede civile o penale. Qualunque riproduzione di materiale contenuto nel presente manuale deve essere effettuata in conformità con le leggi sul copyright.

# **Declinazione di responsabilità**

Questo manuale è stato redatto e rivisto con cura. Le istruzioni e le descrizioni in esso contenute si riferiscono ai personal computer portatili TOSHIBA 450/L/L450D e sono corrette al momento della stampa. I prodotti e i manuali successivi sono tuttavia soggetti a modifiche senza preavviso. TOSHIBA non risponde dei danni provocati direttamente o indirettamente da errori, omissioni o discrepanze tra il computer e il manuale.

# **Marchi**

IBM è un marchio registrato e IBM PC è un marchio di International Business Machines Corporation.

Intel, Intel Core, Celeron, Centrino e Pentium sono marchi registrati o marchi commerciali di Intel Corporation.

Microsoft e Windows ® sono marchi registrati di Microsoft Corporation.

DirectX, ActiveDesktop, DirectShow e Windows Media sono marchi registrati di Microsoft Corporation.

Adobe e Photoshop sono marchi registrati o marchi commerciali di Adobe Systems Incorporated

ConfigFree è un marchio di fabbrica di TOSHIBA Corporation.

HDMI, il logo HDMI logo e l'High-Definition Multimedia Interface sono marchi commerciali o marchi registrati di HDMI Licensing LLC.

Labelflash™ è un marchio commerciale di YAMAHA Corporation.

Photo CD è un marchio di fabbrica di Eastman Kodak.

Wi-Fi è un marchio registrato della Wi-Fi Alliance.

Memory Stick e Memory Stick PRO sono marchi registrati di Sony Corporation.

Secure Digital e SD sono marchi commerciali di SD Card Association.

MultiMediaCard e MMC sono marchi commerciali di MultiMediaCard Association.

Il manuale potrebbe contenere altri marchi registrati e marchi di fabbrica non inclusi in questo elenco.

# **Avviso di licenza Macrovision**

#### **Per contratto di licenza di produzione DVD**

Questo prodotto include una tecnologia di protezione dei diritti d'autore brevettata negli Stati Uniti e altri diritti sulla proprietà intellettuale, che include i seguenti numeri di brevetto USA 6,836,549; 6,381,747; 7,050,698; 6,516,132 e 5,583,936. L'uso di questa tecnologia di protezione del diritto d'autore deve essere autorizzato da Macrovision ed è destinato alla visualizzazione in ambiente domestico e in altri ambiti limitati, salvo diversa autorizzazione di Macrovision. La retroingegnerizzazione e il disassemblaggio sono proibiti. La disponibilità della tecnologia di protezione dei diritti d'autore dipende dal modello acquistato.

# **Dichiarazione di conformità UE**

#### Questo prodotto e, se applicabile, gli accessori forniti in dotazione sono  $\epsilon$ contrassegnati dal marchio "CE" e sono pertanto conformi agli standard europei armonizzati applicabili, contenuti nelle direttive 2006/95/CE sulla bassa tensione e 2004/108/CE sulla compatibilità elettromagnetica (CEM). Responsabile del marchio CE:

TOSHIBA EUROPE GMBH, Hammfelddamm 8, 41460 Neuss, Germania Produttore:

Toshiba Corporation, 1-1 Shibaura 1-chome, Minato-ku, Tokyo, 105-8001, Japan

La Dichiarazione di conformità UE completa e ufficiale è disponibile alla seguente pagina web: http://epps.toshiba-teg.com/

#### **Conformità CE**

Questo prodotto è contrassegnato dal marchio CE in conformità alle relative direttive europee, in particolare alla direttiva 2004/108/CEE sulla compatibilità elettromagnetica del notebook e degli accessori elettronici, compreso l'adattatore di alimentazione fornito in dotazione, la direttiva 99/5/CE sulle apparecchiature radio e le apparecchiature terminali di telecomunicazione, in caso di accessori implementati di telecomunicazione e la direttiva 2006/95/CEE sulla bassa tensione per l'adattatore di alimentazione in dotazione.

Questo prodotto e gli accessori opzionali originali sono progettati in modo da garantire la conformità con le norme CEM (compatibilità elettromagnetica) e di sicurezza. Tuttavia, TOSHIBA non può garantire la conformità del prodotto a queste norme qualora vengano collegati o utilizzati accessori o cavi non prodotti da TOSHIBA. In questi casi, spetterà alle persone che avranno collegato o utilizzato tali accessori o cavi garantire che il sistema (PC e cavi/accessori) sia ancora conforme alle norme applicabili. In generale, per evitare problemi di compatibilità elettromagnetica, è opportuno osservare le seguenti raccomandazioni:

- Collegare e utilizzare esclusivamente accessori recanti il marchio CE.
- Collegare esclusivamente cavi schermati di alta qualità.

#### **Ambiente di lavoro**

Questo prodotto è conforme alle norme CEM (compatibilità elettromagnetica) previste per gli ambienti residenziali, commerciali e dell'industria leggera.

TOSHIBA non approva l'uso di questo prodotto al di fuori di tali ambienti.

Ad esempio, i seguenti ambienti non sono approvati:

- Ambienti industriali (ad es. ambienti con tensione di 380 V trifase)
- Ambienti medici
- Autoveicoli
- Velivoli

TOSHIBA non si assume alcuna responsabilità per eventuali conseguenze derivanti dall'uso del prodotto in ambienti di lavoro non approvati.

Tali conseguenze possono essere:

- Interferenze con altri dispositivi o apparecchiature presenti nell'ambiente circostante.
- Malfunzionamento del prodotto o perdita di dati a causa di interferenze generate da altri dispositivi o apparecchiature presenti nell'ambiente circostante.

Pertanto TOSHIBA consiglia vivamente di eseguire un test di compatibilità elettromagnetica sul prodotto in tutti gli ambienti di lavoro non approvati, prima di utilizzarlo in tali ambienti. Nel caso di automobili o velivoli, è necessario richiedere un'autorizzazione all'uso del prodotto alla casa produttrice o alla compagnia area.

Inoltre, per motivi di sicurezza generale, non è ammesso l'uso di questo prodotto in ambienti con atmosfera esplosiva.

# **Informazioni riguardanti esclusivamente gli stati dell'Unione Europea:**

#### *Smaltimento dei prodotti*

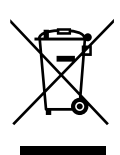

Il simbolo del cestino con le rotelle a cui è sovrapposta una croce indica che i prodotti vanno raccolti e smaltiti separatamente dai rifiuti domestici. Le batterie e gli accumulatori integrati possono essere smaltiti insieme al prodotto. Verranno separati presso i centri di riciclaggio.

Una barra nera indica che il prodotto è stato introdotto sul mercato dopo il 13 agosto 2005.

Partecipando alla raccolta differenziata di prodotti e batterie, si contribuisce allo smaltimento corretto di questi materiali e quindi a evitare possibili conseguenze negative per l'ambiente e la salute umana.

Per informazioni più dettagliate sui programmi di raccolta e riciclaggio disponibili nel proprio paese, visitare il sito Web di Toshiba (*http://eu.computers.toshiba-europe.com*) oppure rivolgersi alla sede locale o al punto vendita in cui è stato acquistato il prodotto.

#### *Smaltimento di batterie e/o accumulatori*

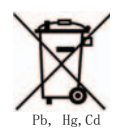

Il simbolo del cestino con le rotelle a cui è sovrapposta una croce indica che le batterie e/o gli accumulatori vanno raccolti e smaltiti separatamente dai rifiuti domestici.

Se la batteria o l'accumulatore contengono valori superiori a quelli specificati per piombo (Pb), mercurio (Hg) e/o cadmio (Cd) secondo la definizione indicata nella Direttiva sulle batterie (2006/66/CEE), il simbolo chimico indicante piombo (Pb), mercurio (Hg) e/o cadmio (Cd) viene riportato al di sotto del simbolo del cestino con le rotelle a cui è sovrapposta la croce.

Partecipando alla raccolta differenziata delle batterie, si contribuisce allo smaltimento corretto dei materiali e quindi alla prevenzione di possibili conseguenze negative per l'ambiente e la salute umana.

Per informazioni più dettagliate sui programmi di raccolta e riciclaggio disponibili nel proprio paese, visitare il sito Web di Toshiba (*http://eu.computers.toshiba-europe.com*) oppure rivolgersi alla sede locale o al punto vendita in cui è stato acquistato il prodotto.

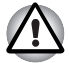

*Questo simbolo potrebbe non essere esposto a seconda del paese e dell'area geografica di acquisto.*

#### **Smaltimento del computer e delle batterie**

- Smaltire il computer in conformità con le leggi e le normative applicabili. Per ulteriori informazioni, rivolgersi all'amministrazione locale.
- Questo computer contiene batterie ricaricabili. Con l'uso, le batterie perderanno la capacità di caricarsi e sarà necessario sostituirle. Le leggi e le normative vigenti in determinati paesi potrebbero vietare lo smaltimento delle batterie nei normali cassonetti per rifiuti.

■ Adottare un comportamento rispettoso verso l'ambiente. Informarsi presso l'amministrazione locale sulle procedure corrette per il riciclaggio o lo smaltimento delle batterie usate. Questo prodotto contiene mercurio, e il suo smaltimento potrebbe essere regolamentato da leggi sull'igiene ambientale. Per informazioni su smaltimento, riutilizzo o riciclaggio, rivolgersi all'amministrazione locale.

#### **Programma ENERGY STAR®**

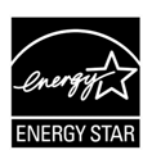

Questo modello di computer potrebbe essere conforme al programma ENERGY STAR®. Se il modello è conforme, sul computer è presente l'etichetta con il logo ENERGY STAR® e si applicano le informazioni riportate di seguito.

TOSHIBA fa parte del programma ENERGY STAR e ha progettato questo prodotto in conformità alle direttive ENERGY STAR per l'efficienza energetica. Il computer viene consegnato con le opzioni di risparmio energetico preimpostate in modo da garantire condizioni operative e prestazioni di sistema ottimali sia quando è alimentato dalla rete elettrica che quando funziona a batteria.

Per risparmiare energia, il computer è impostato per attivare la modalità Sospensione a basso consumo energetico, che spegne il sistema e lo schermo dopo 15 minuti di inattività, in condizioni di alimentazione CA. TOSHIBA consiglia di lasciare attive questa e altre funzioni di risparmio energetico, in modo che il computer possa operare in condizioni di consumo energetico ottimali. Per riattivare il computer dalla modalità Sospensione, premere il pulsante di accensione.

I prodotti che fanno parte di ENERGY STAR, evitano le emissioni di gas serra, rispettando rigorose linee guida relative al consumo energetico stabilite dall'EPA statunitense e dalla Commissione Europea. Secondo l'EPA, un computer conforme alle nuove specifiche ENERGY STAR utilizza dal 20% al 50% in meno di energia, a seconda dell'utilizzo.

Per maggiori informazioni sul programma ENERGY STAR visitare il sito *http://www.eu-energystar.org* o *http://www.energystar.gov*.

#### **Dichiarazione di conformità REACH**

La nuova normativa dell'Unione Europea (UE) in materia di sostanze chimiche, REACH (Registration, Evaluation, Authorization and Restriction of Chemicals - Registrazione, valutazione, autorizzazione e restrizione delle sostanze chimiche), è entrata in vigore il 1° giugno 2007. Toshiba soddisferà tutti i requisiti REACH ed è impegnata a fornire ai propri clienti le informazioni relative alle sostanze chimiche contenute nei propri prodotti, conformemente alla normativa REACH.

Consultare il sito Web *www.toshiba-europe.com/computers/info/reach* per informazioni sulla presenza nei nostri prodotti delle sostanze incluse nell'elenco delle sostanze candidate ai sensi dell'articolo 59(1) del Regolamento (CE) n. 1907/2006 ("REACH") con concentrazioni superiori allo 0,1% in peso/peso.

# **Informazioni riguardanti esclusivamente la Turchia:**

- **Conformità con le normative EEE:** Toshiba rispetta tutti i requisiti della normativa turca 26891 per la limitazione dell'uso di determinate sostanze pericolose nelle apparecchiature elettriche ed elettroniche.
- Il numero di possibili pixel difettosi dello schermo è definito dagli standard ISO 13406-2. Se il numero di pixel difettosi è inferiore allo standard, tali pixel non verranno considerati come difetto o guasto.
- La batteria è un prodotto soggetto a consumo, poiché l'autonomia operativa della batteria dipende dall'utilizzo del computer. Se risulta impossibile caricare la batteria, si tratta di un difetto o di un guasto. Le variazioni nell'autonomia operativa della batteria non indicano alcun difetto o guasto.

# **GOST**

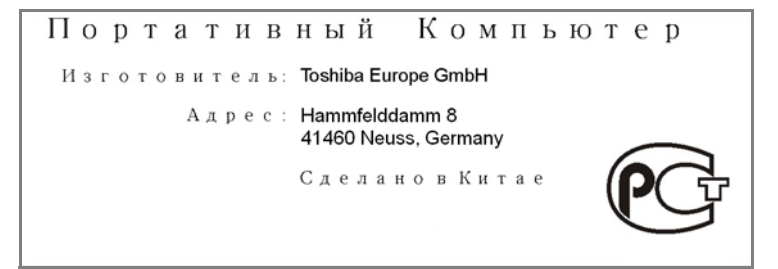

# **Informazioni normative per le unità a dischi ottici**

I computer TOSHIBA serie L450/L450D vengono forniti con un'unità DVD Super Multi (+-R DL) preinstallata.

Sull'unità è riportata una delle seguenti etichette:

**CLASS 1 LASER PRODUCT LASER KLASSE 1 LUOKAN 1 LASERLAITE APPAREIL A LASER DE CLASSE1 KLASS 1 LASER APPARAT**

Prima della consegna del prodotto, l'unità laser di Classe 1 viene sottoposta a test di omologazione per verificarne la conformità con le norme DHHS 21 CFR (capitolo 21 della normativa del Department of Health and Human Services degli Stati Uniti).

Per tutti gli altri paesi l'unità è omologata e dichiarata conforme alle normative IEC825 e EN60825 previste per i prodotti laser di Classe 1.

#### **Istruzioni per la sicurezza delle unità per supporti ottici**

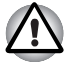

L'unità impiega un sistema laser. Per un uso corretto di questo *prodotto, leggere attentamente le istruzioni contenute in questo manuale e conservarle per un uso futuro. Nel caso in cui l'unità dovesse richiedere interventi di manutenzione, contattare un centro di assistenza autorizzato.*

- L'uso di comandi, impostazioni o procedure diverse da quelle *specificate può causare l'esposizione a raggi nocivi*
- *Per evitare l'esposizione diretta ai raggi laser, non tentare di aprire l'unità.*

#### *Unità DVD Super Multi (+-R DL)*

#### *Panasonic UJ890A/UJ890E*

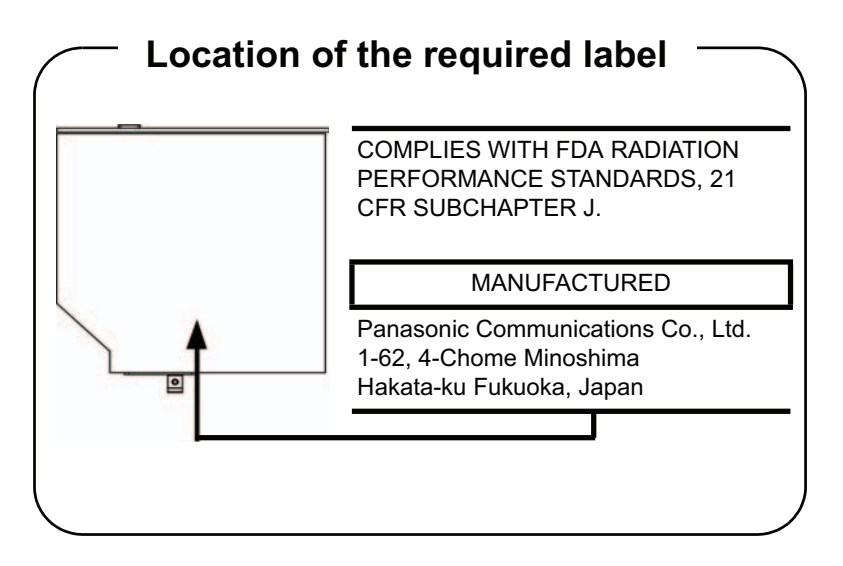

### *HLDS GT20N/GT20F*

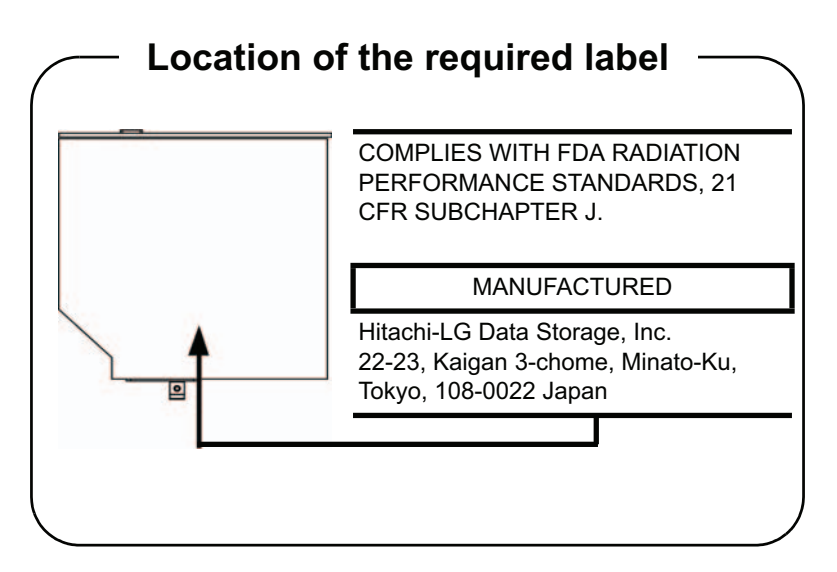

*Toshiba Samsung TS-L633C/TS-L633Y*

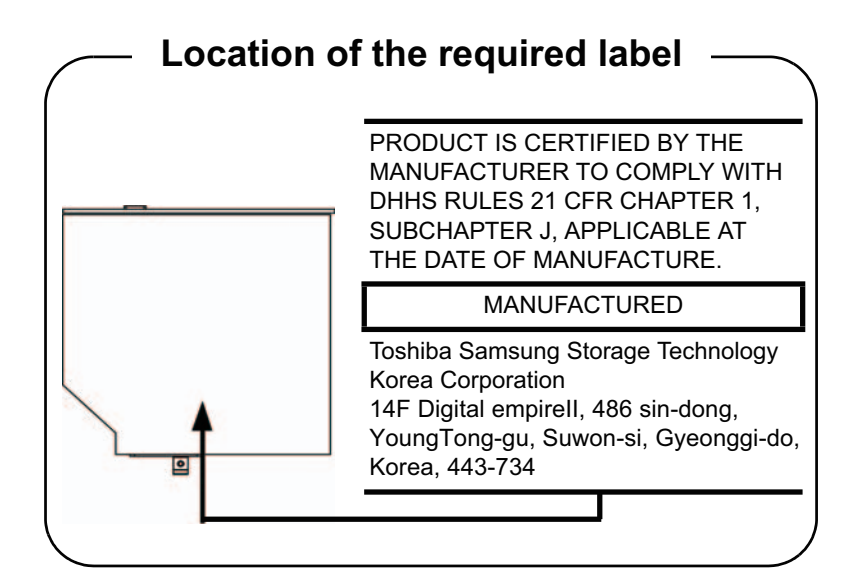

# **Precauzioni internazionali**

**CLASS 1 LASER PRODUCT LASER KLASSE 1 PRODUKT** TO EN 60825-1 クラス 1 レーザ製品

**CLASS 1 LASER PRODUCT** LASERSCHUTZKLASSE 1 **PRODUKT TOEN60825** 

ADVERSEL:USYNLIG **LASERSTRÅLING VED** ÅBNING, NÅR SIKKERHEDSAF-BRYDER ER UDE AF FUNKTION. UNDGÅ UDSÆTTSLSE **FOR STRÅLING** 

*ATTENZIONE: questa apparecchiatura contiene un sistema laser ed è classificata come "PRODOTTO LASER DI CLASSE 1". Per utilizzare in modo corretto questo modello, leggere attentamente le istruzioni del presente manuale e conservarle per un uso futuro. In caso di problemi, contattare il "servizio di assistenza tecnica AUTORIZZATO" più vicino. Per evitare l'esposizione diretta ai raggi laser, non tentare di aprire l'unità.*

*VORSICHT: Dieses Gerät enthält ein Laser-System und ist als "LASERSCHUTZKLASSE 1 PRODUKT" klassifiziert. Für den richtigen Gebrauch dieses Modells lesen Sie bitte die Bedienungsanleitung sorgfältig durch und bewahren diese bitte als Referenz auf. Falls Probleme mit diesem Modell auftreten, benachrichtigen Sie bitte die nächste "autorisierte Service-Vertretung". Um einen direkten Kontakt mit dem Laserstrahl zu vermeiden darf das Gerät nicht geöffnet werden.*

*ADVARSEL: Denne mærking er anbragt udvendigt på apparatet og indikerer, at apparatet arbejder med laserstråler af klasse 1, hviket betyder, at der anvendes laserstrlier af svageste klasse, og at man ikke på apparatets yderside kan bilve udsat for utilladellg kraftig stråling.*

*APPARATET BOR KUN ÅBNES AF FAGFOLK MED SÆRLIGT KENDSKAB TIL APPARATER MED LASERSTRÅLER!*

*Indvendigt i apparatet er anbragt den her gengivne advarselsmækning, som advarer imod at foretage sådanne indgreb i apparatet, at man kan komme til at udsatte sig for laserstråling.*

*OBS! Apparaten innehåller laserkomponent som avger laserstråining överstigande gränsen för laserklass 1.*

*VAROITUS. Suojakoteloa si saa avata. Laite sisältää laserdiodin, joka lähetää näkymätöntä silmilie vaarallista lasersäteilyä.*

*ATTENZIONE: L'USO DI COMANDI O IMPOSTAZIONI O L'ESECUZIONE DI PROCEDURE DIVERSE DA QUELLE SPECIFICATE NEL MANUALE DELL'UTENTE PUÒ CAUSARE L'ESPOSIZIONE A RAGGI NOCIVI.*

*VORSICHT: DIE VERWENDUNG VON ANDEREN STEURUNGEN ODER EINSTELLUNGEN ODER DAS DURCHFÜHREN VON ANDEREN VORGÄNGEN ALS IN DER BEDIENUNGSANLEITUNG BESCHRIEBEN KÖNNEN GEFÄHRLICHE STRAHLENEXPOSITIONEN ZUR FOLGE HABEN.*

### **Avviso importante**

Le leggi sul copyright proteggono, a titolo esemplificativo ma non limitativo, brani musicali, video, programmi per computer e database. Salvo dietro specifica autorizzazione ai sensi delle leggi sul copyright vigenti, non è consentito copiare, modificare, assegnare, trasmettere o altrimenti disporre di materiale protetto da copyright senza il consenso del titolare del diritto d'autore. Qualunque attività non autorizzata di copiatura, modifica, assegnazione, trasmissione o altra disposizione può essere soggetta a richieste di indennizzo e sanzioni.

- Evitare di usare un telefono (tranne che un modello cordless) durante un temporale. Vi potrebbe essere un remoto rischio di scossa elettrica.
- Non usare un telefono per segnalare una perdita di gas quando si è nelle vicinanze della perdita.
- Utilizzare esclusivamente il cavo di alimentazione indicato in questo manuale.
- Sostituire la batteria solo con un'altra dello stesso tipo o di un tipo equivalente consigliato dal produttore.
	- Smaltire le batterie usate in conformità con le istruzioni del produttore.

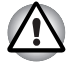

*Utilizzare esclusivamente il gruppo batteria fornito con il computer o un gruppo batteria opzionale. L'uso di una batteria sbagliata può danneggiare il computer. TOSHIBA non si assume alcuna responsabilità per danni derivanti dall'uso di un adattatore sbagliato.*

# **Indice generale**

#### **[Prefazione](#page-14-0)**

### **[Precauzioni Generali](#page-17-0)**

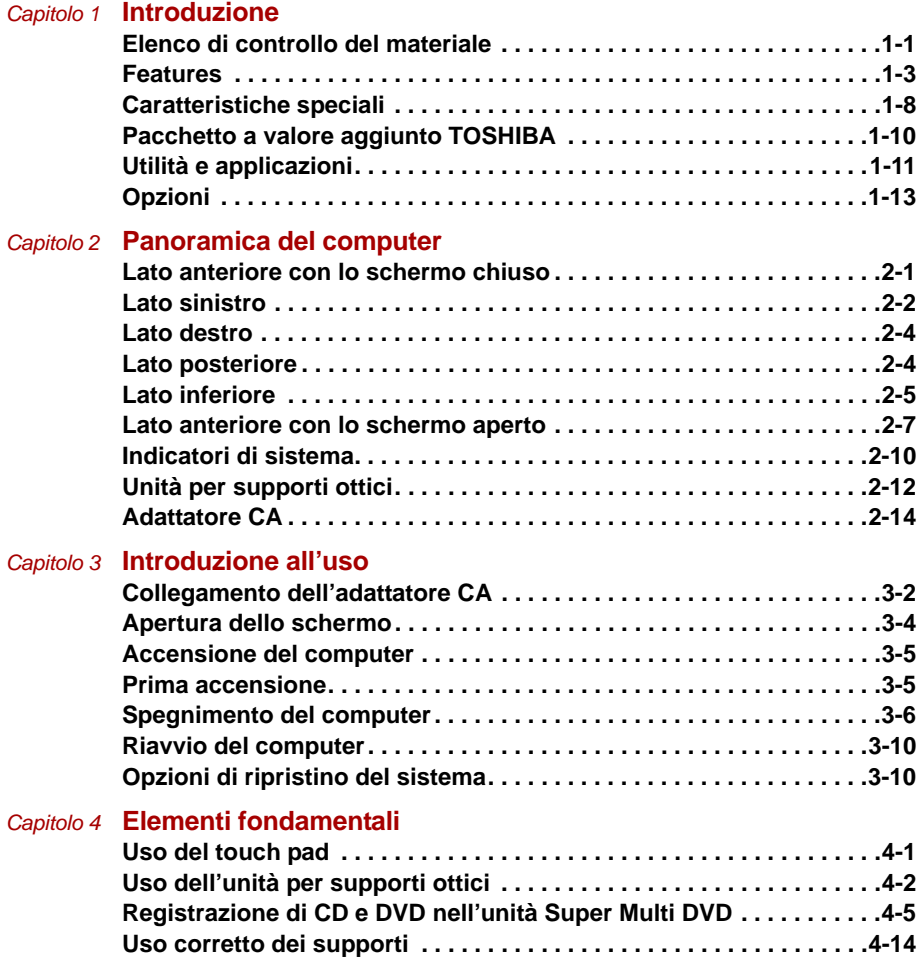

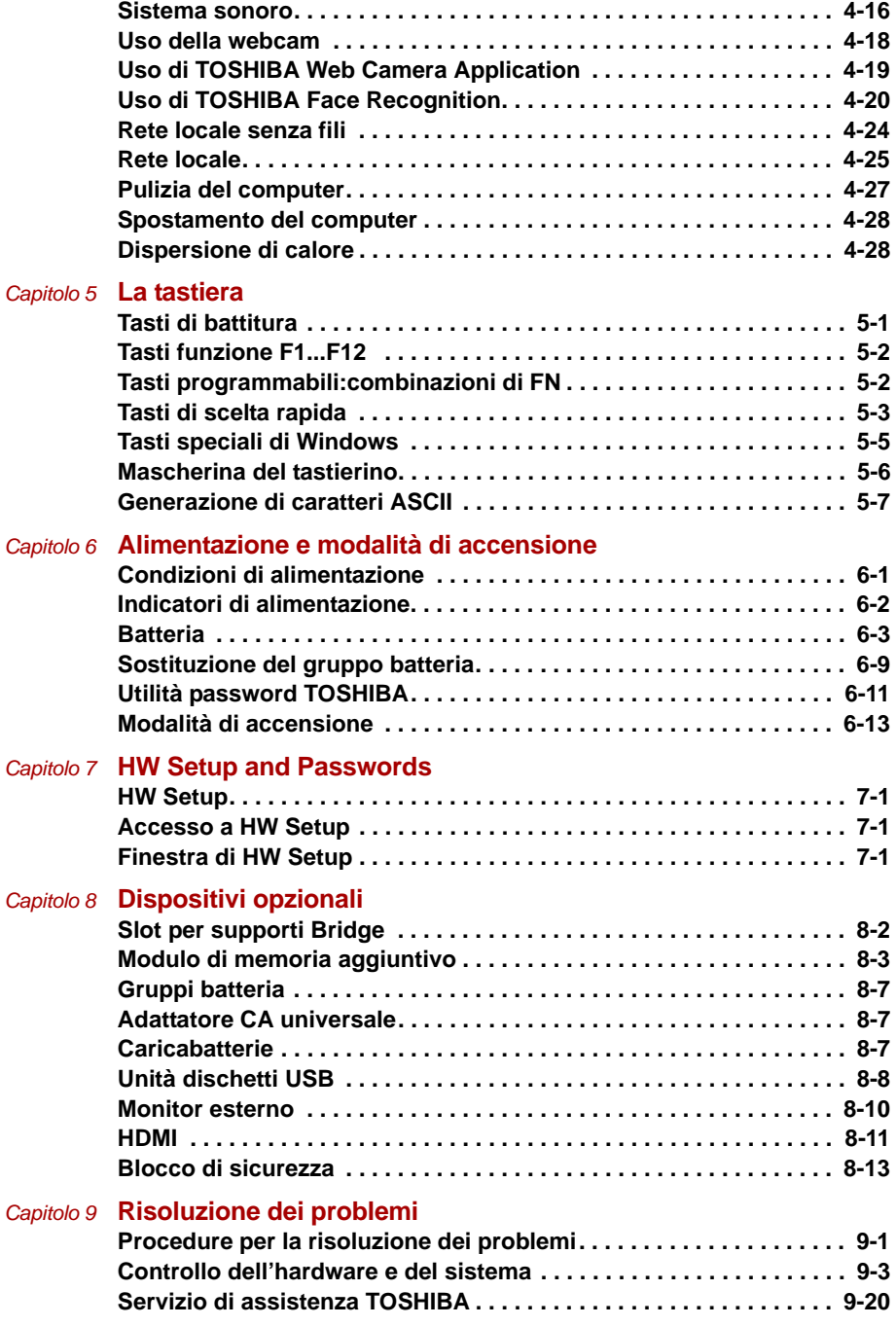

#### L450/L450D

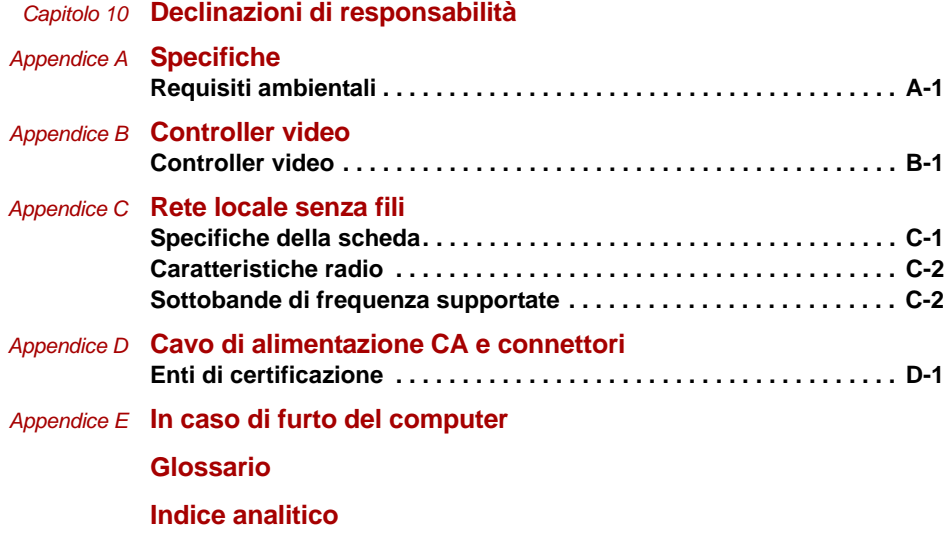

# <span id="page-14-0"></span>**Prefazione**

Congratulazioni per l'acquisto del computer TOSHIBA L450/L450D. Questo potente notebook offre eccellenti capacità di espansione, anche mediante funzionalità multimediali, ed è stato progettato per garantire anni di utilizzo ad alte prestazioni nella massima affidabilità.

Questo manuale illustra come installare e iniziare a utilizzare il computer Inoltre, fornisce informazioni dettagliate sulla configurazione del computer, le operazioni fondamentali e di manutenzione, l'utilizzo di dispositivi opzionali e la risoluzione dei problemi.

I nuovi utenti di personal computer e coloro che non hanno mai utilizzato un computer portatile dovrebbero leggere innanzitutto i capitoli *[Introduzione](#page-20-3)* e *[Panoramica del computer](#page-34-3)* per acquisire familiarità con le funzioni, i componenti e i dispositivi accessori del sistema, per poi passare al capitolo *[Introduzione all'uso](#page-48-2)* per le istruzioni passo passo sulla configurazione del computer.

Gli utenti esperti dovrebbero comunque continuare a leggere la prefazione per apprendere come è strutturato il manuale, per poi consultarne le parti desiderate. Si raccomanda di leggere la sezione *[Caratteristiche speciali](#page-27-1)* dell'Introduzione, che descrive funzioni non comuni o esclusive del computer. Leggere poi con attenzione *[HW Setup and Passwords](#page-112-5).* Se si prevede di collegare dispositivi esterni (ad esempio una stampante), leggere il capitolo 8, *[Dispositivi opzionali](#page-118-2).*

### **Contenuto del manuale**

Questo manuale è costituito dai seguenti capitoli e dalle seguenti appendici, da un glossario e da un indice analitico.

Il capitolo 1, *[Introduzione](#page-20-3)*, offre una descrizione generale delle caratteristiche, funzioni e opzioni del computer.

Il capitolo 2, *[Panoramica del computer](#page-34-3)*, identifica i componenti del computer e ne illustra brevemente il funzionamento.

Il capitolo 3, *[Introduzione all'uso](#page-48-2)*, descrive brevemente come iniziare a utilizzare il computer.

Il capitolo 4, *[Elementi fondamentali](#page-62-3)*, contiene consigli sull'uso dei componenti e delle funzionalità seguenti: touch pad, unità per supporti ottici, controlli audio e video, webcam, microfono, rete locale senza fili e rete locale.

Il capitolo 5, *[La tastiera](#page-90-3)*, descrive le funzioni speciali della tastiera, la mascherina del tastierino numerico e i tasti di scelta rapida.

Il capitolo 6, *[Alimentazione e modalità di accensione](#page-98-3)*, descrive le fonti di alimentazione del computer e le modalità di risparmio della batteria.

Il capitolo 7, *[HW Setup and Passwords](#page-112-5)*, spiega come configurare il computer utilizzando il programma HW Setup. Il capitolo spiega inoltre come impostare le password.

Il capitolo 8, *[Dispositivi opzionali](#page-118-2)*, descrive i dispositivi hardware opzionali.

Il capitolo 9, *[Risoluzione dei problemi](#page-132-3)*, descrive come eseguire i test diagnostici e suggerisce le misure da adottare in caso di anomalie nel funzionamento del computer.

Il capitolo 10, *[Declinazioni di responsabilità](#page-152-2)*, fornisce informazioni sulle note legali relative al computer.

Le *appendici* contengono le specifiche tecniche del computer.

Il *[Glossario](#page-168-1)* definisce la terminologia informatica generale utilizzata nel manuale e comprende un elenco degli acronimi utilizzati nel testo.

L'*[Indice analitico](#page-184-1)* consente di reperire velocemente nel manuale le informazioni desiderate.

# **Convenzioni**

Per descrivere, identificare ed evidenziare i termini e le procedure operative, vengono utilizzate le convenzioni riportate di seguito.

#### **Abbreviazioni**

La prima volta che vengono utilizzate, e ovunque lo si ritenga necessario per chiarezza, le abbreviazioni sono seguite dalla forma estesa racchiusa tra parentesi. Ad esempio: Read Only Memory (ROM). Gli acronimi sono anche definiti nel Glossario.

#### **Icone**

Le icone identificano le porte e altre parti del computer. Anche il pannello di segnalazione utilizza delle icone per illustrare i componenti su cui fornisce informazioni.

#### **Tasti**

I tasti della tastiera sono indicati nel manuale per la descrizione di numerose operazioni. Un particolare tipo di carattere identifica i simboli dei tasti riportati sulla tastiera. Per esempio, **Enter** indica il tasto di invio.

#### **Uso dei tasti**

Alcune operazioni richiedono l'utilizzo simultaneo di due o più tasti. Tali operazioni vengono identificate dai simboli dei tasti corrispondenti separati da un segno più (**+**). Per esempio, **Ctrl + C** indica che bisogna tenere premuto **Ctrl** e allo stesso tempo premere **C**. Se si devono utilizzare tre tasti, tenere premuti i primi due e premere allo stesso tempo il terzo.

> **ABC** Quando le procedure richiedono un'azione come la selezione di un'icona o l'inserimento di un testo, il nome dell'icona o il testo da inserire è rappresentato con i caratteri visibili qui a sinistra.

#### **Schermo**

**ABC**

I nomi di finestre o icone e il testo generato dal computer e visualizzato sullo schermo sono rappresentati con i caratteri visibili qui a sinistra.

#### **Messaggi**

I messaggi sono utilizzati nel manuale per evidenziare le informazioni più importanti. I diversi tipi di messaggi sono visualizzati come illustrato di seguito.

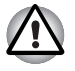

*Attenzione. Un'avvertenza segnala che un uso errato delle apparecchiature o il mancato rispetto delle istruzioni può provocare una perdita di dati o danneggiare le apparecchiature stesse.*

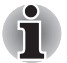

*Leggere attentamente. Una nota rappresenta un suggerimento o un consiglio che aiuta a utilizzare al meglio le apparecchiature impiegate.*

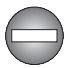

*indica l'esistenza di un rischio che può provocare la morte o lesioni gravi se le istruzioni di sicurezza non vengono rispettate.*

#### **Terminologia**

Questo termine viene definito in questo documento come segue:

Avvia La parola "**Start**" si riferisce al pulsante "  $\mathbb{R}$ " in Windows 7.

# <span id="page-17-0"></span>**Precauzioni Generali**

I computer TOSHIBA sono progettati per garantire la massima sicurezza, ridurre al minimo la fatica per l'utente e resistere all'usura a cui sono soggetti i computer portatili. Tuttavia, è opportuno osservare alcune precauzioni per ridurre ulteriormente i rischi per l'utente e il computer.

Leggere attentamente le informazioni riportate di seguito e tutte le note che appaiono nel testo del manuale.

# **Creazione di un ambiente di lavoro comodo**

Collocare il computer su una superficie piana e sufficientemente ampia per contenere il computer e tutti i dispositivi accessori che si intende utilizzare, come ad esempio la stampante.

Lasciare uno spazio sufficiente intorno al computer e alle altre apparecchiature per garantire una ventilazione adeguata ed evitare il rischio di surriscaldamento.

Per mantenere il computer in condizioni operative ottimali, proteggere l'ambiente di lavoro da:

- Polvere, umidità e luce solare diretta
- Apparecchiature che generano forti campi elettromagnetici, come altoparlanti stereo (diversi da quelli collegati al computer) o dispositivi vivavoce.
- Alterazioni improvvise della temperatura o dell'umidità e apparecchiature che possono modificare la temperatura dell'ambiente, come condizionatori d'aria o stufe.
- Condizioni estreme di caldo, freddo o umidità.
- Liquidi e agenti chimici corrosivi

# **Sollecitazione prolungata**

Leggere attentamente il *Manuale di istruzioni per la sicurezza e il comfort*. Esso contiene informazioni sulla prevenzione di disturbi alle mani e ai polsi derivanti da un uso intensivo e prolungato della tastiera.

# **Lesioni da temperature elevate**

- Evitare un contatto fisico prolungato con il computer. Se il computer viene utilizzato per lunghi periodi di tempo, la sua superficie può diventare molto calda. Anche se non si ha una sensazione di calore toccando il computer, un contatto prolungato con il telaio (per esempio, tra le gambe e la parte inferiore del computer oppure tra le mani e il poggiapolsi) può provocare lesioni da basse temperature alla pelle.
- Dopo un uso prolungato, evitare inoltre il contatto diretto con la piastra metallica su cui sono montate le varie porte di interfaccia, perché può surriscaldarsi.
- La superficie dell'adattatore CA può diventare molto calda durante l'uso, ma questo non significa che il dispositivo non funzioni correttamente. Se è necessario spostare l'adattatore CA, scollegarlo e lasciarlo prima raffreddare.
- Non appoggiare l'adattatore CA su un materiale sensibile al calore, al fine di evitare danni al materiale.

# **Danni causati da pressione o impatto**

Evitare di fare subire al computer pressioni elevate o forti impatti, che potrebbero provocare danni a singoli componenti o malfunzionamenti del sistema.

# **Telefoni cellulari**

I telefoni cellulari possono interferire con il sistema sonoro del computer. Il funzionamento del computer non viene compromesso, ma si consiglia di mantenere una distanza di almeno 30 cm tra il computer e il telefono cellulare utilizzato.

# **Manuale di istruzioni per la sicurezza e il comfort**

Tutte le informazioni fondamentali relative alla sicurezza e all'uso corretto del computer sono descritte nel Manuale di istruzioni per la sicurezza e il comfort fornito in dotazione. Leggerlo attentamente prima di utilizzare il computer.

# **Capitolo 1**

# <span id="page-20-3"></span><span id="page-20-1"></span><span id="page-20-0"></span>**Introduzione**

Questo capitolo contiene l'elenco di controllo del materiale e illustra caratteristiche, opzioni e accessori del computer.

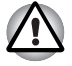

*È possibile che alcune delle funzioni descritte in questo manuale non funzionino correttamente se si utilizza un sistema operativo non preinstallato da TOSHIBA.*

# <span id="page-20-2"></span>**Elenco di controllo del materiale**

Disimballare il computer con cautela e conservare la scatola e il materiale di imballaggio per un eventuale uso futuro.

#### **Hardware**

Verificare che siano presenti tutti gli elementi che seguono:

- Personal computer portatile TOSHIBA L450/L450D
- Adattatore CA e cavo di alimentazione (connettore da 2 o 3 piedini)

#### **Elenco della**

- Manuale utente L450/L450D
- Guida rapida L450/L450D
- Manuale di istruzioni per la sicurezza e il comfort (incluso nel Manuale utente)
- Informazioni sulla garanzia

Se uno di questi componenti risulta assente o danneggiato, contattare immediatamente il proprio rivenditore.

#### **Software**

Le utilità software e il sistema operativo Windows® elencati di seguito sono preinstallati.

- Windows 7
- Driver video per Windows
- Pacchetto a valore aggiunto TOSHIBA
- Hardware Setup TOSHIBA
- TOSHIBA Supervisor Password
- Driver di rete locale
- Driver del dispositivo di puntamento
- Driver audio per Windows
- Driver per rete locale senza fili (può essere utilizzato solo nei modelli che supportano una rete locale senza fili)
- Windows Mobility Center
- TOSHIBA Face Recognition (preinstallato su alcuni modelli)
- TOSHIBA Disc Creator
- TOSHIBA Recovery Media Creator
- TOSHIBA ConfigFree™
- TOSHIBA SD Memory Utilities
- TOSHIBA Assist
- TOSHIBA DVD PLAYER
- TOSHIBA Web Camera Application (può essere utilizzato solo nei modelli con webcam)
- TOSHIBA PC Health Monitor
- TOSHIBA Bulletin Board
- TOSHIBA ReelTime
- TOSHIBA Service Station
- Utilità TOSHIBA eco
- Manuale in linea

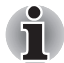

*L'utilità Formattazione schede di memoria SD TOSHIBA e altre funzioni SD sono contenute nel pacchetto TOSHIBA SD Memory Utilities. Per disinstallare le utilità SD, fare clic su Start*-> *Pannello di controllo*  ->*Uninstall a program (Disinstalla un programma) e selezionare TOSHIBA SD Memory Utilities.*

# <span id="page-22-0"></span>**Features**

Questo computer è dotato delle caratteristiche e funzioni illustrate di seguito.

#### *Processore*

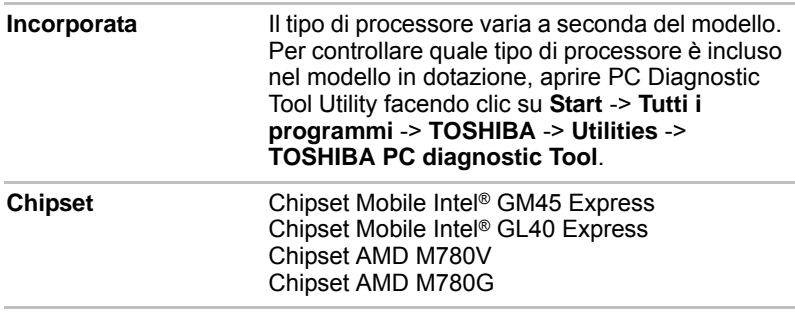

#### *Memoria*

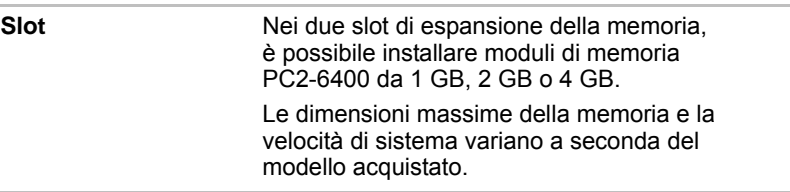

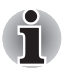

*Per gli utenti del sistema operativo Windows a 32 bit: se il computer è configurato con due moduli di memoria da 2 GB o più, la quantità di memoria visualizzata potrebbe essere di circa 3 GB soltanto (a seconda delle specifiche hardware del computer).* 

*Si tratta di un'indicazione corretta perché il sistema operativo solitamente visualizza la memoria disponibile anziché la memoria fisica (RAM) installata nel computer.* 

*Vari componenti del sistema (ad esempio la GPU della scheda e i dispositivi PCI come la scheda di rete senza fili, ecc.) utilizzano parte dello spazio di memoria di sistema. Poiché un sistema operativo a 32 bit non è in grado di indirizzare più di 4 GB di memoria, queste risorse di sistema si sovrappongono alla memoria fisica. Si tratta di un limite tecnico che non consente di rendere disponibile al sistema operativo la memoria interessata da questa sovrapposizione.* 

*Benché alcuni programmi possano visualizzare la memoria fisica effettiva installata nel computer, la memoria disponibile al sistema operativo sarà comunque limitata a circa 3 GB.*

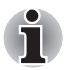

La dimensione massima della memoria che è possibile installare sui *modelli con chipset Mobile Intel*® *GL40 Express è di 4 GB.*

■ *Il modulo di memoria PC2-6400 funziona alla velocità di un modulo PC2-5300 su un processore Dual-Core 64x2 AMD Athlon*™*.*

*Dischi* **RAM video** La RAM video dipende dal modello acquistato. Modello con chipset Mobile Intel® GM45 Express/Mobile Intel® GL40 Express: La capacità della memoria RAM video è condivisa con quella della memoria principale, in una proporzione che dipende dalla tecnologia di memoria Dynamic Video. Modello con chipset AMD M780G/M780V: La capacità della memoria RAM video è condivisa con quella della memoria principale, in una proporzione che dipende dalla tecnologia ATI HyperMemory™. **Unità disco rigido o unità stato solido** Il computer è dotato di uno dei seguenti tipi di unità disco rigido (HDD). ■ 160 GB ■ 250 GB ■ 320 GB ■ 400 GB ■ 500 GB Tenere presente che parte della capacità del

disco rigido è riservata come spazio amministrativo.

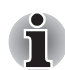

*Potrebbero essere rese disponibili altre dimensioni per unità disco rigido.* 

# *Tastiera*

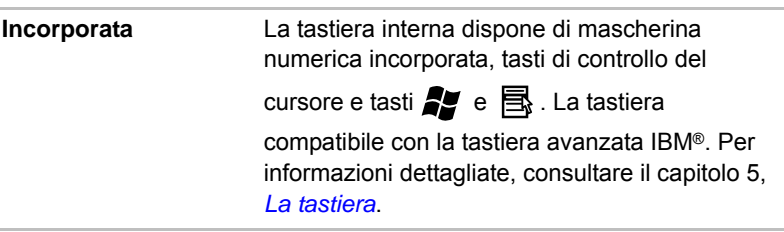

# *Dispositivo di puntamento*

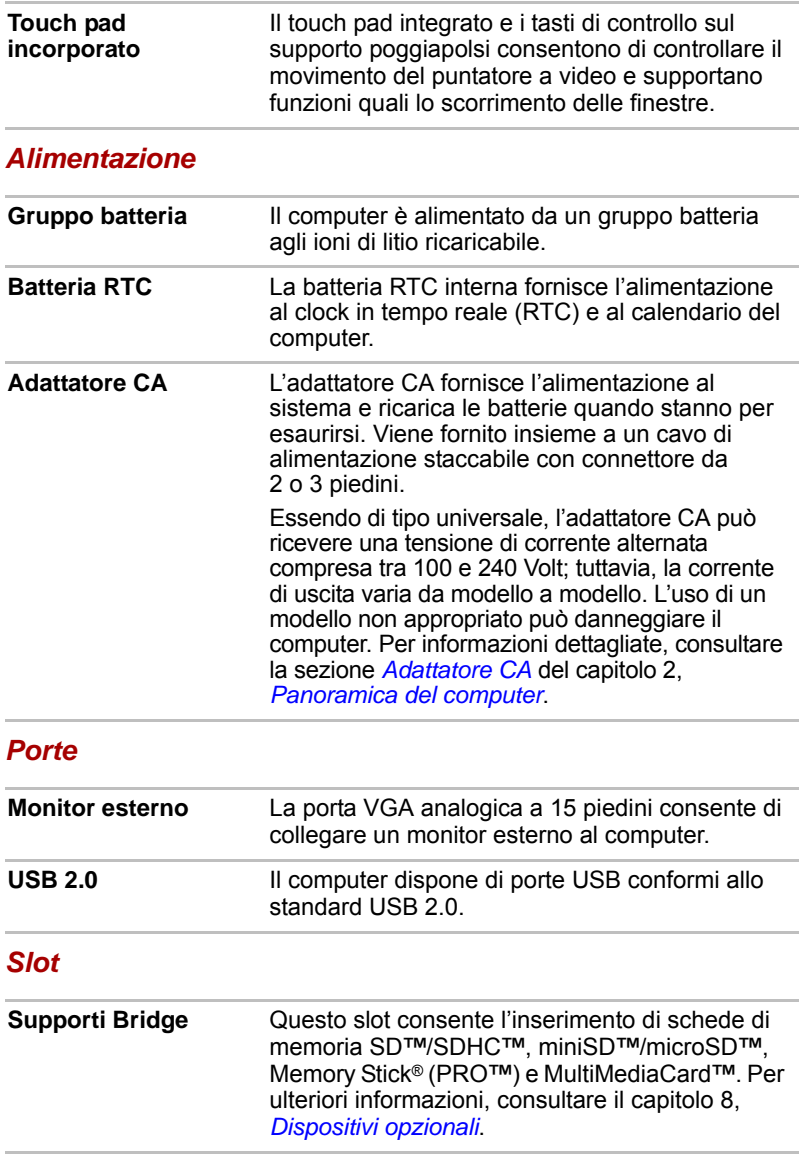

# *Caratteristiche multimediali*

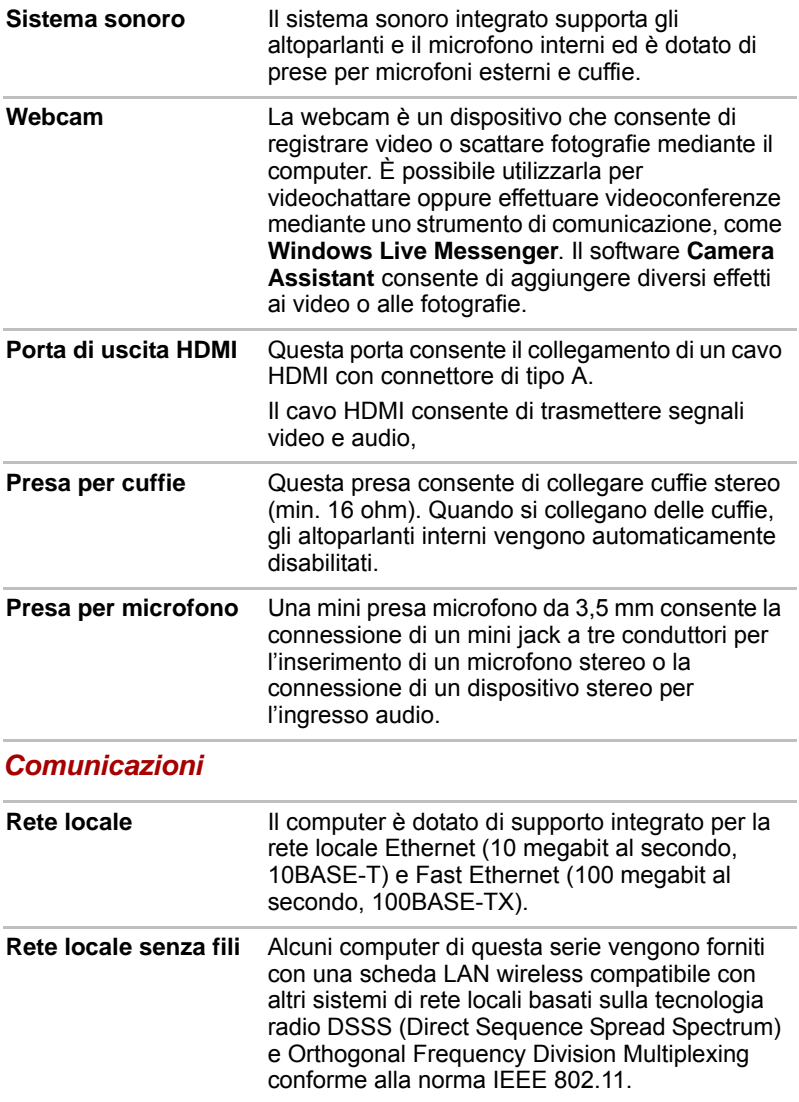

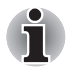

La velocità di trasmissione su una rete locale senza fili e la relativa *distanza operativa variano a seconda dei campi belettromagnetici circostanti, di eventuali ostacoli, della struttura e della configurazione del punto di accesso e del client nonché delle configurazioni software/ hardware. La velocità di trasmissione (a x Mbit/s) è la velocità massima teorica negli standard IEEE802.11 (a/b/g/n). La velocità di trasmissione reale è inferiore a quella teorica.* 

#### *Sicurezza*

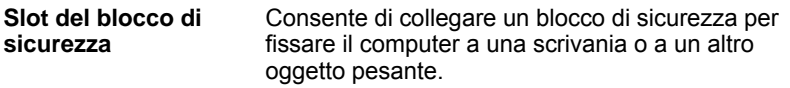

#### *Unità per supporti ottici*

Il computer è dotato di un'unità DVD Super Multi ad altezza piena che consente di eseguire CD/DVD senza ricorrere a un adattatore.

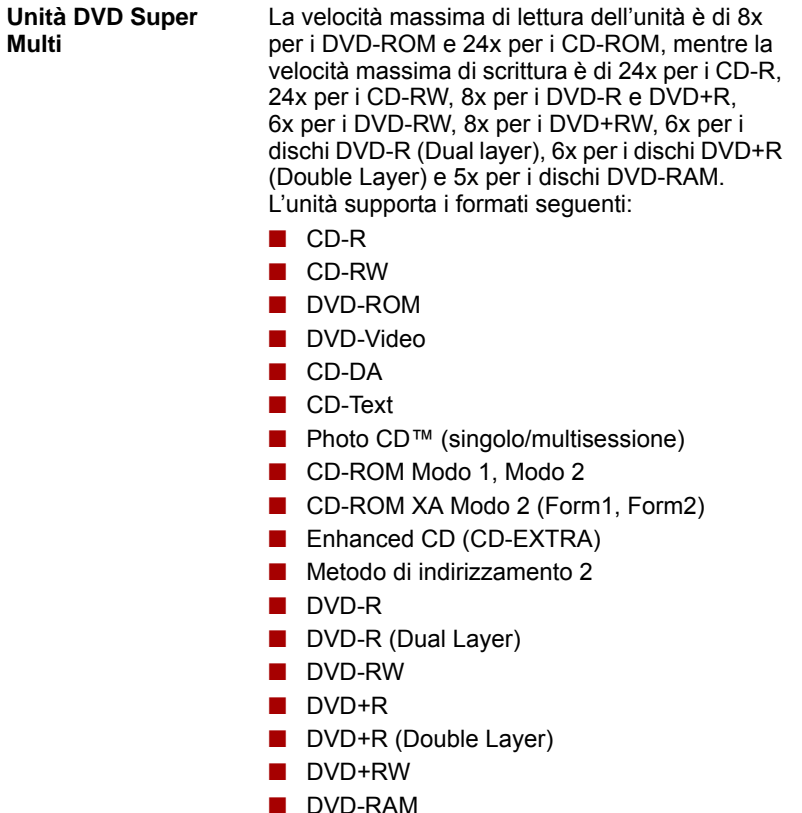

#### *Software*

Il pannello interno del computer supporta immagini ad alta risoluzione e può essere posizionato in un'ampia gamma di angolazioni di visualizzazione per garantire il massimo comfort e la migliore leggibilità.

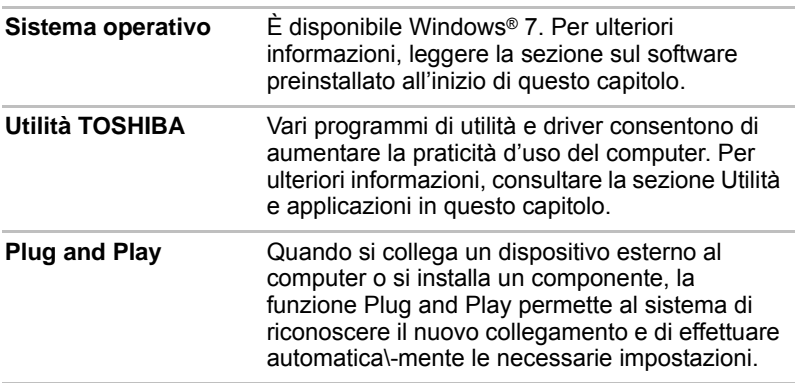

# <span id="page-27-1"></span><span id="page-27-0"></span>**Caratteristiche speciali**

Le seguenti caratteristiche sono un'esclusiva dei computer TOSHIBA o rappresentano funzioni avanzate che aumentano la praticità d'uso del sistema.

Per accedere a ogni funzione utilizzare le seguenti procedure.

\*1 Per accedere a Opzioni risparmio energia, fare clic su **Start** -> **Pannello di controllo** -> **System and Security (Sistema e sicurezza)** -> **Opzioni risparmio energia**.

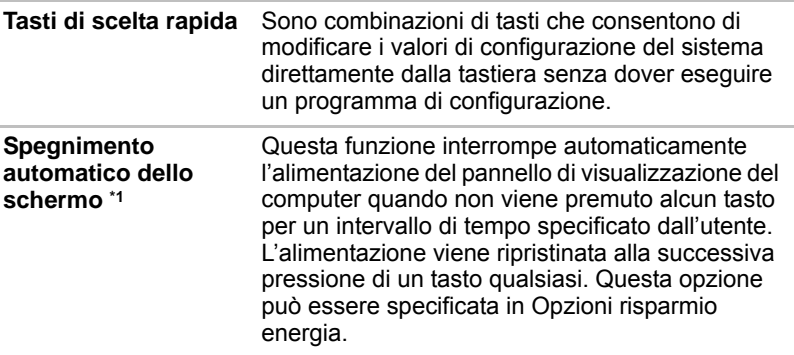

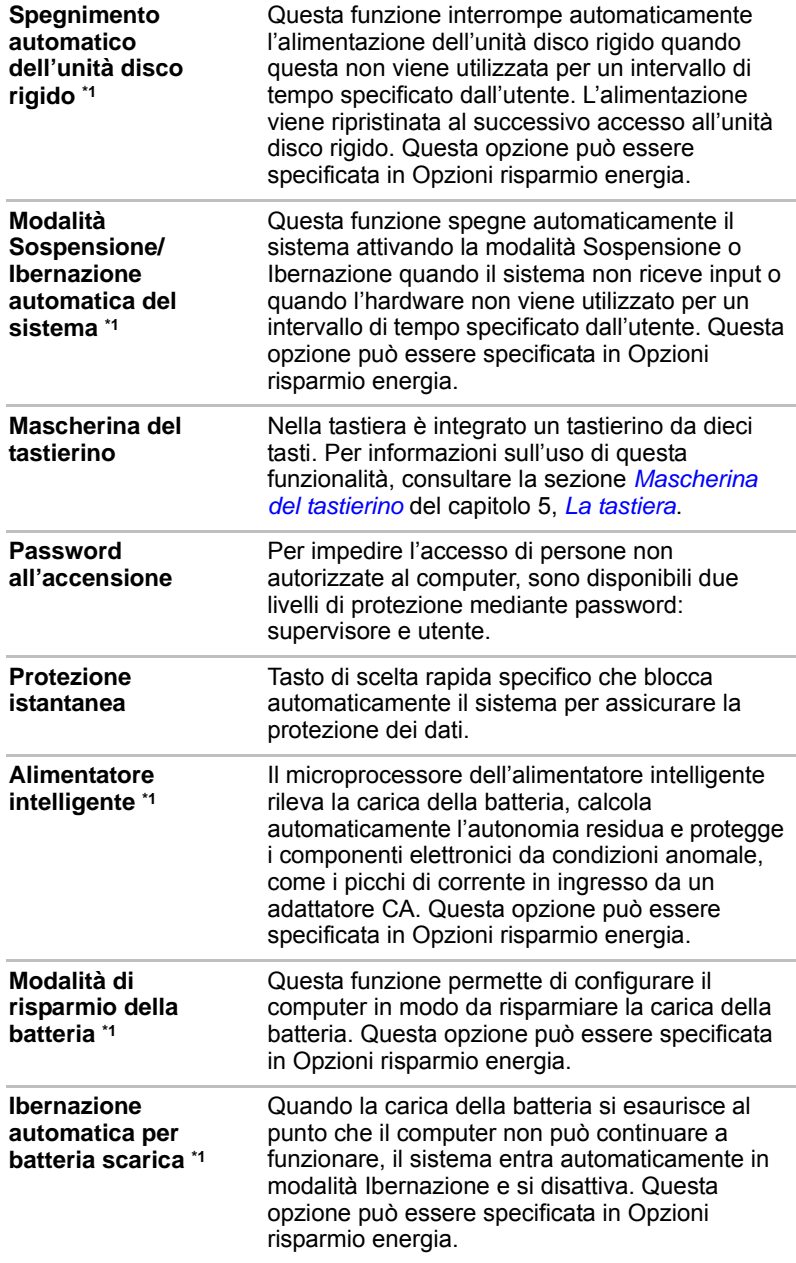

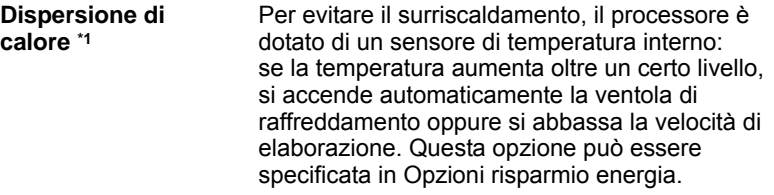

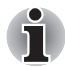

*Se la temperatura del processore raggiunge un livello eccessivo, indipendentemente dall'impostazione selezionata, il sistema viene automaticamente spento per evitare la perdita di dati. In tal caso, tutti i dati non salvati in memoria vengono persi.*

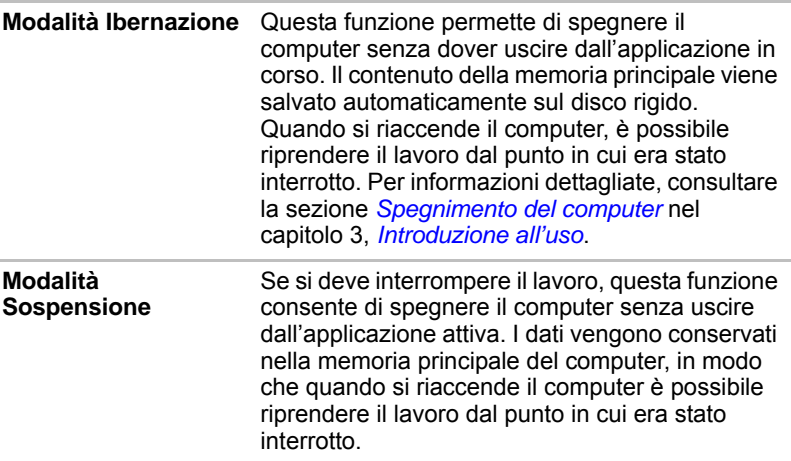

# <span id="page-29-0"></span>**Pacchetto a valore aggiunto TOSHIBA**

Questa sezione descrive i componenti TOSHIBA preinstallati nel computer.

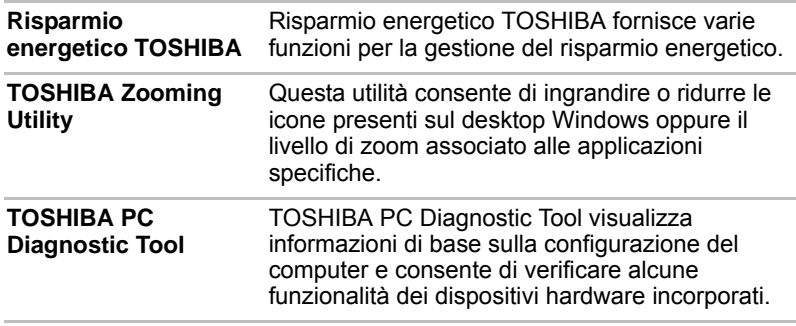

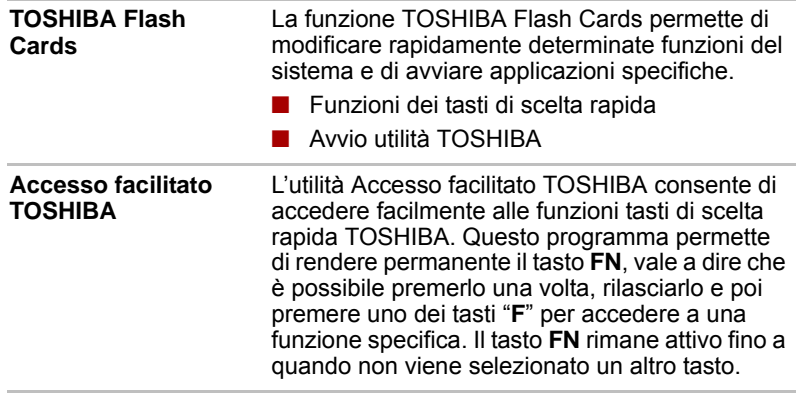

# <span id="page-30-0"></span>**Utilità e applicazioni**

Questa sezione descrive i programmi di utilità preinstallati e fornisce le istruzioni necessarie per avviarli. Per istruzioni dettagliate sul funzionamento di questi programmi, consultare i relativi manuali in linea, i file della guida in linea o i file README.TXT.

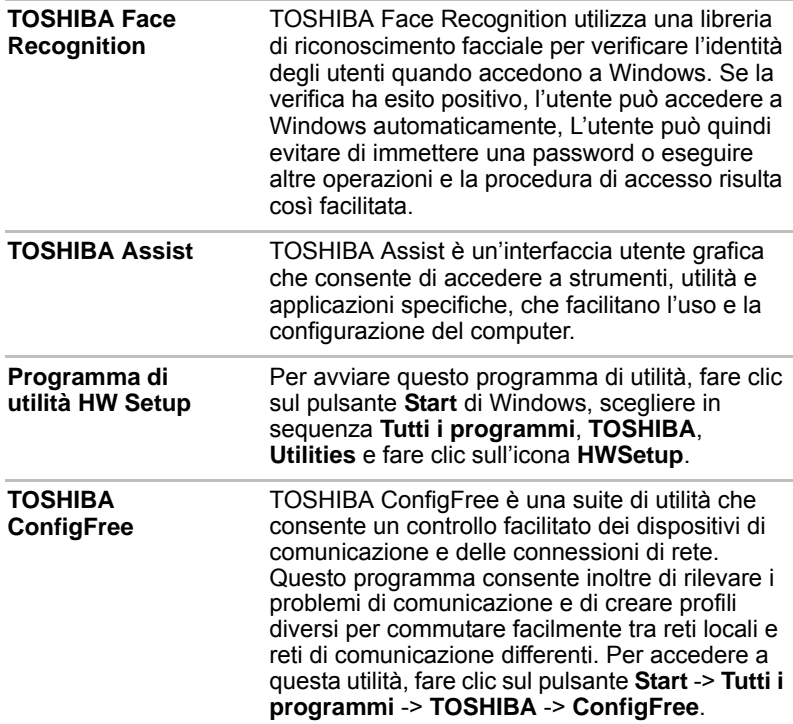

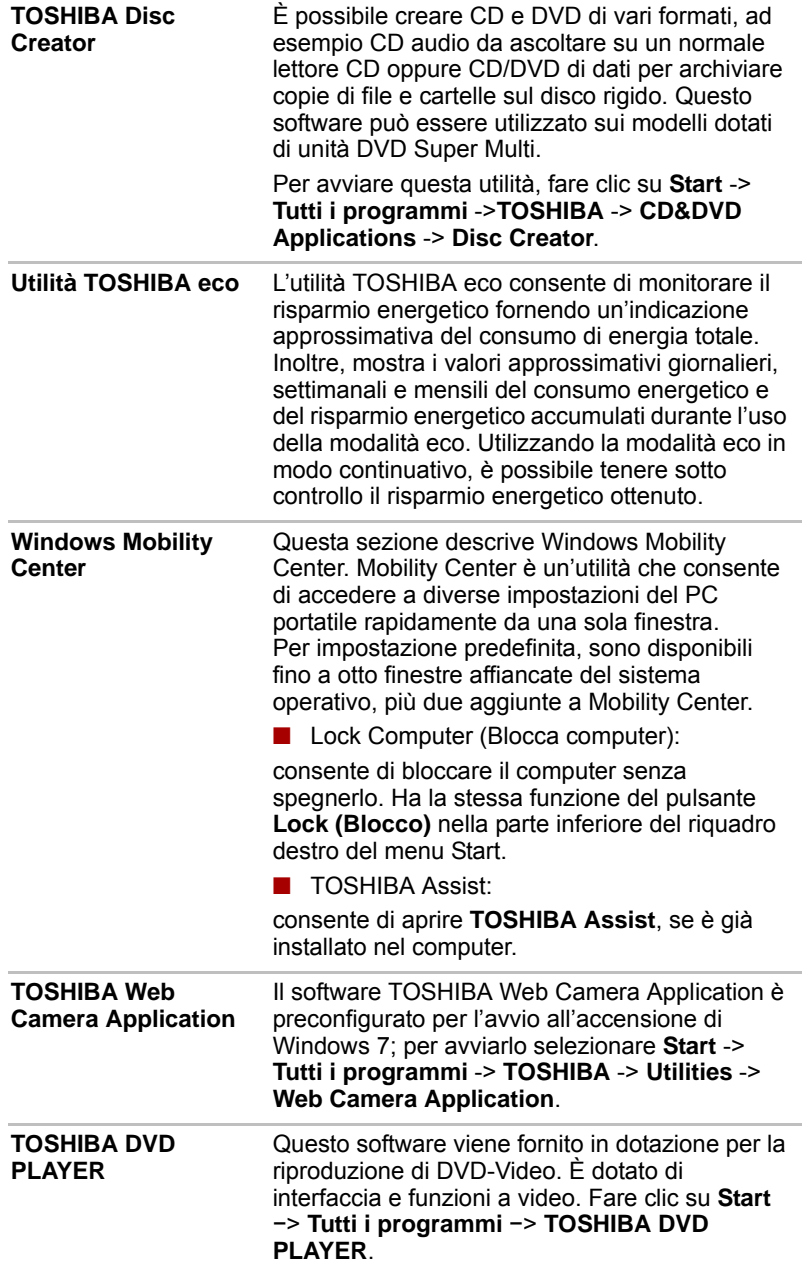

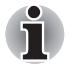

*Durante la riproduzione di alcuni titoli DVD Video potrebbero verificarsi perdite di fotogrammi, salti dell'audio oppure assenza di sincronizzazione tra audio e video. Verificare che l'adattatore CA del computer sia collegato durante la riproduzione di un DVD Video. Le funzioni di risparmio energetico possono interferire con la riproduzione nitida.*

# <span id="page-32-0"></span>**Opzioni**

Grazie all'aggiunta di una serie di opzioni, è possibile aumentare la potenza e la praticità d'uso del computer. Sono disponibili gli accessori elencati di seguito.

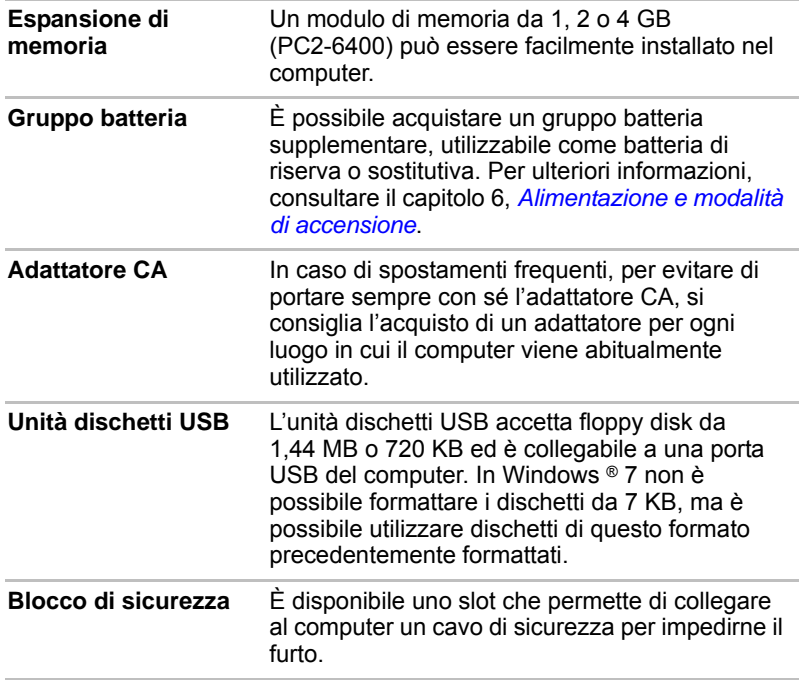

# **Capitolo 2**

# <span id="page-34-3"></span><span id="page-34-1"></span><span id="page-34-0"></span>**Panoramica del computer**

In questo capitolo vengono descritti i vari componenti del computer. Acquisire familiarità con ogni componente prima di utilizzare il computer.

### <span id="page-34-2"></span>**Lato anteriore con lo schermo chiuso**

La figura che segue mostra il lato anteriore del computer con il pannello di visualizzazione chiuso.

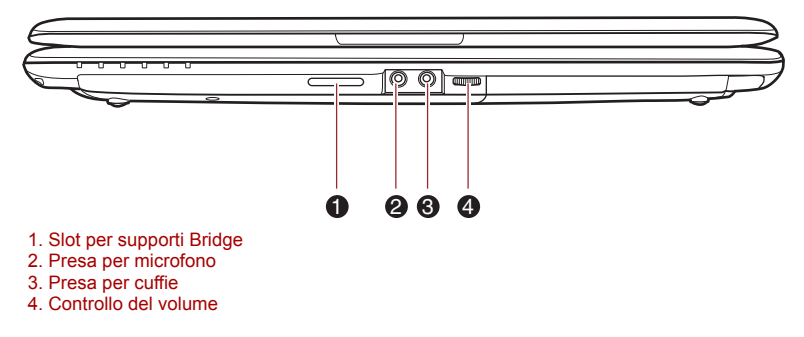

*Figura 2-1 Il lato anteriore del computer con lo schermo chiuso*

**Slot per supporti**  Questo slot consente l'inserimento di schede di ے می **Bridge** memoria SD**™**/SDHC**™**, miniSD**™**/microSD**™**, Memory Stick® (PRO**™**) e MultiMediaCard**™**. Per ulteriori informazioni, consultare il capitolo 8, *[Dispositivi opzionali](#page-118-2)*.

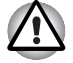

*Tenere lontano dallo slot per supporti Bridge oggetti metallici come viti, fermagli e punti metallici. Eventuali oggetti metallici estranei possono dar luogo a corto circuiti e causare danni al PC e incendi, con possibili infortuni gravi.*

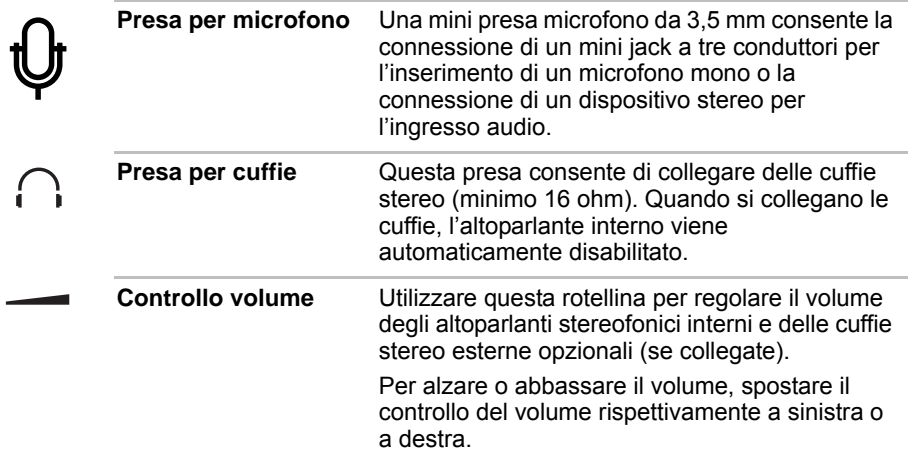

# <span id="page-35-0"></span>**Lato sinistro**

Questa figura mostra il lato sinistro del computer.

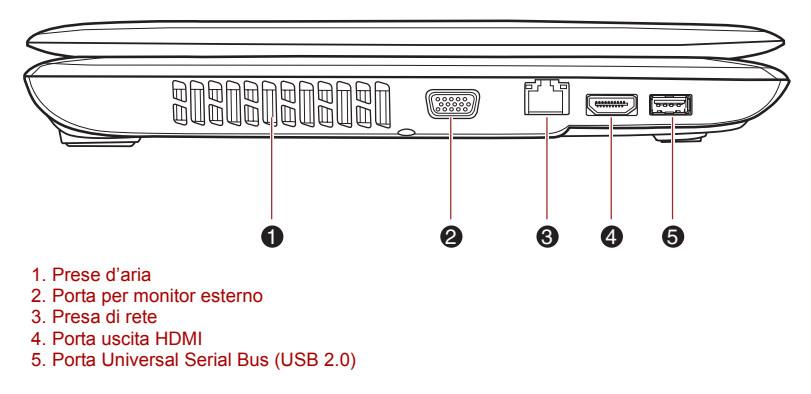

#### *Figura 2-2 Il lato sinistro del computer*

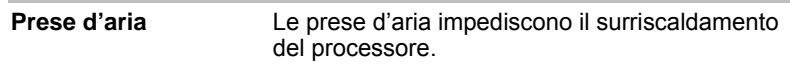

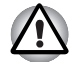

*Non ostruire le prese d'aria. Tenere lontano dalle prese d'aria oggetti metallici come viti, fermagli e punti metallici. Eventuali oggetti metallici estranei possono dar luogo a corto circuiti e causare danni al PC e incendi, con possibili infortuni gravi.*
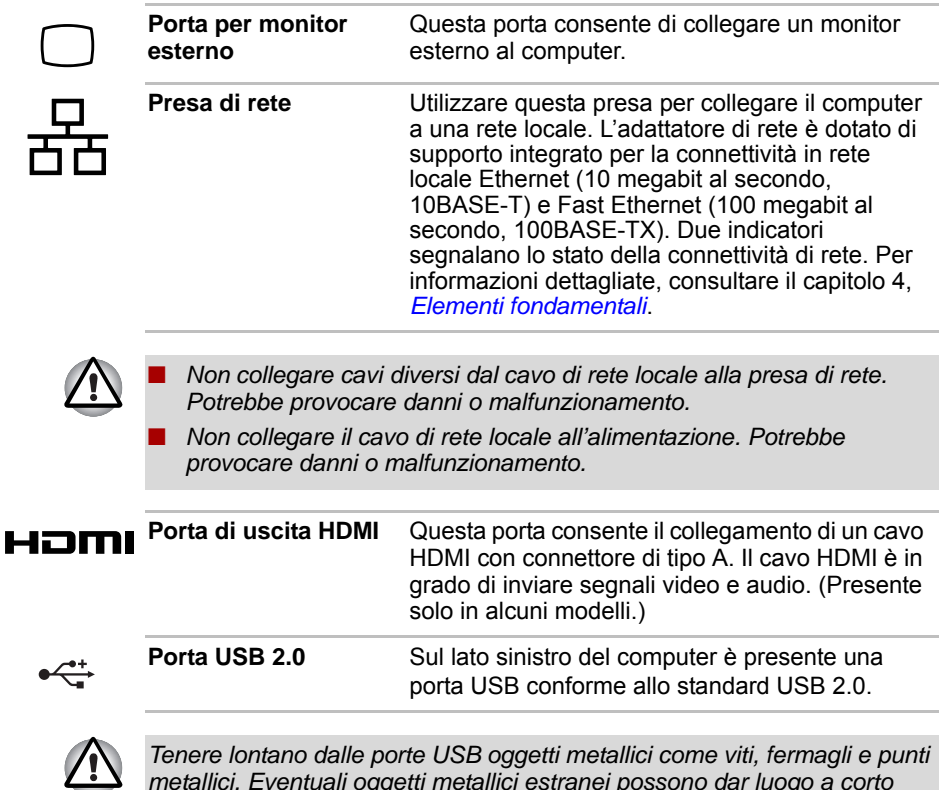

*Tenere lontano dalle porte USB oggetti metallici come viti, fermagli e punti metallici. Eventuali oggetti metallici estranei possono dar luogo a corto circuiti e causare danni al PC e incendi, con possibili infortuni gravi.*

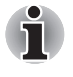

*Non si garantisce il funzionamento di tutte le funzioni dei dispositivi USB disponibili. Pertanto, tenere presente che alcune funzioni associate a un dispositivo specifico potrebbero non funzionare correttamente.*

## **Lato destro**

Questa figura mostra il lato destro del computer.

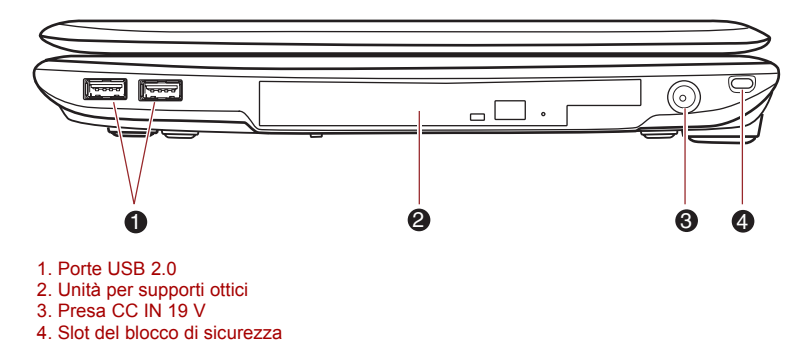

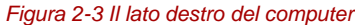

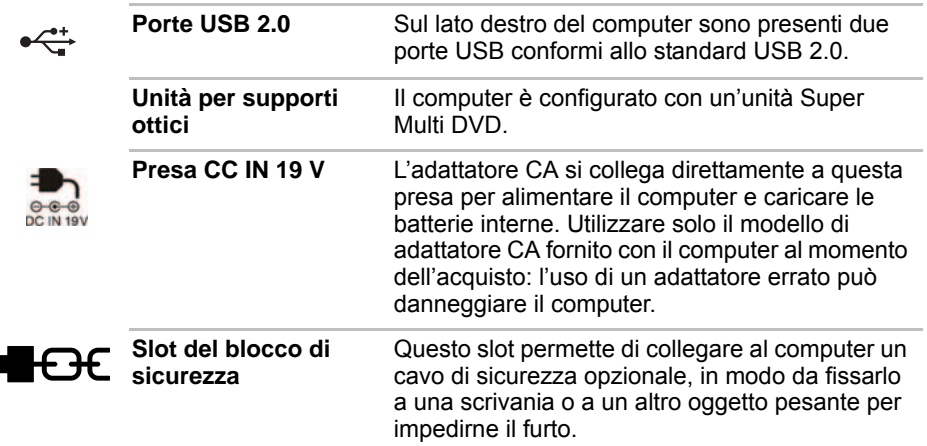

## **Lato posteriore**

La figura seguente mostra il lato posteriore del computer.

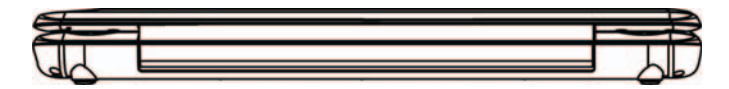

*Figura 2-4 Pannello posteriore del computer.*

## **Lato inferiore**

Questa figura mostra il lato inferiore del computer. Prima di capovolgere il computer, assicurarsi che lo schermo sia chiuso per evitare danni.

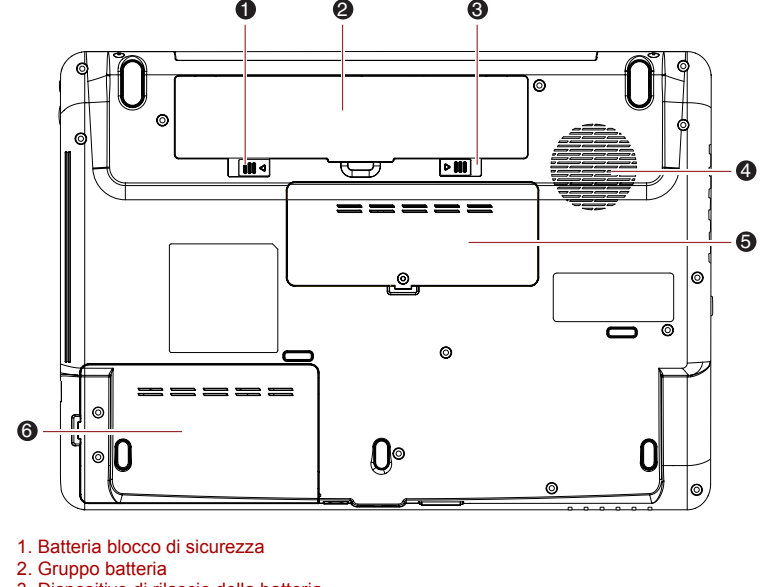

- 3. Dispositivo di rilascio della batteria
- 4. Prese d'aria
- 5. Slot per moduli di memoria
- 6. Unità disco rigido

#### *Figura 2-5 Il lato inferiore del computer*

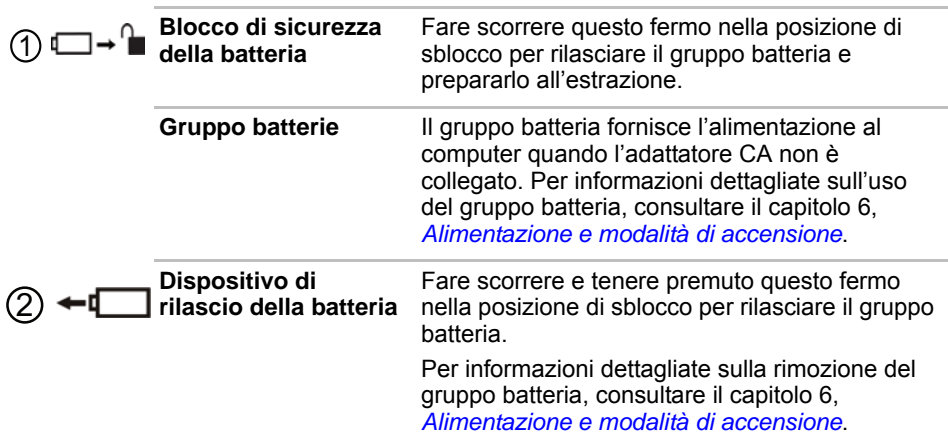

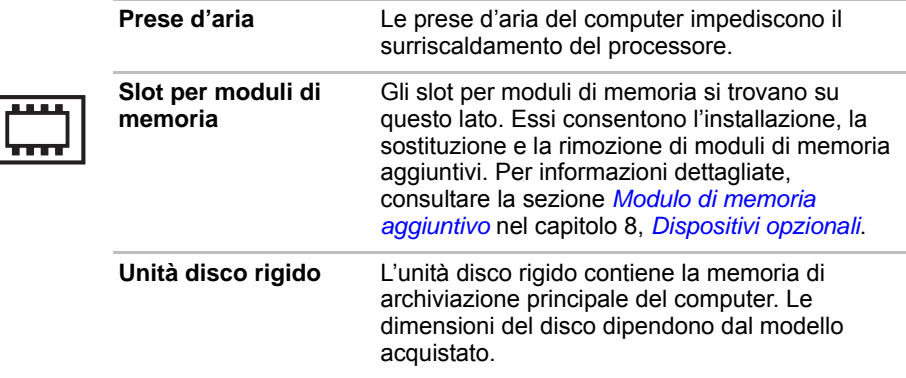

## **Lato anteriore con lo schermo aperto**

La figura che segue mostra il computer con il pannello di visualizzazione aperto. Per aprire lo schermo, sollevare il pannello di visualizzazione regolandolo a una comoda angolazione.

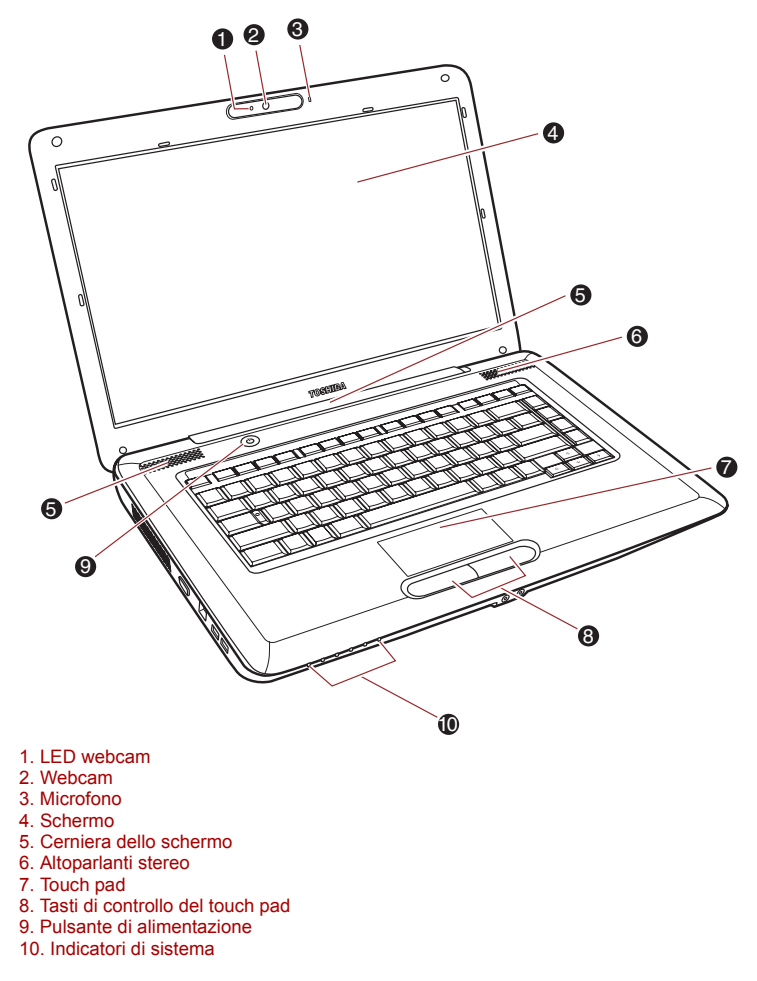

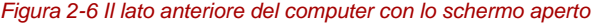

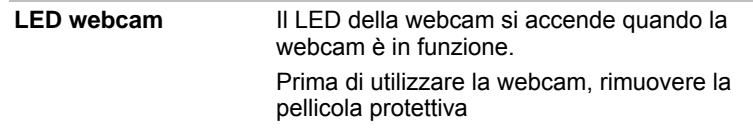

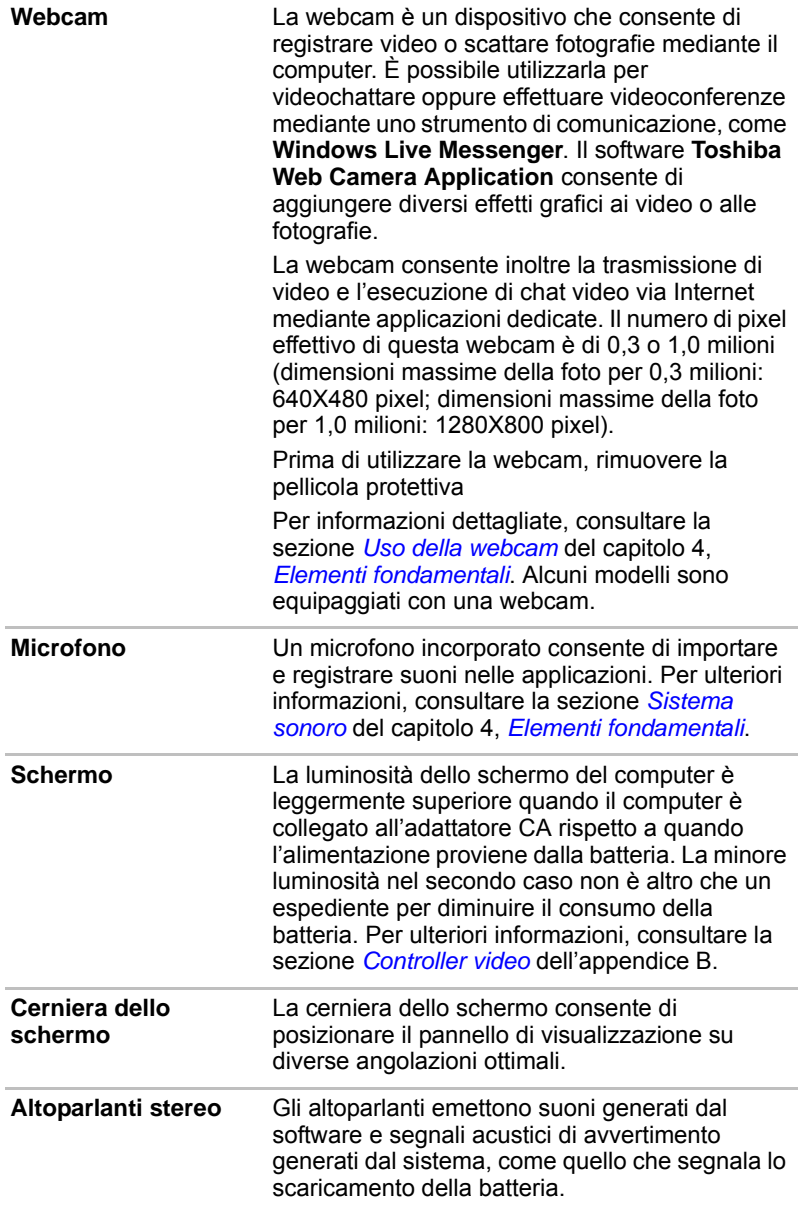

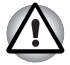

*Tenere lontano dagli altoparlanti qualsiasi oggetto estraneo. Non introdurre mai nel computer o nella tastiera oggetti metallici quali viti, punti metallici o fermagli. Gli oggetti metallici estranei possono causare un corto circuito, il quale può danneggiare il computer o provocare un incendio con rischio di gravi lesioni personali.*

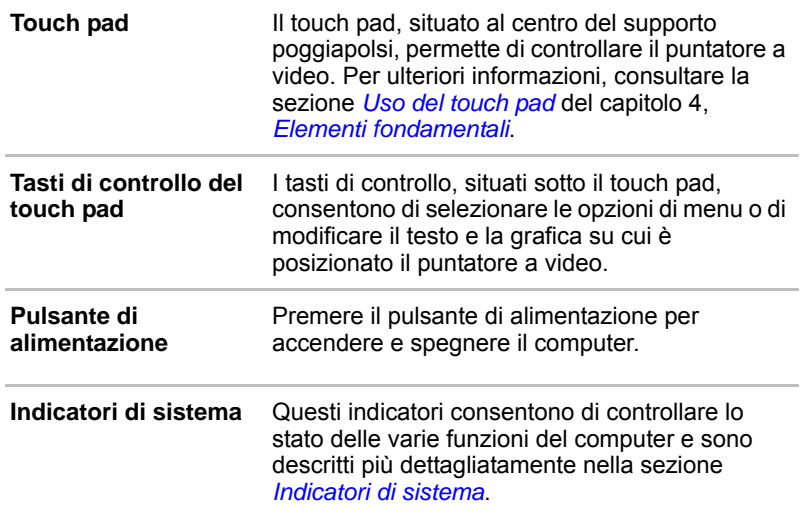

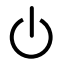

## <span id="page-43-0"></span>**Indicatori di sistema**

Questi indicatori LED per operazioni specifiche del computer si accendono quando queste operazioni sono in corso.

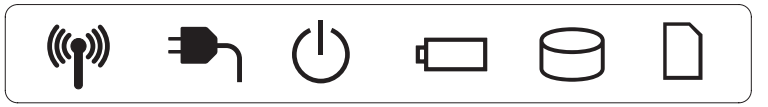

*Figura 2-7 Indicatori di sistema*

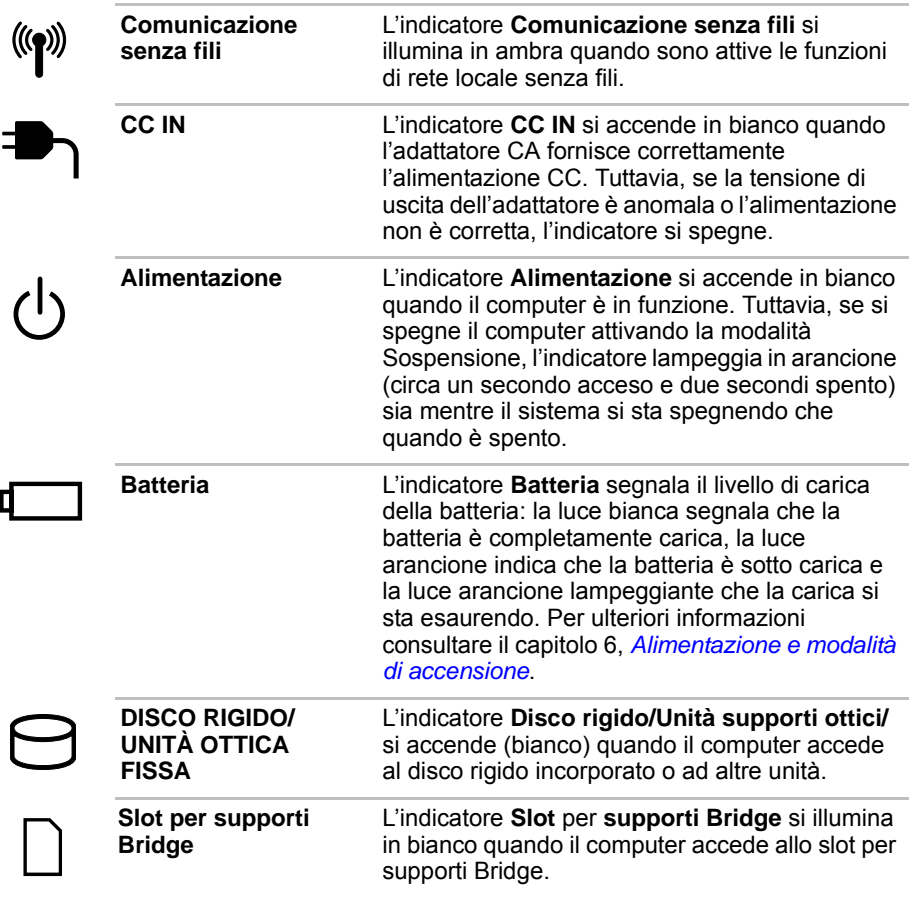

## **Indicatori della tastiera**

Le figure seguenti mostrano le posizioni degli indicatori della mascherina del tastierino e dell'indicatore di blocco delle maiuscole (CAPS LOCK), che presentano le seguenti condizioni:

- Quando è acceso l'indicatore BLOC MAIUSC, la tastiera produce lettere maiuscole.
- Quando è acceso l'indicatore Controllo cursore, la mascherina del tastierino consente di utilizzare le funzioni cursore.
- Quando è acceso l'indicatore Modalità numerica, la mascherina del tastierino può essere utilizzata per l'inserimento dei numeri.

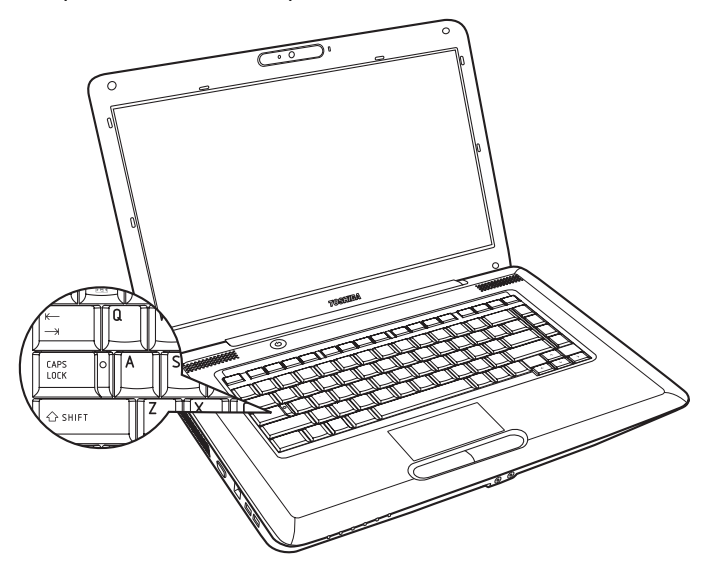

*Figura 2-8 Indicatori del tastierino*

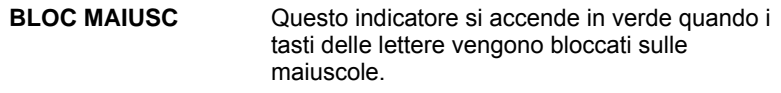

## **Unità per supporti ottici**

Il computer è configurato con un'unità Super Multi DVD. Un controller di interfaccia Serial ATA viene utlizzato per il funzionamento dell'unità CD/DVD-ROM. Quando il computer accede a un CD/DVD, si accende un indicatore situato sull'unità. Per ulteriori informazioni su come caricare e rimuovere i dischi, consultare la sezione Registrazione di CD e DVD nell'unità Super Multi DVD del Capitolo 4, *[Elementi fondamentali](#page-62-0)*.

## **Codici regionali per unità e supporti DVD**

Le unità DVD Super Multi e i supporti associati vengono fabbricati in base alle specifiche di sei regioni commerciali. Quando si acquista un disco DVD video, verificare che abbia lo stesso codice regionale dell'unità per evitare problemi di riproduzione.

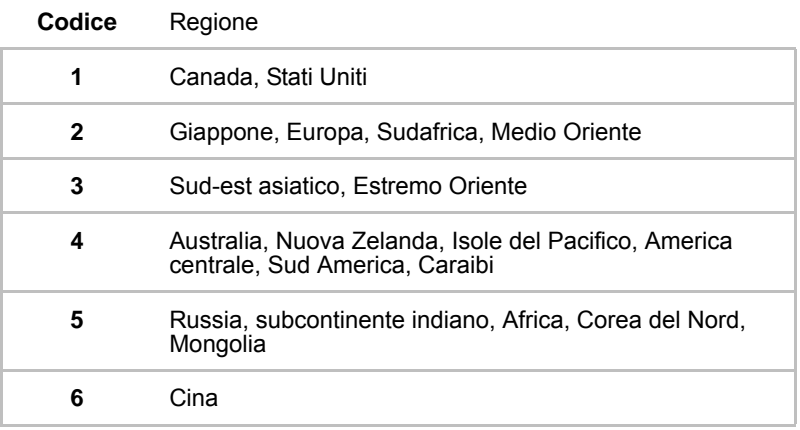

### <span id="page-45-0"></span>**Dischi registrabili**

Questa sezione descrive i tipi di dischi CD/DVD registrabili. Controllare le specifiche dell'unità utilizzata per verificare quali tipi di dischi sono supportati. Per registrare i compact disc, utilizzare il programma TOSHIBA Disc Creator. Per ulteriori informazioni, consultare il capitolo 4, *[Elementi](#page-62-0)  [fondamentali](#page-62-0)*.

### **CD**

- I dischi CD-R possono essere registrati una sola volta. I dati registrati non possono essere cancellati o modificati.
- I dischi CD-RW, compresi quelli a velocità multipla, ad alta velocità e ultra-speed, possono essere registrati più volte.

## **DVD**

- I dischi DVD-R, DVD+R, DVD-R (Dual Layer) e DVD+R (Double Layer) possono essere registrati una sola volta. I dati registrati non possono essere cancellati o modificati.
- Le sigle DVD-RW, DVD+R e DVD-RAM identificano i dischi DVD che possono essere registrati più volte.

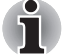

*Alcuni tipi e formati di dischi DVD-R DL e DVD+R DL potrebbero non essere leggibili.*

## **Unità DVD Super Multi**

L'unità DVD Super Multi full-size consente di registrare dati su CD/DVD registrabili e di leggere CD e DVD da 12 cm (4,72") e 8 cm (3,15") senza ricorrere a un adattatore.

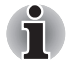

*La velocità è minore al centro del disco e maggiore sul bordo esterno.*

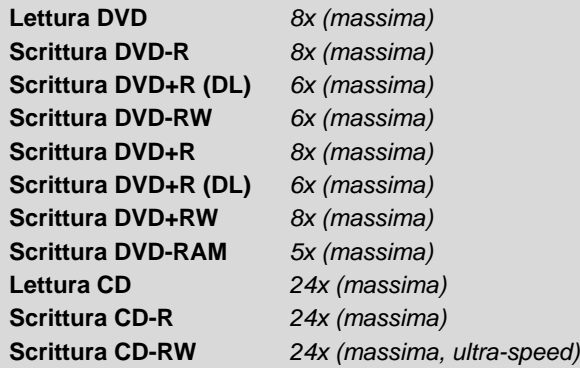

## **Adattatore CA**

L'adattatore CA è in grado di regolare automaticamente qualsiasi valore di tensione compreso tra 100 e 240 volt e qualsiasi frequenza compresa tra 50 e 60 hertz, e di conseguenza permette di utilizzare il computer in quasi tutti i paesi e le aree regionali del mondo. L'adattatore CA converte la corrente alternata in corrente continua e riduce la tensione che arriva al computer.

Per ricaricare la batteria, è sufficiente collegare l'adattatore CA a una presa elettrica e al computer. Per ulteriori informazioni, consultare il capitolo 6, *[Alimentazione e modalità di accensione](#page-98-0)*.

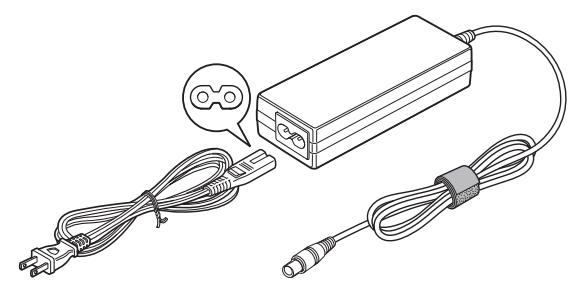

*Figura 2-9 Adattatore CA (connettore da 2 piedini)*

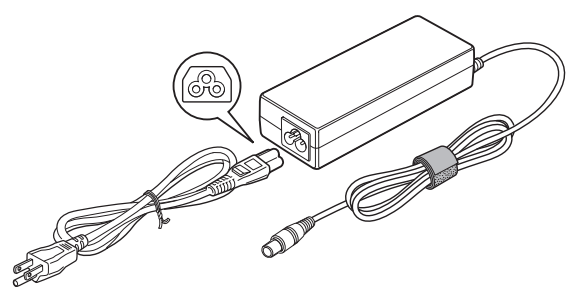

*Figura 2-10 Adattatore CA (connettore da 3 piedini)*

■ *A seconda del modello, può essere fornito un set di connettori da 2 o 3 piedini.*

■ *Non utilizzare un connettore di conversione da 3 a 2 piedini.*

■ *Il cavo di alimentazione fornito è conforme alle norme di sicurezza del paese di acquisto del prodotto e non deve essere utilizzato al di fuori di questo paese. Per l'uso in altri paesi, è necessario acquistare cavi conformi alle norme di sicurezza vigenti.*

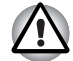

*Per evitare il rischio di incendio o altri danni al computer, utilizzare sempre l'adattatore CA TOSHIBA fornito con il prodotto o un modello alternativo specificato da TOSHIBA. L'uso di un adattatore CA non compatibile può comportare rischi di incendio o danno al computer con potenziali lesioni gravi.* 

# **Capitolo 3**

## **Introduzione all'uso**

Questo capitolo fornisce alcune informazioni generali sulle procedure necessarie per cominciare a lavorare con il computer. Vengono trattati i seguenti argomenti:

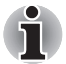

- Se *il gruppo batteria non è preinstallato nel computer acquistato, installarlo prima di cominciare a utilizzare il computer. Per maggiori informazioni sull'installazione del gruppo batteria, consultare il capitolo 6,* [Sostituzione del gruppo batteria](#page-106-0)*.*
- *Si consiglia di leggere con attenzione la sezione [Prima accensione](#page-52-0).*
- *Per informazioni relative alla sicurezza e all'uso corretto del computer, leggere il Manuale di istruzioni per la sicurezza e il comfort fornito, che è pensato per favorire un uso più produttivo e comodo del computer notebook. Seguendo i consigli forniti in questo manuale, è possibile ridurre il rischio di dolori o danni gravi alle mani, braccia, spalle e al collo.*
- Collegamento dell'adattatore CA
- Apertura dello schermo
- Accensione del computer
- Prima accensione
- Spegnimento del computer
- Riavvio del computer
- Opzioni di ripristino del sistema e ripristino del software preinstallato

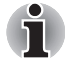

- Utilizzare un software antivirus e aggiornarlo regolarmente.
- Controllare sempre il contenuto del supporto di archiviazione prima di *formattarlo. La formattazione distrugge tutti i dati memorizzati.*
- Si consiglia di eseguire periodicamente delle copie di backup del disco *rigido interno o di altra periferica di archiviazione principale su supporti esterni. I supporti di archiviazione generici non sono duraturi o stabili per periodi di tempo prolungati e in determinate condizioni potrebbero verificarsi perdite di dati.*

■ *Prima di installare una periferica o un'applicazione, salvare i dati contenuti in memoria sul disco rigido o su un altro supporto di archiviazione. La mancata osservanza di questa precauzione può provocare perdite di dati.*

## **Collegamento dell'adattatore CA**

Collegare l'adattatore CA quando è necessario ricaricare la batteria oppure si vuole utilizzare l'alimentazione di rete per il funzionamento del computer. Questo è anche il modo più rapido di iniziare a lavorare, perché il gruppo batteria, prima di poter fornire l'alimentazione al computer, deve essere caricato.

L'adattatore CA può essere collegato a qualsiasi presa elettrica con tensione compresa tra 100 e 240 Volt e frequenza di 50 o 60 Hertz. Per informazioni dettagliate sull'uso dell'adattatore CA per caricare il gruppo batteria, consultare il capitolo 6, *[Alimentazione e modalità di accensione](#page-98-0)*.

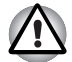

- *Per evitare il rischio di incendio o altri danni al computer, utilizzare sempre l'adattatore CA TOSHIBA fornito con il prodotto o un modello alternativo specificato da TOSHIBA. L'uso di un adattatore CA non compatibile può comportare rischi di incendio o danno al computer con potenziali lesioni gravi. TOSHIBA non si assume alcuna responsabilità degli eventuali danni causati da un adattatore non compatibile.*
- *Non collegare mai l'adattatore CA a una fonte di alimentazione i cui valori di tensione e frequenza non corrispondono a quelli specificati sull'etichetta normativa dell'unità. La mancata osservanza di questa precauzione può provocare incendi o scosse elettriche, con possibili infortuni gravi.*
- *Utilizzare o acquistare sempre cavi di alimentazione conformi alle specifiche e ai requisiti di tensione e frequenza in vigore nel paese di utilizzo. La mancata osservanza di questa precauzione può provocare incendi o scosse elettriche, con possibili infortuni gravi.*
- *Il cavo di alimentazione fornito è conforme alle norme di sicurezza del paese di acquisto del prodotto e non deve essere utilizzato al di fuori di tale paese. Per l'uso in altri paesi, è necessario acquistare cavi conformi alle norme di sicurezza locali.*
- *Non utilizzare un connettore di conversione da 3 a 2 piedini.*
- *Quando si collega l'adattatore CA al computer, eseguire sempre la procedura nell'ordine descritto nel Manuale utente. La connessione del cavo di alimentazione ad una presa elettrica sotto tensione deve essere l'ultimo passaggio. In caso contrario, la presa di uscita dell'adattatore di rete si carica elettricamente provocando, se toccata, una scossa elettrica o una lesione di minore entità. Come precauzione generale, evitare di toccare qualunque parte metallica.*
- *Non collocare mai il computer e l'adattatore CA su una superficie in legno (o qualunque altra superficie che potrebbe essere danneggiata dall'esposizione al calore), poiché la temperatura della base del computer e della superficie dell'adattatore aumenta durante il normale funzionamento.*
- Collocare sempre il computer e l'adattatore CA su una superficie piana *e rigida, resistente ai possibili danni causati dal calore.*

Per precauzioni dettagliate e istruzioni per un uso corretto, consultare il *Manuale di istruzioni per la sicurezza e il comfort fornito in dotazione con il computer.*

1. Collegare il cavo di alimentazione all'adattatore CA.

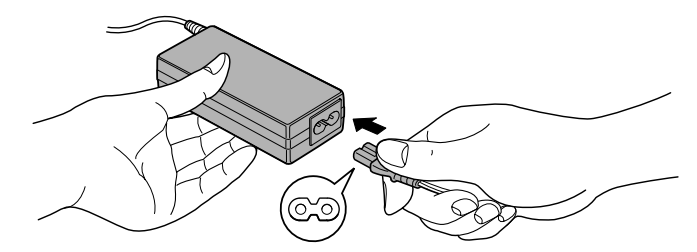

*Figura 3-1 Collegamento del cavo di alimentazione all'adattatore CA (connettore da 2 piedini)*

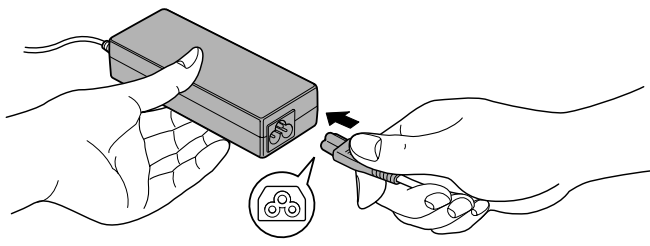

*Figura 3-2 Collegamento del cavo di alimentazione all'adattatore CA (connettore da 3 piedini)*

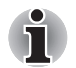

*A seconda del modello, può essere fornito un cavo con adattatore a 2 o 3 piedini.*

2. Collegare il connettore di uscita CC dell'adattatore CA alla presa CC IN 19 V sul lato destro del computer.

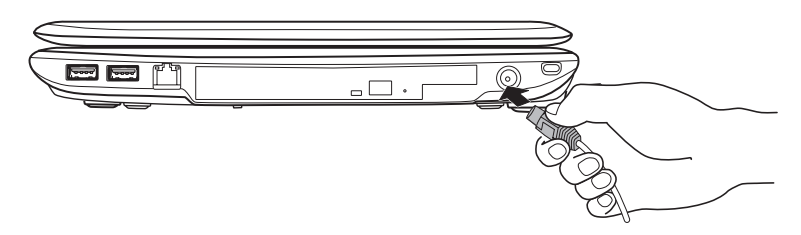

*Figura 3-3 Collegamento dell'adattatore al computer*

3. Collegare il cavo di alimentazione a una presa elettrica funzionante: si accenderanno gli indicatori **Batteria** e **CC IN** sul lato anteriore del computer.

## **Apertura dello schermo**

Per migliorare la visualizzazione, è possibile aprire lo schermo nella posizione preferita.

Tenendo premuto il poggiapolsi con una mano in modo che il corpo principale non si sollevi, sollevare lentamente il pannello di visualizzazione. In questo modo, sarà possibile regolare l'angolazione del pannello per ottenere un livello di nitidezza ottimale.

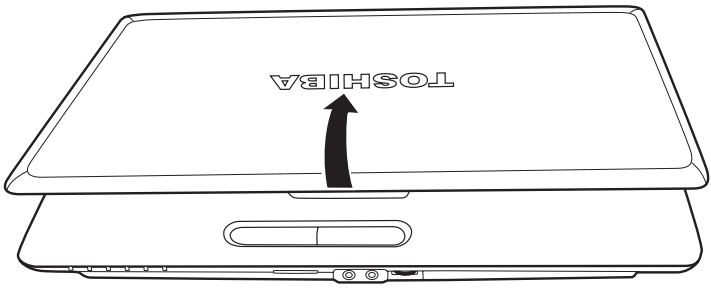

*Figura 3-4 Apertura dello schermo*

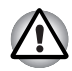

*Prestare attenzione quando si apre e si chiude lo schermo. Un movimento troppo brusco, infatti, può danneggiare il computer.*

- Poiché il pannello dello schermo non può essere aperto fino a un *angolo di 180 gradi, fare attenzione quando lo si apre.*
- *Non aprire troppo il pannello, in quanto le cerniere potrebbero essere sollecitate eccessivamente e, di conseguenza, subire danni.*
- *Non premete o spingete il pannello di visualizzazione.*
- *Non sollevate il computer afferrandolo per il pannello di visualizzazione.*
- *Non chiudete il pannello di visualizzazione lasciando penne o altri oggetti all'interno, tra il pannello e la tastiera.*
- *Quando aprite o chiudete il pannello di visualizzazione, tenete premuto il poggiapolsi con una mano, in modo che il computer non si sollevi, e con l'altra mano aprite o chiudete lentamente il pannello (non esercitate unaforza eccessiva).*

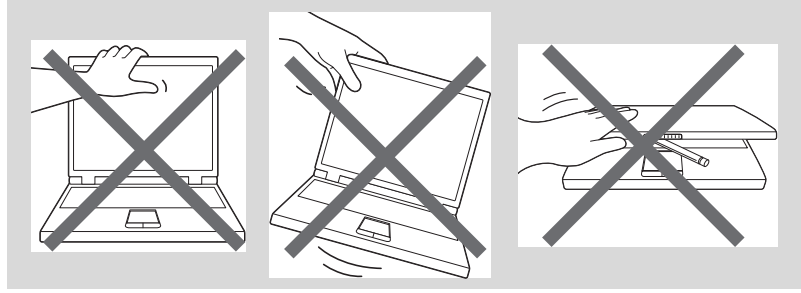

## **Accensione del computer**

Questa sezione illustra come accendere il computer L'indicatore **Alimentazione** indicherà quindi lo stato. Per ulteriori informazioni, consultare la sezione relativa al controllo dell'alimentazione del capitolo 6, *[Alimentazione e modalità di accensione](#page-98-0)*.

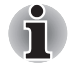

- Dopo aver acceso il computer, non spegnerlo finché non è stato *configurato il sistema operativo. Per ulteriori informazioni, consultare la sezione* [Prima accensione](#page-52-0)*.*
- *Il volume non può essere regolato durante la configurazione di Windows.*
- 1. Aprire il display del computer.
- 2. Premere il pulsante di alimentazione del computer.

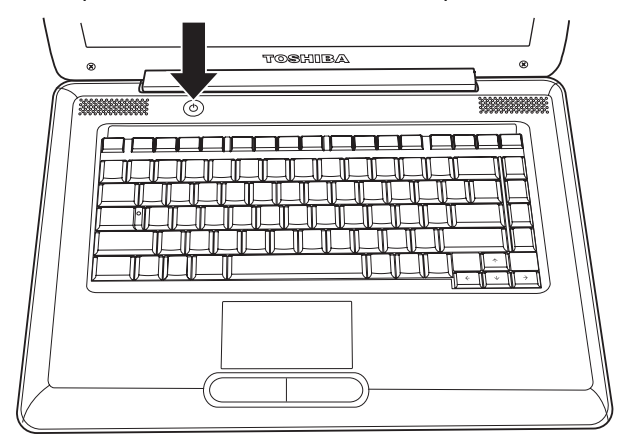

*Figura 3-5 Accensione del computer*

## <span id="page-52-0"></span>**Prima accensione**

La prima schermata che appare quando si accende il computer è lo schermo di avvio con il logo di Windows Seguire le istruzioni visualizzate per installare correttamente il sistema operativo.

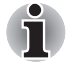

*Quando vengono visualizzati i* **Termini della licenza software***, leggerli con molta attenzione.*

## **Spegnimento del computer**

Il computer può essere spento nelle tre seguenti modalità: Arresto, Ibernazione o Sospensione.

## **Modalità arresto del sistema**

Quando si spegne il computer in modalità di arresto del sistema, nessun dato viene salvato; quando viene riacceso, il sistema visualizza la schermata principale del sistema operativo.

- 1. Salvare i dati immessi sul disco rigido o su un supporto di archiviazione.
- 2. Accertarsi che qualsiasi attività su disco sia terminata, quindi rimuovere il CD/DVD o il disco floppy.

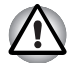

■ *Assicurarsi che l'indicatore* **Unità disco rigido** *sia spento. Se si spegne il computer durante l'accesso a un disco, si potrebbero perdere dati o danneggiare il disco.*

- *Non spegnere mai il PC mentre un'applicazione è in esecuzione. In caso contrario, ciò può causare perdita di dati.*
- *Non spegnere o scollegare una periferica di archiviazione esterna, né rimuovere il supporto di archiviazione, durante la lettura/scrittura dei dati. In caso contrario, ciò può causare perdite di dati.*
- 3. Fate clic su **Start**.

4. Fare clic sul pulsante di arresto (Shut down

5. Spegnere tutte le periferiche collegate al computer.

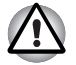

*Si consiglia di non riaccendere immediatamente il computer o le periferiche, ma di attendere qualche minuto per evitare possibili danni.*

## **Modalità Ibernazione**

La funzione Ibernazione provvede a salvare sul disco rigido il contenuto della memoria quando si spegne il computer e a ripristinarlo quando il computer viene riacceso. Tenere presente che questa funzione non salva lo stato delle periferiche collegate al computer.

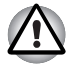

Salvare sempre i propri dati. Quando viene attivata la modalità *Ibernazione, il computer salva il contenuto della memoria sul disco rigido. Tuttavia, per sicurezza, è sempre meglio effettuare un salvataggio manuale dei dati.*

■ Se si estrae la batteria o si scollega l'adattatore CA prima che *l'operazione di salvataggio sia stata completata, i dati vengono persi. Attendere che l'indicatore luminoso* **Disco rigido sia spento***.*

■ *Non installare o rimuovere un modulo di memoria quando il computer è in modalità Ibernazione. I dati andrebbero persi.*

## *Vantaggi della modalità Ibernazione*

La modalità Ibernazione presenta i seguenti vantaggi:

- Consente di salvare i dati sul disco rigido quando il computer viene spento automaticamente in caso di esaurimento della batteria.
- Permette di ripristinare immediatamente le ultime condizioni operative quando si accende il computer.
- Consente di risparmiare energia spegnendo il sistema guando il computer non riceve alcun input oppure l'hardware non viene utilizzato per l'intervallo di tempo specificato nella funzione Ibernazione.
- Consente di utilizzare la funzione di accensione/spegnimento mediante il pannello.

## *Avvio della modalità Ibernazione*

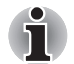

*La modalità Sospensione può essere abilitata anche premendo i tasti*  **FN** *+* **F4***. Per ulteriori informazioni, consultare il capitolo 5,* [La tastiera](#page-90-0)*.*

Per accedere alla modalità Ibernazione, procedere nel modo seguente.

- 1. Fate clic su **Start**.
- 2. Fare clic sul pulsante freccia  $\binom{1}{k}$  posizionato tra i pulsanti di risparmio

energetico (**Shutdown AD**), quindi selezionare **Ibernazione** dal menu.

### *Modalità Ibernazione automatica*

Il computer può essere configurato per entrare in modalità Ibernazione automaticamente, alla pressione del pulsante di accensione o alla chiusura del coperchio. Per definire queste impostazioni, procedere come descritto di seguito:

- 1. Fare clic su **Start**, quindi su **Pannello di controllo**.
- 2. Fare clic su **System and Security (Sistema e sicurezza)**, quindi su **Opzioni risparmio energia**.
- 3. Fare clic su **Specifica comportamento pulsanti di alimentazione** o su **Specificare cosa avviene quando viene chiuso il coperchio**.
- 4. Attivare le impostazioni della modalità Ibernazione per **Quando viene premuto il pulsante di alimentazione** e **Quando viene chiuso il coperchio**.
- 5. Fare clic sul pulsante **Salva modifiche**.

## *Salvataggio dei dati nella modalità Ibernazione*

Quando si spegne il computer in modalità Ibernazione, il sistema impiega alcuni istanti a salvare sul disco rigido i dati presenti in memoria. Durante questo intervallo di tempo, l'indicatore **Disco rigido** è acceso.

Dopo aver atteso la fine del salvataggio sul disco rigido e spento il computer, spegnere anche le eventuali periferiche.

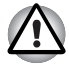

*Non riaccendere subito il computer o altri dispositivi. Attendere un momento per lasciare che tutti i condensatori si scarichino completamente.*

## **Modalità Sospensione**

Se si deve interrompere il lavoro, mediante la modalità Sospensione è possibile spegnere il computer senza uscire dall'applicazione attiva. I dati vengono conservati nella memoria principale del computer, in modo che quando si riaccende il computer è possibile riprendere il lavoro dal punto in cui era stato interrotto.

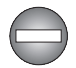

*Se è necessario spegnere il computer a bordo di un velivolo o in luoghi in cui i dispositivi elettronici sono regolati o controllati, spegnere sempre il computer completamente. Inoltre, spegnere gli switch e i dispositivi di comunicazione wireless e annullare le impostazioni che riattivano il computer automaticamente, come la funzione di registrazione del timer. Se non si spegne il computer completamente in questo modo, il sistema operativo potrebbe riavviarsi per eseguire attività preprogrammate oppure per memorizzare dati non salvati, e di conseguenza potrebbe interferire con il sistema di comunicazione del velivolo o altri sistemi, causando gravi danni.*

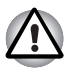

■ *Prima di attivare la modalità Sospensione, salvare i dati.*

■ *Non installare o rimuovere un modulo di memoria quando il computer è in modalità Sospensione. Si potrebbe danneggiare il computer o il modulo di memoria.*

■ *Non rimuovere il gruppo batteria quando il computer è in modalità Sospensione (a meno che non sia collegato a una presa elettrica a corrente alternata): I dati salvati in memoria potrebbero venire persi.*

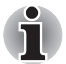

Quando l'adattatore CA è collegato, il computer entra in modalità *Sospensione secondo le impostazioni definite in Opzioni risparmio energia. Per accedere a queste opzioni, fare clic su* **Start** -> **Pannello di controllo** -> **System and Security (Sistema e sicurezza)** -> **Opzioni risparmio energia***.* 

■ Per ripristinare il funzionamento del computer dalla modalità *Sospensione, tenere premuto per qualche istante il pulsante di alimentazione o un tasto qualsiasi della tastiera. I tasti della tastiera possono essere utilizzati solo se è abilitata la riattivazione via tastiera in HW Setup.*

- Se il computer entra automaticamente in modalità Sospensione *quando è attiva un'applicazione di rete, quest'ultima potrebbe non essere ripristinata quando il computer viene riattivato.*
- Per evitare che il computer entri automaticamente in modalità *Sospensione, disattivare tale modalità in Opzioni risparmio energia. Per accedere, fare clic su* **Start** -> **Pannello di controllo** -> **System and Security (Sistema e sicurezza)** -> **Opzioni risparmio energia***.*
- Per utilizzare la funzione Sospensione ibrida, configurarla nelle Opzioni *risparmio energia.*

## *Vantaggi della modalità Sospensione*

La modalità Sospensione presenta i seguenti vantaggi:

- Ripristina l'ambiente di lavoro più rapidamente della funzione Ibernazione.
- Consente di risparmiare energia spegnendo il sistema quando il computer non riceve alcun input oppure l'hardware non viene utilizzato per l'intervallo di tempo specificato nella funzione Sospensione.
- Consente di utilizzare la funzione di accensione/spegnimento mediante il pannello.

## *Attivazione della modalità Sospensione*

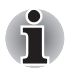

*La modalità Sleep può essere abilitata anche premendo i tasti* **FN** *+* **F3***. Per ulteriori informazioni, consultare il capitolo 5,* [La tastiera](#page-90-0)*.*

La modalità Sospensione può essere attivata in tre modi:

■ Fare clic su **Start**, quindi sul pulsante freccia (■ ) posizionato tra i

pulsanti di risparmio energetico (**Shut down Defetive**), quindi selezionare **Sospensione** dal menu.

- Chiudere il pannello di visualizzazione Tenere presente che questa funzione deve essere abilitata in Opzioni risparmio energia (per accedervi, fare clic su **Start** -> **Pannello di controllo** -> **System and Security (Sistema e sicurezza)** -> **Opzioni risparmio energia**).
- Premere il pulsante di alimentazione. Tenere presente che questa funzione deve essere abilitata in Opzioni risparmio energia (per accedervi, fare clic su **Start** -> **Pannello di controllo** -> **Sistema e sicurezza** -> **Opzioni risparmio energia**).

Quando si riaccende il computer, questa funzione consente di riprendere il lavoro dal punto in cui era stato interrotto.

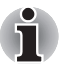

■ *Quando il computer è in modalità Sospensione, l'indicatore*  **Alimentazione** *lampeggia in ambra.*

■ Se si utilizza il computer con l'alimentazione a batteria, è possibile *aumentare l'autonomia operativa spegnendo il sistema nella modalità Sospensione, che ha un consumo più ridotto rispetto alla modalità Sleep.*

## *Limitazioni della modalità Sospensione*

Non è possibile utilizzare la modalità Sospensione nelle seguenti condizioni:

- Il computer viene riacceso immediatamente dopo essere stato spento.
- I circuiti della memoria vengono esposti a elettricità statica o interferenze elettriche.

## **Riavvio del computer**

Può rendersi necessario riavviare il sistema, ad esempio nei seguenti casi:

- Sono state modificate alcune impostazioni del computer.
- A causa di un problema qualsiasi, il computer non risponde ai comandi da tastiera.

Il computer può essere riavviato in tre modi:

- Fare clic su **Start**, quindi sul pulsante freccia (■ ) posizionato tra i pulsanti di risparmio energetico (shut down |> ), quindi selezionare **Riavvia** dal menu.
- Premere **CTRL, ALT** e **Canc** contemporaneamente (una sola volta) per visualizzare la finestra dei menu, quindi scegliere **Riavvia** dalle **Opzioni di arresto**.
- Premere e tenere premuto il pulsante di alimentazione per circa quattro secondi. Dopo aver spento il computer, attendere 10-15 secondi, quindi riaccenderlo mediante il pulsante di alimentazione.

## **Opzioni di ripristino del sistema**

Una partizione nascosta del disco rigido è allocata alla funzione System Recovery Options.

In questa partizione vengono memorizzati i file utilizzati per riparare il sistema in presenza di problemi.

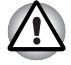

*Se tale partizione viene eliminata, la funzione Opzioni di ripristino sistema diventa inutilizzabile.*

## **Opzioni di ripristino del sistema**

Questa funzione viene installata nel disco rigido in fabbrica. Il relativo menu include alcuni strumenti per correggere i problemi di avvio, eseguire diagnostiche o ripristinare il sistema.

Per ulteriori informazioni su **Ripristino all'avvio** vedere **Guida e supporto tecnico di Windows**.

Per risolvere i problemi, è possibile anche eseguire le opzioni di ripristino manualmente.

La procedura è descritta sotto. È sufficiente seguire le istruzioni visualizzate nel menu.

- 1. Spegnere il computer.
- 2. Accendere il computer tenendo premuto il tasto **F8**.
- 3. Viene visualizzato il menu **Advanced Boot Options**. Utilizzare i tasti freccia per selezionare **Ripara il computer** e premere **ENTER**.
- 4. Seguire le istruzioni visualizzate.

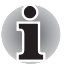

*La funzione CompletePC Backup di Windows 7 può essere utilizzata su Windows® 7 Professional e Windows® 7 Ultimate.*

## **Ripristino del software preinstallato**

A seconda del modello acquistato, sono disponibili diverse opzioni per ripristinare il software preinstallato:

- Creazione dei dischi ottici di ripristino e relativo utilizzo per il ripristino del software preinstallato
- Ripristino del software preinstallato dall'unità disco rigido di ripristino
- Ordinazione dei dischi di ripristino da TOSHIBA e relativo utilizzo per il ripristino del software preinstallato\*
- *\* Questo servizio non è gratuito.*

## *Creazione dei dischi ottici di ripristino*

Questa sezione illustra come creare i dischi di ripristino.

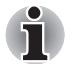

- Quando si creano i dischi di ripristino, controllare che l'adattatore CA *sia connesso.*
- *Verificare che siano chiuse tutte le applicazioni tranne TOSHIBA Recovery Media Creator.*
- *Non utilizzare programmi che fanno un uso intensivo della CPU, ad esempio gli screen saver.*
- Controllare che il computer funzioni a pieno regime.
- *Non utilizzare funzioni di risparmio energetico.*
- *Non eseguire operazioni di scrittura su disco mentre è in esecuzione un programma antivirus. Attendere che il controllo antivirus sia terminato, quindi disabilitare tutti i programmi antivirus, compresi quelli funzionanti in background.*
- *Non utilizzare utilità per il disco rigido, incluse quelle destinate a migliorare la velocità di accesso all'unità. Tali applicazioni potrebbero portare ad un funzionamento instabile e al danneggiamento dei dati.*
- *Durante le operazioni di scrittura o riscrittura del disco, non chiudere la sessione di lavoro e non utilizzare la modalità Sospensione o Ibernazione.*
- *Appoggiare il computer su una superficie piana; evitare luoghi soggetti a vibrazioni come aerei, treni o automobili.*
- *Non utilizzare su superfici o piani instabili.*

Nell'unità disco rigido è memorizzata un'immagine di ripristino del software del computer, che può essere copiata su DVD utilizzando la seguente procedura:

- 1. Tenere a portata di mano un supporto DVD vuoto.
- 2. L'applicazione consente di selezionare tra diversi supporti su cui copiare l'immagine di ripristino, compresi DVD-R, DVD-R DL, DVD-RW, DVD+R, DVD+R DL e DVD+RW.

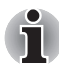

*Si noti che alcuni dei supporti indicati sopra potrebbero non essere compatibili con l'unità per dischi ottici installata nel computer. Di conseguenza, prima di procedere verificare che l'unità per supporti ottici supporti il supporto vuoto prescelto.*

- 3. Accendere il computer e attendere il normale avvio del sistema operativo Windows 7 dal disco rigido.
- 4. Inserire il primo supporto vuoto nel vassoio dell'unità per dischi ottici.
- 5. Selezionare l'icona di **TOSHIBA Recovery Media Creator** dal menu **Start** di Windows 7.
- 6. Quando TOSHIBA Recovery Media Creator si avvia, selezionare il tipo di supporto e il titolo che si desidera copiare, quindi fare clic sul pulsante **Crea**.

## *Ripristino del software preinstallato dai dischi di ripristino creati dall'utente*

Se i file preinstallati sono danneggiati, è possibile utilizzare i dischi di ripristino creati per ripristinare lo stato originale del computer. Per eseguire il ripristino, procedere nel modo seguente:

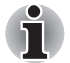

*Se è stato disattivato l'audio mediante la pressione del tasto* **FN** *+* **ESC***, prima di avviare il processo di ripristino attivare nuovamente l'audio. Per ulteriori informazioni, consultare il capitolo 5,* [La tastiera](#page-90-0)*.*

*Non è possibile utilizzare Opzioni di ripristino sistema se si ripristina il software preinstallato senza Opzioni di ripristino sistema.*

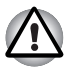

*Quando si reinstalla il sistema operativo Windows, il disco rigido viene riformattato e tutti i dati che contiene vengono cancellati.*

- 1. Caricare il primo dei dischi di ripristino nell'unità per dischi ottici e spegnere il computer.
- 2. Tenendo premuto il tasto **F12** sulla tastiera, accendere il computer. Quando appare il logo **TOSHIBA Leading Innovation>>>**, rilasciare il tasto **F12**.
- 3. Utilizzare i tasti cursore su e giù per selezionare l'icona CD-ROM nel menu.
- 4. Viene visualizzato un menu; seguire le istruzioni mostrate sullo schermo.

## **Ripristino del software preinstallato dall'unità disco rigido di ripristino**

Una parte dello spazio del disco rigido è configurata come partizione di ripristino nascosta. In questa partizione vengono memorizzati i file utilizzati per ripristinare il software preinstallato in caso di problemi.

Se in qualunque momento si decide di riconfigurare il disco rigido, non modificare, eliminare o aggiungere partizioni in un modo diverso da quello specificato nel manuale, altrimenti lo spazio per il software necessario potrebbe risultare non più disponibile.

Inoltre, se si utilizza un programma di partizionamento di terze parti per riconfigurare le partizioni del disco rigido, potrebbe risultare impossibile configurare il computer.

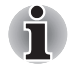

*Se è stato disattivato l'audio mediante la pressione del tasto Fn + ESC, prima di avviare il processo di ripristino attivare nuovamente l'audio. Per ulteriori informazioni, consultare il capitolo 5,* [La tastiera](#page-90-0)*.*

*Non è possibile utilizzare Opzioni di ripristino sistema se si ripristina il software preinstallato senza Opzioni di ripristino sistema.*

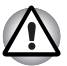

*Quando si reinstalla il sistema operativo Windows, il disco rigido viene riformattato e tutti i dati che contiene vengono cancellati.*

- 1. Spegnere il computer.
- 2. Tenendo premuto il tasto **0** (zero) sulla tastiera, accendere il computer.

Viene visualizzato un menu; seguire le istruzioni mostrate sullo schermo.

*È necessario riportare il BIOS alle impostazioni predefinite prima di ripristinare il computer allo stato originale.*

## *Ordinazione dei dischi di ripristino da TOSHIBA\**

È possibile ordinare dischi di ripristino dall'area acquisti online relativa ai supporti di backup di TOSHIBA Europe.

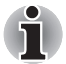

*\* Questo servizio non è gratuito.*

- 1. Visitare il sito Internet *https://backupmedia.toshiba.eu*.
- 2. Seguire le istruzioni visualizzate.

I dischi di ripristino verranno consegnati entro due settimane dall'ordinazione.

# **Capitolo 4**

## <span id="page-62-0"></span>**Elementi fondamentali**

Questo capitolo descrive le operazioni fondamentali del computer e illustra le precauzioni necessarie durante il suo utilizzo.

## <span id="page-62-1"></span>**Uso del touch pad**

Per utilizzare il touch pad, è sufficiente sfiorare con la punta di un dito la sua superficie nella direzione in cui si desidera spostare il puntatore a video.

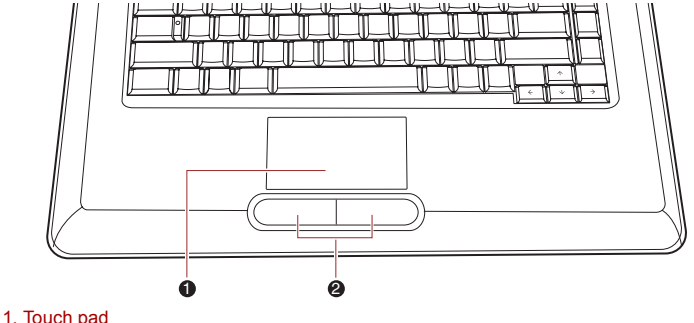

2. Tasti di controllo del touch pad

#### *Figura 4-1 Touch pad e tasti di controllo*

I due pulsanti sotto il touch pad si utilizzano come i pulsanti di un mouse: premere il pulsante di sinistra per selezionare una voce di meno o per manipolare il testo o la grafica designati dal puntatore e premere il pulsante di destra per visualizzare un meno o un'altra funzione, a seconda dell'applicazione utilizzata.

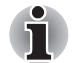

*È possibile anche toccare il touch pad per eseguire funzioni simili a quelle del pulsante sinistro di un mouse standard.*

**Clic:** toccare una volta

**Doppio clic:** toccare due volte.

**Trascinamento e rilascio:** toccare due volte per selezionare gli oggetti da spostare; dopo il secondo tocco, non staccare il dito dal touch pad e spostare gli oggetti nella posizione desiderata.

## **Uso dell'unità per supporti ottici**

L'unità ad altezza piena garantisce un'esecuzione ad alte prestazioni dei programmi su CD/DVD-ROM. Si possono utilizzare CD e DVD da 8 o 12 cm senza ricorrere a un adattatore. Un controller di interfaccia Serial ATA viene utlizzato per il funzionamento dell'unità CD/DVD-ROM. Quando il computer accede a un CD/DVD-ROM, si accende un indicatore situato sull'unità.

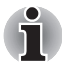

*L'applicazione TOSHIBA DVD Player consente di riprodurre i DVD-Video.*

## **Caricamento dei dischi**

Per inserire i CD/DVD, procedere nel modo descritto di seguito e fare riferimento alle figure da 6-4 a 4-4.

1. Quando il computer è acceso, premere il pulsante di espulsione per aprire leggermente il vassoio.

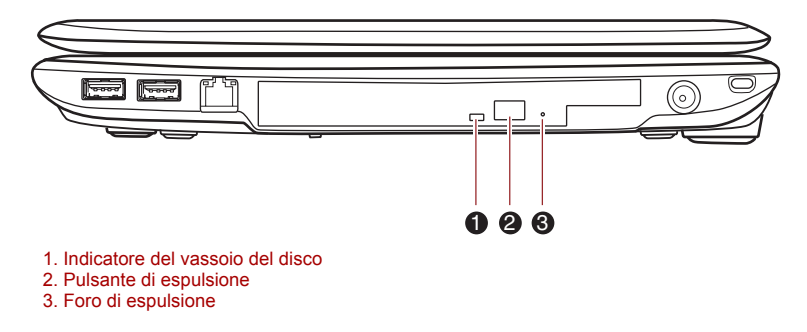

#### *Figura 4-2 Uso del pulsante di espulsione*

2. Prendere delicatamente il vassoio e tirarlo fino ad aprirlo completamente.

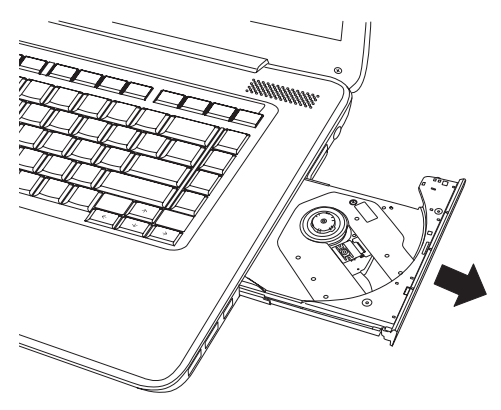

*Figura 4-3 Apertura completa del vassoio*

3. Inserire il CD/DVD nel vassoio con il lato dell'etichetta rivolto verso l'alto.

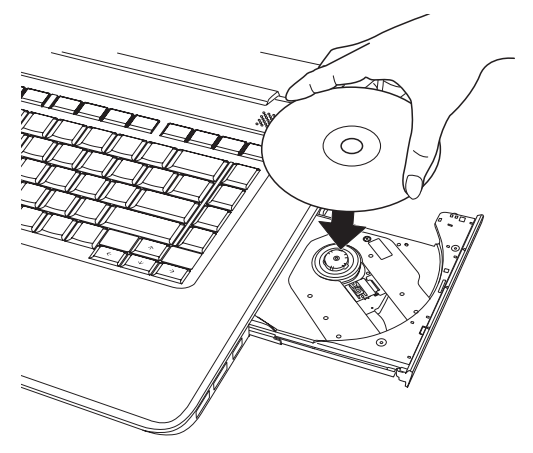

*Figura 4-4 Inserimento di un CD/DVD*

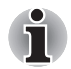

*Quando il vassoio è completamente aperto, il bordo del computer sporge leggermente rispetto al vassoio in cui deve essere inserito il supporto. Di conseguenza è necessario inclinare il CD/DVD per inserirlo nel vassoio. Dopo aver caricato il CD/DVD, verificare che sia posizionato correttamente sull'alberino centrale e perfettamente orizzontale.*

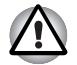

- *Non toccare la lente del laser o l'area circostante. In caso contrario si rischia di provocare un disallineamento della lente e di danneggiare l'unità.*
- *Evitare che corpi estranei vengano inseriti o entrino nell'unità. Controllare il vassoio prima di chiudere l'unità, in particolar modo l'area dietro il bordo anteriore del vassoio, per accertarsi che non siano presenti corpi estranei.*
- 4. Premere delicatamente sul centro del CD/DVD finché non scatta sull'alberino centrale. Il disco deve trovarsi sotto la parte superiore dell'alberino e deve combaciare con la base di quest'ultimo.
- 5. Per chiudere il vassoio, premere delicatamente sulla parte centrale, finché non si sente uno scatto.

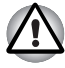

*se il CD/DVD non è posizionato correttamente quando si chiude il vassoio, potrebbe subire dei danni e il vassoio potrebbe non aprirsi completamente quando si preme il pulsante di espulsione.*

## **Estrazione dei dischi**

Per rimuovere i CD/DVD, procedere nel modo seguente.

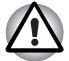

*Non premere il pulsante di espulsione durante l'accesso del sistema al disco. Prima di aprire il coperchio del vano disco, attendere che l'indicatore luminoso diventi arancione. Inoltre, se il CD/DVD sta ancora girando quando si apre il vassoio, attendere che si sia fermato prima di estrarlo.*

1. Quando il computer è spento, premere il tasto di espulsione per aprire il vassoio del disco, quindi estrarlo delicatamente fino alla massima apertura.

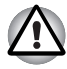

*Quando il vassoio viene aperto parzialmente, attendere qualche istante prima di estrarlo completamente, in modo da essere sicuri che il CD/DVD si sia fermato.*

2. Il CD/DVD si estende leggermente oltre i lati del vassoio ed è quindi facile afferrarlo. Tenere il disco per i bordi e sollevarlo verticalmente dall'alberino centrale per estrarlo dal vassoio.

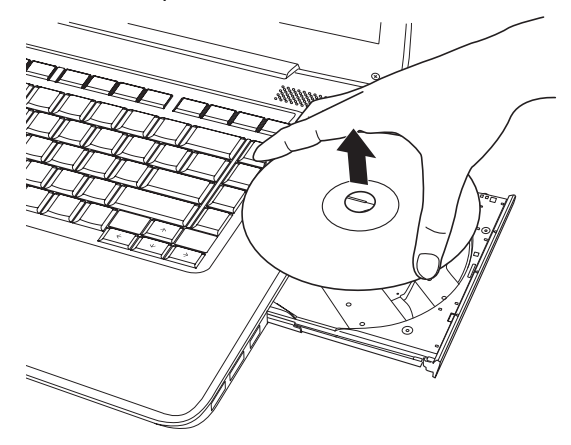

*Figura 4-5 Estrazione di un CD/DVD*

3. Per chiudere il vassoio, premere delicatamente sulla parte centrale, finché non si sente uno scatto.

## **Come rimuovere un CD/DVD se il vassoio non si apre**

Quando il computer è spento, non è possibile aprire il cassetto premendo il pulsante di espulsione; in alcuni casi, è possibile inserire un oggetto sottile di circa 15 mm, per esempio un fermaglio raddrizzato, nel foro situato subito a destra del pulsante di espulsione.

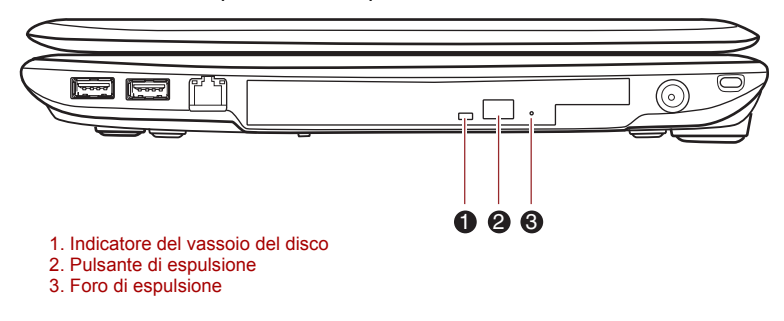

*Figura 4-6 Rilascio manuale mediante il foro di espulsione*

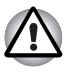

*Spegnere il computer prima di utilizzare il foro di espulsione. Se il CD/DVD sta ancora girando quando si apre il vassoio, il disco potrebbe uscire dalla sua sede e ferire l'utente.*

## **Registrazione di CD e DVD nell'unità Super Multi DVD**

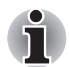

*L'unità ottica installata in questo computer non è in grado di scrivere sessioni multiple su dischi DVD-R Dual Layer. Un disco viene scritto una volta e quindi finalizzato. In seguito alla finalizzazione, non è più possibile scrivere sul disco indipendentemente dalla porzione della capacità totale utilizzata.*

L'unità DVD Super Multi consente di registrare dati su dischi CD-R, CD-RW, DVD-R, DVD-R (Dual Layer), DVD-RW, DVD+R, DVD+R (Double Layer), DVD+RW, DVD-RAM, DVD-R o HD DVD-R (Dual Layer).

TOSHIBA Disc Creator può essere utilizzato per scrivere dati.

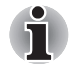

- Per informazioni dettagliate sui tipi di CD/DVD registrabili supportati dal *computer, consultare la sezione* [Dischi registrabili](#page-45-0) *nel capitolo 2.*
- *Non spegnere l'unità per supporti ottici se il computer sta accedendo all'unità, in quanto i dati potrebbero andare persi.*
- *Non è possibile accedere ai supporti CD-R/RW utilizzando la funzione di creazione di CD e DVD di Media Center.*
- *Per scrivere dati su dischi CD-R/-RW, utilizzare il programma*  **TOSHIBA Disc Creator** *installato nel computer.*

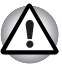

*Quando si scrive su un supporto mediante un'unità ottica, collegare sempre l'adattatore CA a una presa elettrica funzionante. Talvolta, la scrittura di dati effettuata quando il sistema è alimentato solo dal gruppo batteria può fallire a causa dell'esaurimento della batteria e questo può comportare la perdita di dati.*

## **Messaggio importante**

Prima di scrivere o riscrivere sui supporti dal unità DVD Super Multi, leggere attentamente tutte le istruzioni di configurazione e uso riportate in questa sezione. In caso contrario, l'unità DVD Super Multi potrebbe non funzionare correttamente e l'operazione di scrittura o riscrittura potrebbe fallire, oppure si potrebbero perdere dati o subire danni di altro tipo.

## **Prima delle operazioni di scrittura e riscrittura**

■ Sulla base dei test di compatibilità eseguiti da TOSHIBA, si consigliano i produttori di dischi CD-R, CD-RW, DVD-R, DVD-R (Dual Layer), DVD-RW, DVD+R, DVD+R (Double Layer), DVD+RW e DVD-RAM elencati di seguito. Si tenga presente che la qualità dei dischi può incidere sui risultati di scrittura o riscrittura. Tenere presente che in nessun caso TOSHIBA può garantire il funzionamento, la qualità o le prestazioni di qualunque disco.

#### **CD-R:**

TAIYO YUDEN CO., Ltd. MITSUBISHI KAGAKU MEDIA CO., LTD. Hitachi Maxell,Ltd.

#### **CD-RW: (velocità multipla e alta velocità)**

MITSUBISHI KAGAKU MEDIA CO., LTD.

#### **CD-RW: (Ultra-Speed)**

MITSUBISHI KAGAKU MEDIA CO., LTD.

#### **DVD-R:**

#### **Specifiche DVD per dischi registrabili per Versione generale 2.0** TAIYO YUDEN Co., Ltd. per supporti a velocità 8x e 16x) MITSUBISHI KAGAKU MEDIA CO., LTD. (per supporti a velocità 4x, 8x e 16x)

Hitachi Maxell, Ltd. per supporti a velocità 8x e 16x

#### **DVD-R (Dual Layer):**

MITSUBISHI KAGAKU MEDIA CO., LTD. (Per velocità 4x e 8x)

#### **DVD-R per Labelflash:**

FUJIFILM CORPORATION (per velocità 16x)

#### **DVD+R:**

MITSUBISHI KAGAKU MEDIA CO., LTD. (per supporti a velocità 8x e 16x) TAIYO YUDEN CO., Ltd. (per supporti a velocità 8x e 16x)

#### **DVD+R (Double Layer):**

MITSUBISHI KAGAKU MEDIA CO., LTD. (Per velocità 2.4x e 8x)

#### **DVD+R per Labelflash:**

FUJIFILM CORPORATION (per velocità 16x)

#### **DVD-RW:**

Specifiche DVD per dischi riscrivibili - Versione 1.1 o 1.2 Victor Company of Japan, Ltd. (JVC) (per supporti a velocità 2x, 4x e 6x) MITSUBISHI KAGAKU MEDIA CO., LTD. (Per velocità 2x, 4x e 6x)

#### **DVD+RW:**

MITSUBISHI KAGAKU MEDIA CO., LTD. (Per velocità 2.4x, 4x e 8x)

#### **DVD-RAM:**

#### **Specifiche DVD per dischi DVD-RAM - Versione 2.0, Versione 2.1 o Versioni 2.2**

Panasonic Electric Industrial Co., Ltd. (Per velocità 3x e 5x) Hitachi Maxell, Ltd. (Per velocità 3x e 5x)

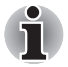

■ *L'unità DVD Super Multi non supporta dischi che consentono una velocità di scrittura superiore a 16x (DVD-R e DVD+R), 8x (DVD-R (Dual Layer), DVD+RW e DVD+R (Double Layer)), 6x (DVD-RW), 5x (DVD-RAM).*

- *Alcuni tipi e formati di dischi DVD-R DL e DVD+R DL potrebbero non essere leggibili.*
- *Non è possibile effettuare operazioni di lettura e scrittura sui dischi DVD-RAM da 2,6 GB e 5,2 GB.*
- *Non è possibile leggere i dischi in formato DVD-R DL (Layer Jump Recording).*
- Se il disco è sporco o rovinato oppure è di bassa qualità, si possono verificare errori di scrittura o riscrittura. Controllare che il disco non sia sporco o rovinato prima di utilizzarlo.
- Il numero effettivo di operazioni di riscrittura eseguibili sui dischi CD-RW, DVD-RW, DVD+RW e DVD-RAM dipende dalla qualità del disco e dalle modalità di utilizzo.
- Esistono due tipi di supporti DVD-R: per authoring e per uso generico. Solo i dischi per uso generico possono essere masterizzati utilizzando una normale unità per computer.
- È possibile utilizzare sia DVD-RAM estraibili da una cartuccia che dischi DVD-RAM senza cartuccia.
- È possibile che altre unità DVD-ROM per computer o altri lettori DVD non siano in grado di leggere i dischi DVD-R, DVD-R (Dual Layer), DVD-RW, DVD+R, DVD+R (Double Layer) o DVD+RW.
- I dati registrati su dischi CD-R, DVD-R, DVD-R (Dual Layer), DVD+R o DVD+R (Double Layer) non possono essere eliminati né parzialmente né completamente.
- I dati eliminati (cancellati) dai dischi CD-RW, DVD-RW, DVD+RW e DVD-RAM non possono essere recuperati. Prima di cancellare un supporto, controllarne bene il contenuto. Se sono collegate più unità di registrazione, fare attenzione a non cancellare dati dall'unità sbagliata.
- Quando si registrano dati su dischi DVD-R, DVD-R (Dual Layer), DVD-RW, DVD+R, DVD+R (Double Layer), DVD+RW o DVD-RAM, una certa quantità di spazio su disco è necessaria per le attività di gestione dei file, pertanto potrebbe non essere possibile sfruttare l'intera capacità del disco per la registrazione dei dati.
- Poiché i dischi sono basati sullo standard DVD, qualora i dati registrati occupino uno spazio inferiore a 1GB, lo spazio rimanente viene riempito con dati fittizi. Per questo motivo, in questi casi, anche se viene registrata una quantità esigua di dati, l'operazione potrebbe durare di più per registrare anche i dati fittizi.
- Se sono collegate più unità di registrazione, fare attenzione a non scrivere o cancellare dati dall'unità sbagliata.
- Prima di scrivere o riscrivere dati, verificare che l'adattatore CA sia collegato al computer.
- Prima di attivare la modalità Sospensione o Ibernazione, assicurarsi che la scrittura sul disco DVD-RAM sia terminata. L'operazione di scrittura è terminata se è possibile espellere il supporto DVD-RAM dall'unità.
- Chiudere tutte le applicazioni tranne il programma di registrazione.
- Non utilizzare programmi che fanno un uso intensivo del processore, ad esempio gli screen saver.
- Utilizzare il computer a piena potenza e non attivare le funzioni di risparmio energetico.
- Non eseguire operazioni di scrittura mentre è in esecuzione un programma antivirus. Attendere che il controllo antivirus sia terminato, quindi disabilitare tutti i programmi antivirus, compresi quelli funzionanti in background.
- Non utilizzare programmi di utilità per il disco rigido, ad esempio quelli che velocizzano le operazioni di accesso al disco, perché potrebbero rendere instabile il sistema o danneggiare i dati.
- Non utilizzare supporti CD-RW (Ultra Speed +), in quanto i dati potrebbero essere danneggiati o persi.
- Utilizzare sempre l'unità disco rigido come origine dei dati da registrare sul CD/DVD, e mai un server di rete o qualunque altro dispositivo di rete.
- È stato verificato il corretto funzionamento delle operazioni di scrittura effettuate con TOSHIBA Disc Creator, mentre non è possibile garantire il funzionamento di altri software.

### **Durante le operazioni di scrittura e riscrittura**

Per le operazioni di scrittura e riscrittura su supporti CD-R, CD-RW e DVD-R, DVD-R (Dual Layer), DVD-RW, DVD+R, DVD+R (Double Layer), DVD+RW e DVD-RAM, osservare le indicazioni riportate di seguito:

- Copiare sempre i dati dall'unità disco rigido al supporto ottico. Non utilizzare la funzione "taglia e incolla": in caso di errore di scrittura, i dati originali verrebbero persi.
- Non effettuare le sequenti operazioni:
	- Cambiare l'utente corrente in Windows<sup>®</sup> 7
	- Utilizzare il computer per qualunque altra funzione, compreso l'uso di un mouse o del touch pad e la chiusura o apertura del pannello di visualizzazione.
	- Avviare un programma di comunicazione, ad esempio per il modem.
	- Urtare o spostare il computer.
	- Installare, rimuovere o collegare dispositivi esterni, come schede di memoria SD/SDHC, miniSD/microSD, Memory Stick/Memory Stick PRO, MultiMediaCard, dispositivi USB, monitor esterno e dispositivi ottici digitali.
	- Aprire l'unità per supporti ottici fissa.
- Durante le operazioni di scrittura o riscrittura, non chiudere la sessione di lavoro e non utilizzare la modalità Sospensione o Ibernazione.
- Assicurarsi che la scrittura o la riscrittura sia terminata prima di attivare la modalità Sospensione o Ibernazione. (La registrazione è terminata quando è possibile rimuovere il supporto ottico dall'unità DVD Super Multi.)
- Se il supporto è sporco o danneggiato oppure è di bassa qualità, si possono verificare errori di scrittura o riscrittura.
- Appoggiare il computer su una superficie piana; evitare posti soggetti a vibrazioni come aerei, treni o automobili. Inoltre, non utilizzare una superficie instabile, ad esempio un piedistallo.
- Tenere lontani dal computer i telefoni cellulari e altri dispositivi di comunicazione senza fili.

## **Declinazione di responsabilità**

TOSHIBA declina qualunque responsabilità relativamente ai seguenti casi:

- Danni a supporti CD-R, CD-RW, DVD-R, DVD-R (Dual Layer), DVD-RW, DVD+R, DVD+R (Double Layer), DVD+RW o DVD-RAM eventualmente causati dall'uso di questo prodotto per operazioni di scrittura o riscrittura.
- Modifica o perdita dei dati registrati su supporti CD-R, CD-RW, DVD-R, DVD-R (Dual Layer), DVD-RW, DVD+R, DVD+R (Double Layer), DVD+RW o DVD-RAM eventualmente causati dall'uso di questo prodotto per operazioni di scrittura o riscrittura oppure perdita di profitti o interruzione dell'attività eventualmente causate da tale modifica o perdita.
- Eventuali danni derivanti dall'uso di attrezzature o software di terze parti.

A causa dei limiti tecnologici delle attuali unità di masterizzazione per dischi ottici, si potrebbero verificare errori imprevisti di scrittura o riscrittura dovuti alla scarsa qualità dei supporti o a problemi dei dispositivi hardware. Per questo motivo, è buona norma creare due o più copie dei dati importanti, da poter utilizzare in caso di modifica o perdita indesiderata dei dati registrati.

## **TOSHIBA Disc Creator**

Per un uso corretto di TOSHIBA Disc Creator, seguire le indicazioni qui riportate.

- Non è possibile creare dischi DVD Video con TOSHIBA Disc Creator.
- Non è possibile creare dischi DVD audio con TOSHIBA Disc Creator.
- Non è possibile utilizzare la funzione di TOSHIBA Disc Creator relativa alla creazione di CD musicali ("Audio CD for Car Home CD Player") per registrare brani musicali su supporti DVD-R, DVD-R (Dual Layer), DVD-RW, DVD+R, DVD+R (Double Layer) o DVD+RW.
- Non utilizzare la funzione "Disc Backup" di TOSHIBA Disc Creator per copiare supporti DVD Video e DVD-ROM con protezione del copyright.
- La funzione "Disc Backup" di TOSHIBA Disc Creator non consente di effettuare il backup dei dischi DVD-RAM.
- La funzione "Disk Backup" di TOSHIBA Disc Creator non consente di effettuare il backup di dischi CD-ROM o CD-R/RW su supporti DVD-R, DVD-R (Dual Layer) o DVD-RW.
- La funzione "Disk Backup" di TOSHIBA Disc Creator non consente di effettuare il backup di dischi CD-ROM, CD-R o CD-RW su supporti DVD+R, DVD+R (Dual Layer), DVD+RW.
- La funzione "Disk Backup" di TOSHIBA Disc Creator non consente di effettuare il backup di DVD-ROM, DVD Video, DVD-R, DVD-R (Dual Layer), DVD-RW, DVD+R, DVD+R (Double Layer) o DVD+RW su supporti CD-R o CD-RW.
- TOSHIBA Disc Creator non consente di registrare in formato pacchetto.
- Potrebbe non essere possibile utilizzare la funzione "Disc Backup" di TOSHIBA Disc Creator per effettuare una copia di backup di un disco DVD-R, DVD-R (Dual Layer), DVD-RW, DVD+R, DVD+R (Double Layer) o DVD+RW creata con software differenti su un registratore di supporti ottici diverso.
- Se si aggiungono dati a un disco DVD-R, DVD-R (Dual Layer), DVD+R o DVD+R (Double Layer) già registrato, potrebbe non essere possibile, in determinate circostanze, leggere i dati aggiunti. Nei sistemi operativi a 16 bit, come Windows 98SE e Windows Me, non sarà possibile leggere tali dati, mentre in Windows NT4 e in Windows 2000 sarà necessario aver installato rispettivamente Service Pack 6 (o versione successiva) o Service Pack 2. Inoltre, alcune unità DVD-ROM e DVD-ROM/CD-R/RW non supportano la lettura dei dati aggiuntivi indipendentemente dal sistema operativo.
- TOSHIBA Disc Creator non supporta la registrazione di dati su dischi DVD-RAM. Utilizzare a questo scopo Esplora risorse o un altro programma simile.
- Quando si esegue il backup di un disco DVD, assicurarsi che l'unità di origine supporti la registrazione su supporti DVD-R, DVD-R (Dual Layer), DVD-RW, DVD+R, DVD+R (Double Layer) e DVD+RW. In caso contrario, l'operazione di backup potrebbe non avvenire correttamente.
- Quando si esegue il backup di un disco DVD-R, DVD-R (Dual Layer), DVD-RW, DVD+R, DVD+R (Double Layer) o DVD+RW, utilizzare lo stesso tipo di disco.
- Non è possibile eliminare parzialmente dei dati registrati su un disco CD-RW, DVD-RW o DVD+RW.

### *Verifica dei dati*

Per garantire che i dati vengano scritti o riscritti correttamente su un CD/DVD di dati, prima di eseguire l'operazione di scrittura o riscrittura, procedere nel modo indicato di seguito.

- 1. Selezionare Settings for **Each Mode (Impostazioni per ciascuna modalità)** -> **Data CD/DVD (CD/DVD dati)** nel menu Settings (Impostazioni).
- 2. Visualizzare la finestra di dialogo delle impostazioni in uno dei modi seguenti:
	- Fare clic sul pulsante **Recording settings (Impostazioni di registrazione)** ( ) per scrivere sulla barra degli strumenti principali in modalità **Data CD/DVD (CD/DVD dati)**.
	- Selezionare Settings for Each Mode (Impostazioni per ciascuna **modalità)** -> **Data CD/DVD (CD/DVD dati)** nel menu **Settings (Impostazioni)**.
- 3. Inserire un segno di spunta nella casella di controllo **Verify written data (Verifica dati registrati)**.
- 4. Selezionare la modalità **File Open (File Apri)** oppure **Full Compare (Confronto completo)**.
- 5. Fare clic sul pulsante **OK**.

### *Ulteriori informazioni su TOSHIBA Disc Creator*

Per ulteriori informazioni, consultare la Guida in linea di TOSHIBA Disc Creator.

■ Per aprire il manuale di TOSHIBA Disc Creator, fare clic su **Start** -> **Tutti i programmi** -> **TOSHIBA** -> **CD&DVD Applications** -> **Disc Creator Help.**

### **TOSHIBA DVD Player**

Per un uso corretto di TOSHIBA DVD PLAYER, seguire le indicazioni qui riportate.

#### *Informazioni sull'uso*

- Durante la riproduzione di alcuni titoli DVD Video potrebbero verificarsi perdite di fotogrammi, salti dell'audio oppure assenza di sincronizzazione tra audio e video.
- Prima di utilizzare "TOSHIBA DVD PLAYER", chiudere tutte le altre applicazioni. Non aprire nessun'altra applicazione né eseguire nessun'altra operazione durante la riproduzione di DVD Video. In alcuni casi, la riproduzione potrebbe interrompersi oppure non funzionare correttamente.
- I DVD non finalizzati creati mediante un proprio registratore DVD potrebbero non essere riproducibili nel computer.
- Utilizzare dischi DVD Video con codice di località uguale all'impostazione predefinita del produttore o "TUTTI".
- Non riprodurre dischi DVD Video se è in corso la registrazione di programmi televisivi mediante altre applicazioni, in quanto potrebbero verificarsi problemi nella riproduzione del DVD Video oppure errori nella registrazione del programma televisivo. Inoltre, tali inconvenienti potrebbero verificarsi anche nel caso in cui una registrazione preimpostata venga avviata mentre è in corso la riproduzione di un DVD Video. Per questo motivo è vivamente consigliabile visualizzare un DVD Video quando non vi sono registrazioni preimpostate.
- Con alcuni dischi non è possibile utilizzare la funzione di ripristino in "TOSHIBA DVD PLAYER".
- Si consiglia di utilizzare un adattatore CA durante la riproduzione di DVD Video. Le funzioni di risparmio energetico possono interferire con la riproduzione nitida. Durante la riproduzione di DVD Video con il dispositivo alimentato a batterie, impostare le opzioni di alimentazione su "Alte prestazioni".
- Se si riproduce un filmato mediante "TOSHIBA DVD PLAYER", qli screen saver non vengono visualizzati. Inoltre, quando "TOSHIBA DVD PLAYER" è in esecuzione, la modalità Sospensione o Ibernazione non può essere attivata e il computer non può essere spento.
- Non configurare la funzione di spegnimento automatico dello schermo quando "TOSHIBA DVD PLAYER" è in funzione.
- Non attivare la modalità Ibernazione o Sospensione durante l'esecuzione di "TOSHIBA DVD PLAYER".

■ Non bloccare il computer mediante i tasti **Logo Windows (29)** + **L** o **Fn** + **F1** durante l'esecuzione di "TOSHIBA DVD PLAYER".

### *Dispositivi di visualizzazione e audio*

- 1. "TOSHIBA DVD PLAYER" funziona solo se la qualità dei colori è impostata su "Massima (32 bit)". L'impostazione dei colori può essere effettuata nella scheda "Monitor" della finestra delle proprietà dispositivo. Per aprirla, fare clic su **Start** -> **Pannello di controllo** -> **Aspetto e personalizzazione** -> **Schermo** -> **Cambia le impostazioni dello schermo** -> **Impostazioni avanzate**.
- 2. Se l'immagine DVD Video non viene visualizzata sul televisore o su un monitor esterno, interrompere TOSHIBA DVD PLAYER e modificare la risoluzione dello schermo in **Pannello di controllo** -> **Appearance and Personalization (Aspetto e personalizzazione)** -> **Display (Schermo)** -> **Change display settings (Modifica impostazioni schermo)** -> **Advanced settings (Impostazioni avanzate)**. Tuttavia, su determinati monitor esterni e televisori non è possibile visualizzare video a causa delle condizioni di riproduzione o uscita.
- 3. Per visualizzare DVD Video su monitor esterno o un televisore, modificare lo schermo prima dell'avvio della riproduzione. Non è possibile visualizzare simultaneamente DVD Video (in modalità clonazione) sullo schermo del computer e su un monitor esterno.
- 4. Non modificare la risoluzione dello schermo mentre "TOSHIBA DVD PLAYER" è in esecuzione.

### *TOSHIBA DVD PLAYER*

- 1. Il software "TOSHIBA DVD PLAYER" viene fornito in dotazione per la riproduzione di DVD Video e DVD-VR.
- 2. "TOSHIBA DVD PLAYER" non è dotato di una funzione di controllo dei genitori.
- 3. Per proteggere il copyright, la funzione Stampa schermo di Windows è disabilitata quando "TOSHIBA DVD PLAYER" è in esecuzione.
- 4. (Questa funzione è disabilitata anche per le altre applicazioni utilizzate contemporaneamente a "TOSHIBA DVD PLAYER" e quando "TOSHIBA DVD PLAYER" è ridotto a icona.) Per utilizzare questa funzione, chiudere "TOSHIBA DVD PLAYER".
- 5. Eseguire l'installazione/disinstallazione di "TOSHIBA DVD PLAYER" mediante un account utente con diritti di amministratore.
- 6. Non modificare l'utente di Windows mentre "TOSHIBA DVD PLAYER" è in esecuzione.
- 7. Per alcuni dischi DVD Video, quando si utilizza la finestra di controllo per modificare la traccia audio, viene modificata anche la traccia sottotitolo.

### *Avvio di TOSHIBA DVD PLAYER*

Per avviare "TOSHIBA DVD PLAYER", procedere come segue.

- 1. Inserire un DVD Video nell'unità DVD Super Multi mentre Windows ® 7 è in esecuzione. Quando un disco DVD Video viene inserito nell'unità DVD, può essere visualizzata la seguente schermata di selezione dell'applicazione. In tal caso, selezionare Play DVD movie (Riproduci filmato DVD), quindi fare clic su OK per avviare TOSHIBA DVD PLAYER.
- 2. Premere il pulsante CD/DVD sul pannello operativo anteriore. In alternativa, selezionare **Start** -> **Tutti i programmi** -> **TOSHIBA DVD PLAYER** per avviare "TOSHIBA DVD PLAYER".

### *Uso di TOSHIBA DVD PLAYER*

Note sull'uso di TOSHIBA DVD PLAYER

- 1. La visualizzazione e le funzioni disponibili sullo schermo possono variare a seconda delle scene e dei video DVD.
- 2. Solo i pulsanti operativi (inclusi quelli del telecomando e del pannello operativo anteriore) che corrispondono a funzioni disponibili e attive potranno essere utilizzati durante la riproduzione di DVD.
- 3. Se il menu viene aperto nell'area di visualizzazione mediante il pulsante Top Menu (Menu superiore) o Menu della finestra di controllo, le operazioni di menu del touch pad e del mouse potrebbero essere inutilizzabili.

### *Come aprire la Guida in linea di TOSHIBA DVD PLAYER*

Le funzioni e le istruzioni di TOSHIBA DVD PLAYER sono anche descritte in dettaglio nella Guida in linea di "TOSHIBA DVD PLAYER". Per avviare la "Guida di TOSHIBA DVD PLAYER", eseguire la procedura descritta di seguito.

■ Fare clic sul pulsante "Guida" ( ) nell'area di visualizzazione.

### **Uso corretto dei supporti**

Questa sezione fornisce suggerimenti per la protezione dei dati archiviati sui CD/DVD e sui dischetti. Maneggiare i supporti con cura. Al fine di prolungarne la durata e proteggere i dati, osservare le seguenti precauzioni:

### **CD/DVD**

- 1. Conservare i CD e DVD nel loro contenitore originale in modo da proteggerli e mantenerli puliti.
- 2. Non piegare i CD o i DVD.
- 3. Non scrivere, applicare etichette o coprire in altro modo la superficie dei CD o DVD.
- 4. Tenere il CD o DVD per il bordo esterno o il bordo attorno al foro centrale. Eventuali impronte digitali sulla superficie di un disco possono impedire all'unità di leggere correttamente i dati.
- 5. Non esporre i CD o DVD alla luce solare diretta o a temperature molto alte o molto basse.
- 6. Non appoggiare oggetti pesanti sui CD o DVD.
- 7. Quando è necessario, pulire i CD o i DVD con un panno pulito e asciutto, spolverarlo dalla parte centrale verso l'esterno e non con movimenti circolari. Se necessario, servirsi di un panno inumidito con acqua o con detergente neutro. Non usare detergenti a base di benzina, solventi o altri prodotti simili.

### **Dischetti**

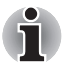

*L'unità dischetti USB è disponibile solo come accessorio opzionale.*

- 1. Conservare i dischetti nel loro contenitore originale in modo da proteggerli e mantenerli puliti. Se un dischetto si dovesse sporcare, pulirlo con un panno morbido e inumidito con acqua, senza ricorrere a detergenti liquidi.
- 2. Non aprire la copertura metallica scorrevole o toccare la superficie magnetica del dischetto per evitare di danneggiare e perdere i dati in modo permanente.
- 3. Maneggiare sempre con cura i dischetti per evitare la perdita dei dati memorizzati.
- 4. Applicare sempre l'etichetta sul dischetto nella posizione corretta e non applicare una nuova etichetta sopra una esistente, poiché potrebbe allentarsi e danneggiare l'unità dischetti.
- 5. Non utilizzare una matita per scrivere sull'etichetta di un dischetto, poiché la polvere della mina può provocare dei malfunzionamenti del sistema se introdotta nei componenti del computer. Utilizzare sempre un pennarello e scrivere sull'etichetta prima di applicarla al dischetto.
- 6. Evitare di lasciare i dischetti in luoghi in cui potrebbero essere esposti ad acqua o altri liquidi o in luoghi eccessivamente umidi, perché potrebbero verificarsi perdite di dati.
- 7. Non utilizzare mai un dischetto umido o bagnato, poiché potrebbe danneggiare l'unità dischetti o altri dispositivi del computer.
- 8. Non piegare o esporre il dischetto alla luce diretta del sole o a temperature estremamente alte o basse.
- 9. Non appoggiare oggetti pesanti sul dischetto.
- 10. Non mangiare, fumare o cancellare con gomme in prossimità del dischetto per evitare che particelle esterne entrino nel rivestimento e provochino danni alla superficie magnetica.
- 11. L'energia elettromagnetica può distruggere i dati memorizzati nei dischetti. Per questo motivo, tenere i dischetti lontani da altoparlanti, apparecchi radio, televisori e altre fonti di campi magnetici.

### **Sistema sonoro**

Questa sezione illustra alcune funzioni di controllo audio.

#### **Regolazione del volume del sistema**

È possibile controllare il livello audio generale mediante la funzione **Mixer volume** di Windows.

Per avviare Mixer volume, procedere nel modo descritto di seguito.

- 1. Individuare l'icona **Altoparlante** nella barra delle applicazioni.
- 2. Fare clic con il pulsante destro sull'icona **Altoparlante** nella barra delle applicazioni.
- 3. Selezionare **Apri mixer volume** dal menu.

Fare clic sul pulsante **Dispositivo** per visualizzare i dispositivi di riproduzione disponibili. Selezionare **Altoparlanti** per utilizzare gli altoparlanti interni per l'ascolto. Regolare il volume degli altoparlanti spostando il dispositivo di scorrimento verso l'alto o verso il basso per

aumentare o diminuire il volume. Fare clic sul **pulsante** Disattiva per disattivare l'audio.

Potrebbe essere presente un altro controllo sotto **Applicazioni** in **Mixer volume**. È il controllo per un'applicazione in esecuzione. Il controllo **Suoni di Windows** è sempre visualizzato in quanto regola il volume dei suoni del sistema.

### **Modifica dei suoni di sistema**

I suoni del sistema informano l'utente quando si verificano determinati eventi. Questa sezione descrive come selezionare una configurazione esistente oppure salvarne una dopo averla modificata.

Per avviare la finestra di dialogo di configurazione dei suoni del sistema, procedere come descritto di seguito.

- 1. Fare clic con il pulsante destro sull'icona **Altoparlante** nella barra delle applicazioni.
- 2. Selezionare **Suoni** dal menu.

#### **Realtek HD Audio Manager**

È possibile verificare e modificare la configurazione audio mediante **Realtek Audio Manager**. Per avviare **Realtek Audio Manager**, fare clic su **Start** -> **Pannello di controllo** -> **Hardware e suoni** -> **Realtek HD Audio Manager**.

Quando si avvia Realtek Audio Manager per la prima volta, vengono visualizzate le seguenti schede dispositivi. **Speakers (Altoparlanti) è l'impostazione predefinita per il dispositivo di uscita. Microphone (Microfono) è l'impostazione predefinita per il dispositivo di ingresso.**  Per modificare il dispositivo predefinito, fare clic sul pulsante **Set Default Device (Imposta come dispositivo predefinito)** nella scheda del dispositivo scelto.

- Speakers (Altoparlanti) è l'impostazione predefinita per il **dispositivo di uscita.** Selezionare questa opzione quando si utilizzano gli altoparlanti interni o le cuffie.
- **L'opzione HDMI Output** (Uscita HDMI) deve essere selezionata quando si collega il cavo HDMI alla presa HDMI per riprodurre il suono digitale proveniente da un dispositivo audio digitale.
- Microphone (Microfono) è l'impostazione predefinita per il **dispositivo di ingresso.** Questa opzione deve essere selezionata quando si utilizza il microfono interno del computer o un microfono esterno collegato alla presa microfono per registrare audio.

Se un microfono esterno o un cavo audio vengono collegati alla presa per microfono, viene visualizzata la finestra di dialogo Realtek HD Audio Manager Connector Settings (Impostazioni connettore Realtek HD Audio Manager) per la selezione dell'ingresso "Line In" o "Mic In".

### *Informazioni*

Fare clic sul **pulsante informazioni i** per visualizzare informazioni hardware, software e la lingua impostata.

### *Configurazione degli altoparlanti*

Fare clic sul **pulsante riproduzione P** per verificare che il suono degli altoparlanti interni o delle cuffie provenga dalla direzione corretta.

### *Effetti sonori*

Questa sezione descrive come selezionare vari effetti sonori.

- Environment (Ambiente) Simula i riverberi dei suoni degli ambienti comuni circostanti. È possibile selezionare un'opzione esistente nel menu.
- **Equalizer** (Equalizzatore) Aumenta o riduce la frequenza del suono per simulare un genere musicale comune. È possibile selezionare un'opzione esistente nel menu.
- **Karaoke** Annulla la frequenza specifica del suono e attiva **l'annullamento vocale**. Se si fa clic sull'icona **Karaoke**, viene diminuito il suono vocale presente nella musica. Mediante i pulsanti freccia, è possibile regolare la chiave musicale del suono.

### *Effetti del microfono*

**Gli effetti** del microfono sono disponibili solo nella finestra **Microphone** (Microfono).

- **Noise Suppression** (Soppressione del rumore) riduce il rumore di fondo e della ventola.
- **Acoustic Echo Cancellation** (Annullamento eco acustico) riduce il feedback e l'eco del feedback.

### *Default Format (Formato predefinito)*

È possibile modificare la frequenza di campionamento e la profondità di bit del suono.

### **Uso della webcam**

Alcuni modelli sono equipaggiati con una webcam.

La webcam è un dispositivo che consente di registrare video o scattare fotografie mediante il computer. È possibile utilizzarla per videochattare oppure effettuare videoconferenze mediante uno strumento di comunicazione, come **Windows Live Messenger**. Il software **Toshiba Web Camera Application** consente di aggiungere diversi effetti grafici ai video o alle fotografie.

La webcam consente la trasmissione di video e l'esecuzione di chat video via Internet mediante applicazioni dedicate.

Il numero di pixel effettivo di questa webcam è di 0.3 e 1.0 milioni (dimensioni massime della foto per 0,3 milioni: 640X480 pixel; dimensioni massime della foto per 1 milioni: 1280X800 pixel).

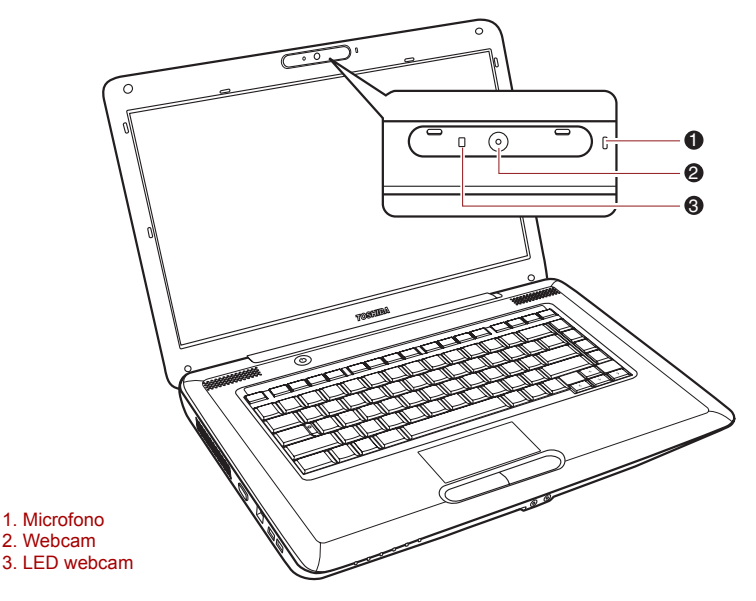

*Figura 4-7 Webcam*

■ *Prima di utilizzare la webcam, staccare la pellicola di plastica protettiva.*

■ *Non puntare la webcam alla luce diretta del sole.*

■ *Non toccare o premere energicamente l'obiettivo della webcam. La qualità dell'immagine potrebbe essere ridotta. Per pulire l'obiettivo, utilizzare un panno per occhiali o un altro panno morbido.*

■ Se si imposta l'opzione "SIZE" (Dimensione immagine) su un valore *superiore a "800x600", la quantità di dati scritti sull'unità disco rigido aumenta e potrebbe pregiudicare l'esecuzione corretta della registrazione.*

### **Uso di TOSHIBA Web Camera Application**

Il software TOSHIBA Web Camera Application è preconfigurato per l'avvio all'accensione di Windows 7; per avviarlo selezionare **Start** -> **Tutti i programmi** -> **TOSHIBA** -> **Utilities** -> **Web Camera Application**.

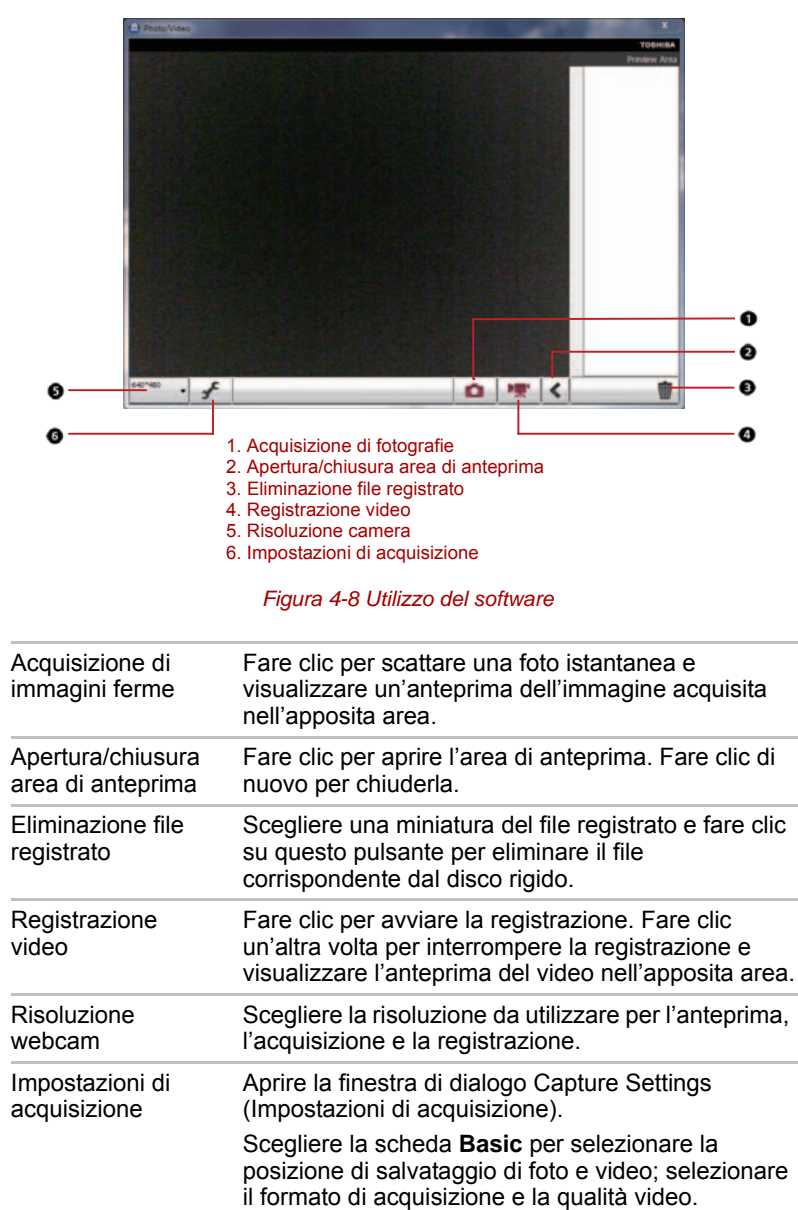

### **Uso di TOSHIBA Face Recognition**

Questa funzione utilizza una libreria di verifica per verificare i dati del volto dell'utente al momento dell'accesso a Windows. L'utente può quindi evitare di immettere una password o eseguire altre operazioni e la procedura di accesso risulta così facilitata.

- *TOSHIBA Face Recognition non garantisce la corretta identificazione dell'utente. Le variazioni di aspetto di un utente registrato, ad esempio la pettinatura o la presenza di un cappello o di occhiali, possono influire sulle percentuali di riconoscimento quando tali variazioni si verificano dopo la registrazione dell'utente.* 
	- *TOSHIBA Face Recognition può riconoscere erroneamente visi che assomigliano al viso di un utente registrato.*
	- *Se si desidera un elevato standard di sicurezza, TOSHIBA Face Recognition non può sostituire idoneamente le password di Windows. Quando la sicurezza è una priorità, utilizzare le password di Windows per l'accesso.*
	- *Una luce intensa sullo sfondo e/o la presenza di ombre possono impedire il corretto riconoscimento dell'utente. In questo caso, accedere utilizzando la password di Windows. Se il riconoscimento di un utente registrato fallisce ripetutamente, consultare la documentazione del computer per le modalità di miglioramento delle prestazioni di riconoscimento.*
	- *TOSHIBA Face Recognition registra i dati di riconoscimento facciale quando il riconoscimento non riesce. Quando il computer viene ceduto ad altri o eliminato per smaltimento, disinstallare l'applicazione o eliminare tutti i registri creati dall'applicazione. Per ulteriori informazioni su questa procedura, vedere il file della Guida.*

### **Declinazione di responsabilità**

Toshiba non garantisce che la tecnologia di riconoscimento facciale sia completamente sicura o priva di errori. Toshiba non garantisce che l'utilità di riconoscimento facciale riconosca sempre in modo preciso gli utenti non autorizzati. Toshiba non è responsabile per gli eventuali errori o danni che possono derivare dal software o dall'utilità di riconoscimento facciale.

TOSHIBA E I SUOI AFFILIATI E FORNITORI NON POTRANNO IN ALCUN MODO ESSERE CONSIDERATI RESPONSABILI DI DANNI O PERDITE RELATIVI AD ATTIVITÀ, PROFITTI, PROGRAMMI, DATI, SISTEMI DI RETE O SUPPORTI DI ARCHIVIAZIONE RIMOVIBILI, CHE SIANO CONSEGUENTI O RISULTANTI DALL'USO DEL PRODOTTO, ANCHE NEL CASO CHE SIANO AVVISATI DELLA POSSIBILITÀ DI TALI DANNI O PERDITE.

### **Come registrare i dati di Face Recognition**

Scattare una foto per fini di verifica del viso dell'utente, quindi registrare i dati necessari all'accesso. Per registrare i dati necessari all'accesso, effettuare la seguente procedura:

1. Per avviare questa utilità, fare clic su **Start** -> **Tutti i programmi** -> **TOSHIBA** -> **Utilities** -> **Face Recognition**.

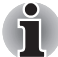

- Per un utente connesso il cui viso non è stato ancora registrato viene *visualizzata la schermata* **Registration** *(Registrazione).*
- *Per un utente connesso il cui viso è già stato registrato viene visualizzata la schermata* **Management** *(Gestione).*
- 2. Fare clic sul pulsante **Register face** (Registra viso) nella schermata **Management** (Gestione). Viene visualizzata la schermata Registration (Registrazione).

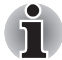

- *Per acquisire familiarità con l'utilità, fare clic sul pulsante* **Next** *(Avanti) nella schermata* **Registration** *(Registrazione).*
- Se non si desidera acquisire familiarità con l'utilità, fare clic sul *pulsante* **Skip** *(Ignora) nella schermata* **Registration** *(Registrazione).*
- 3. Fare clic sul pulsante **Next** (Avanti) per avviare la guida.
- 4. Innanzi tutto, scattare una foto muovendo la testa leggermente a sinistra e a destra.
- 5. Quindi, scattare una foto muovendo la testa in basso e in alto. In alternativa, fare clic sul pulsante **Back** (Indietro) per fare pratica con la guida un'altra volta.
- 6. Fare clic sul pulsante **Next** (Avanti) per avviare il processo di acquisizione delle immagini.

Regolare la posizione del viso in modo da centrare la sagoma con la forma del viso.

- 7. Dopo aver posizionato il viso correttamente, ha inizio la registrazione. Iniziare a muovere la testa leggermente a sinistra e a destra, quindi in basso e in alto.
- 8. La registrazione terminerà dopo aver mosso ripetutamente la testa verso sinistra, destra, in basso e in alto.

Se la registrazione ha esito positivo, sullo schermo viene visualizzato il seguente messaggio: **"Registration successful" Now we'll do the verification test. Click the Next button.**" (Registrazione riuscita. A questo punto si effettuerà il test di verifica. Fare clic sul pulsante Avanti.)

Fare clic sul pulsante Next (Avanti) per effettuare il test di verifica.

9. Effettuare il test di verifica. Mettersi di fronte allo schermo come quando si è effettuata la registrazione.

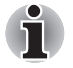

■ *Se la verifica non riesce, fare clic sul pulsante* **Back** *(Indietro) e ripetere la registrazione. Vedere i passaggi da 6 a 8.*

- 10. Se la verifica riesce, fare clic sul pulsante **Next** (Avanti) e registrare un account.
- 11. Registrare l'account. Compilare i campi di registrazione dell'account. Compilare tutti i campi.
- 12. Viene visualizzata la schermata **Management** (Gestione).

Viene visualizzato il nome dell'account registrato. Facendo clic su di esso, l'immagine acquisita del viso dell'utente viene visualizzata sulla sinistra.

### **Come eliminare i dati di Face Recognition**

Eliminare i dati di immagine, le informazioni di account e i dati personali creati durante la registrazione. Per eliminare i dati di Face Recognition, effettuare la seguente procedura:

1. Per avviare questa utilità, fare clic su **Start** -> **Tutti i programmi** -> **TOSHIBA** -> **Utilities** -> **Face Recognition**.

Viene visualizzata la schermata **Management** (Gestione).

- 2. Selezionare l'utente da eliminare nella schermata **Management** (Gestione).
- 3. Fare clic sul pulsante **Delete** (Elimina). Viene visualizzato il messaggio **"You are about to delete the user data. Would you like to continue?"** (I dati dell'utente stanno per essere eliminati. Continuare?).
	- Se non si desidera eliminare i dati, fare clic su **No**; verrà di nuovo visualizzata la schermata **Management** (Gestione).
	- Facendo clic su **Yes** (Sì) l'utente selezionato verrà eliminato dalla schermata Management (Gestione).

### **Come avviare il file della Guida**

Per ulteriori informazioni su questa utilità, consultare il file della Guida.

1. Per avviare il file della Guida, fare clic su **Start** -> **Tutti i programmi** -> **TOSHIBA** -> **Utilities** -> **Face Recognition Help**.

### **Accesso a Windows mediante TOSHIBA Face Recognition**

In questa sezione viene illustrato come accedere a Windows mediante TOSHIBA Face Recognition. Sono disponibili due modalità di autenticazione.

- **1:N Mode Login screen (schermata Accesso modalità 1:N):** se per impostazione predefinita è selezionato il riquadro di autenticazione del viso, è possibile accedere senza utilizzare la tastiera o il mouse.
- **1:1 Mode Login screen (schermata Accesso modalità 1:1):** questa modalità è essenzialmente uguale alla modalità, ma la schermata **Select Account** (Seleziona account) viene visualizzata prima della schermata **Display Captured Image** (Visualizza immagine acquisita) ed è necessario selezionare l'account utente da autenticare prima di iniziare il processo di autenticazione.

### *Schermata 1:N Mode Login (Accesso modalità 1:N)*

- 1. Accendere il computer.
- 2. Viene visualizzata la schermata **Select Tiles** (Seleziona tile).
- 3. Selezionare Start face recognition ( $\mathbf{F}$ ) (Avvia riconoscimento viso).
- 4. **Viene visualizzato il messaggio "Please face the camera"** (Rivolgere il viso alla webcam).
- 5. Viene eseguita la verifica. Se l'autenticazione riesce, i dati dell'immagine acquisiti al punto 4 verranno offuscati e sovrapposti.

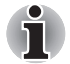

■ *Se si verifica un errore durante l'autenticazione, si tornerà alla schermata* **Select Tiles** *(Seleziona tile).*

6. **Viene visualizzata la schermata iniziale di Windows** e si verrà collegati automaticamente a Windows.

### *Schermata 1:1 Mode Login (Accesso modalità 1:1)*

- 1. Accendere il computer.
- 2. Viene visualizzata la schermata **Select Tiles** (Seleziona tile).
- 3. Selezionare Start face recognition ( $\left| \mathbf{B} \right|$ ) (Avvia riconoscimento viso).
- 4. Viene visualizzata la schermata **Select Account** (Seleziona account).
- 5. Selezionare l'account e fare clic sul pulsante **freccia**.
- 6. **Viene visualizzato il messaggio "Please face the camera"** (Rivolgere il viso alla webcam).
- 7. Viene eseguita la verifica. Se l'autenticazione riesce, i dati dell'immagine acquisiti al punto 6 verranno offuscati e sovrapposti.

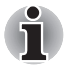

- *Se si verifica un errore durante l'autenticazione, si tornerà alla schermata* **Select Tiles** *(Seleziona tile).*
- 8. **Viene visualizzata la schermata iniziale di Windows** e si verrà collegati automaticamente a Windows.

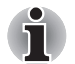

■ *Se l'autenticazione è riuscita, ma successivamente si è verificato un errore di autenticazione durante l'accesso a Windows, verrà richiesto di fornire le proprie informazioni di account.*

### **Rete locale senza fili**

La rete locale senza fili è compatibile con altri sistemi di reti locali basati sulla tecnologia radio DSSS (Direct Sequence Spread Spectrum)/OFDM (Orthogonal Frequency Division Multiplexing) conforme alla norma sulle reti locali senza fili IEEE 802,11.

- Selezione del canale di frequenza di 5 GHz per IEEE 802.11a o bozza n. 2.0
- Selezione del canale di frequenza di 2,4 GHz per IEEE 802.11b/g o bozza n. 2.0
- Roaming su canali multipli
- Card Power Management (Gestione alimentazione schede)
- Crittografia dati WEP (Wired Equivalent Privacy), basata sull'algoritmo di crittografia a 128 bit
- Supporto di WPA™ (Wi-Fi Protected Access™)
- Crittografia dati AES (Advanced Encryption Standard)

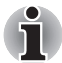

*La velocità di trasmissione su una rete locale senza fili e la relativa distanza operativa variano a seconda dei campi elettromagnetici circostanti, di eventuali ostacoli, della struttura e della configurazione del punto di accesso e del client nonché delle configurazioni software/ hardware. La velocità di trasmissione descritta è la velocità massima teorica specificata dallo standard appropriato - la velocità di trasmissione effettiva sarà inferiore a quella massima teorica.*

### **Impostazione**

- 1. Fare clic su **Start** -> **Pannello di controllo** -> **Rete e Internet** -> **Centro connessioni di rete e condivisione** -> **Connessione a una rete**.
- 2. Selezionare una rete senza fili nella finestra delle connessioni disponibili e fare clic su **Connetti**.
- 3. Seguire la procedura guidata. È necessario specificare il nome della rete senza fili e le impostazioni di sicurezza. Consultare la documentazione fornita in dotazione con il router oppure rivolgersi all'amministratore della rete senza fili per ottenere queste impostazioni.

### **Sicurezza**

- TOSHIBA raccomanda vivamente di abilitare la crittografia per evitare l'accesso non autorizzato di utenti esterni tramite la connessione senza fili. Se questo dovesse accadere, il computer potrebbe essere esposto ad accesso illegale da parte di utenti esterni con conseguenti intercettazioni e perdita o distruzione dei dati memorizzati.
- TOSHIBA non è responsabile di eventuali perdite di dati dovute a operazioni illegali effettuate attraverso la rete locale senza fili.

### **Indicatore di comunicazione senza fili**

Questo indicatore luminoso segnala lo stato delle funzioni di comunicazione senza fili del computer.

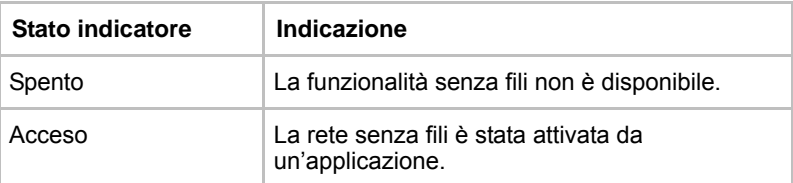

Se è stata utilizzata la barra delle applicazioni per disabilitare la rete locale senza fili, riavviare il computer o effettuare la procedura seguente per riabilitarla: fare clic su **Start** -> **Pannello di controllo** -> **System and Security (Sistema e sicurezza)** -> **Sistema** -> **Gestione periferiche** -> **Schede di rete** e fare clic con il pulsante destro sul dispositivo senza fili, quindi scegliere **Abilita**.

### **Rete locale**

Il computer è dotato di supporto integrato per la rete locale Ethernet (10 megabit al secondo, 10BASE-T) e Fast Ethernet (100 megabit al secondo, 100BASE-TX). Questa sezione descrive le procedure di connessione e disconnessione da una rete locale.

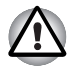

*Non installare o rimuovere un modulo di memoria quando la funzione di riattivazione via rete è abilitata.*

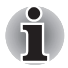

- La funzione di riattivazione via rete consuma energia anche a *computer spento. Lasciare l'adattatore CA collegato durante l'utilizzo di questa funzione.*
- *La velocità di connessione (10/100 megabit al secondo) varia automaticamente a seconda delle condizioni della rete (dispositivo connesso, cavo, rumore e così via).*

### **Tipi di cavi di rete**

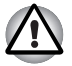

*Prima di collegarsi a una rete locale, è necessario configurare correttamente il computer. Se si accede a una rete locale utilizzando le impostazioni predefinite del computer, si possono verificare problemi relativi alle funzioni di rete. Per informazioni sulle procedure di configurazione, consultare l'amministratore di rete.*

Se si usa una rete locale Fast Ethernet (100 megabit al secondo, 100BASE-TX), utilizzare un cavo CAT5 o superiore per il collegamento. Non è possibile effettuare il collegamento con un cavo CAT3.

Se si utilizza una rete locale Ethernet (10 megabit al secondo, 10BASE-T), è possibile utilizzare un cavo CAT3 o superiore.

### **Collegamento del cavo di rete**

Per collegare il cavo per la rete locale, procedere nel modo seguente:

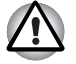

Collegare l'adattatore CA prima di collegare il cavo di rete. L'adattatore *CA deve rimanere collegato per tutta la durata della connessione con*  la rete. Se si scollega l'adattatore CA mentre il computer è collegato a *una rete locale, il sistema potrebbe bloccarsi.*

- Collegare esclusivamente il cavo di rete alla presa di rete locale, *altrimenti potrebbero verificarsi malfunzionamenti e danni.*
- *Non collegare alcun dispositivo di alimentazione al cavo di rete collegato alla presa, altrimenti potrebbero verificarsi malfunzionamenti e danni.*
- 1. Spegnere il computer e tutte le periferiche esterne collegate.
- 2. Collegare un'estremità del cavo alla presa di rete. Premere delicatamente finché non si sente scattare il dispositivo di blocco.

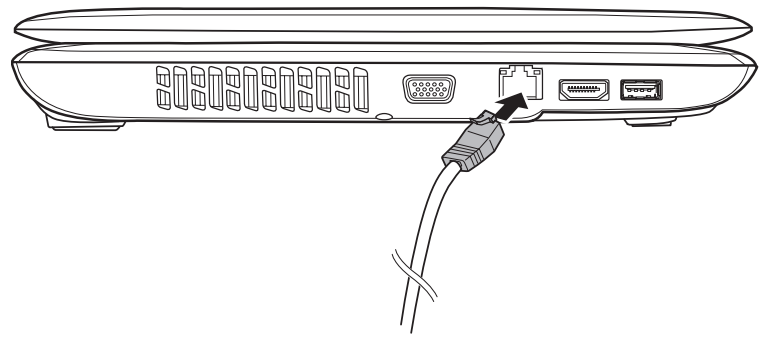

*Figura 4-9 Collegamento del cavo di rete* 

3. Inserire l'altra estremità del cavo nel connettore di un hub di rete o un router. Prima di utilizzare o configurare una connessione di rete, consultare l'amministratore LAN o il fornitore hardware o software.

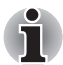

*Quando è in corso uno scambio di dati tra il computer e la rete locale, l'indicatore* **Rete locale attiva** *è acceso in giallo. Quando il computer è collegato a un hub per rete locale ma non scambia dati, l'indicatore*  **Collegamento** *si illumina.*

### **Scollegamento del cavo di rete**

Per scollegare il cavo di rete, attenersi alla seguente procedura:

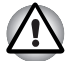

*Prima di scollegare il computer dalla rete locale, verificare che l'indicatore (LED arancione)* **Rete locale attiva** *sia spento.*

- 1. Schiacciare la levetta del connettore inserito nella presa di rete del computer ed estrarre il connettore.
- 2. Scollegare il cavo dall'hub di rete o dal router nello stesso modo. Prima di eseguire questa operazione, consultare l'amministratore di rete o il fornitore hardware o software.

### **Pulizia del computer**

Per assicurare un funzionamento duraturo e privo di problemi, è necessario tenere il computer al riparo dalla polvere e da sostanze liquide di ogni tipo.

- Fare attenzione a non versare liquidi sul computer. Se il computer si bagna, spegnerlo immediatamente e lasciarlo asciugare del tutto. In tal caso, è necessario far controllare il computer a un tecnico autorizzato per valutare l'entità dei danni.
- Per pulire la parte in plastica del computer utilizzare un panno leggermente inumidito con acqua.
- Per pulire lo schermo, spruzzare una piccola quantità di detergente su un panno morbido e pulito e strofinare delicatamente lo schermo.

### **Uso del panno di pulizia**

Alcuni modelli includono un panno di pulizia.

Il panno può essere utilizzato per pulire la tastiera e la zona di appoggio del palmo della mano sulla tastiera da impronte e polvere.

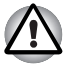

- *Pulire delicatamente la tastiera, la zona di appoggio del palmo della mano e lo schermo, senza imprimere una eccessiva pressione.*
- *Non usare il panno di pulizia se è sporco o bagnato.*
- *Non usare il panno di pulizia bagnato con acqua, detergenti o solventi organici volatili.*

*Si consiglia di lavare il panno quando è sporco, utilizzando un detergente delicato e sciacquandolo bene. Farlo asciugare perfettamente prima di riutilizzarlo sul computer.*

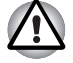

*Non spruzzare mai il detergente direttamente sul computer e non lasciare infiltrare liquidi. Non utilizzare prodotti chimici aggressivi o corrosivi.*

■ *Utilizzare il panno di pulizia per rimuovere polvere, impronte e altre tracce da tastiera, supporto poggiapolsi e altre parti. Per informazioni sulle precauzioni d'uso, consultare la sezione Uso del panno di pulizia del capitolo 4,* [Elementi fondamentali](#page-62-0)*.*

### **Spostamento del computer**

Anche se il computer è progettato per offrire resistenza e durevolezza, è bene adottare sempre alcune precauzioni negli spostamenti per garantire un funzionamento privo di problemi.

- Prima di spostare il computer, assicurarsi che le unità disco non siano più in funzione controllando gli indicatori dell'hard disk e quelli sul lato anteriore del computer.
- Se nell'unità è presente un CD o DVD, estrarlo e verificare che il vassoio dell'unità sia chiuso correttamente.
- Spegnere il computer.
- Scollegare l'adattatore CA e tutte le periferiche prima di spostare il computer.
- Chiudere il pannello di visualizzazione
- Non sollevare il computer prendendolo dal pannello di visualizzazione.
- Prima di trasportare il computer, spegnerlo, scollegare l'adattatore CA e lasciarlo raffreddare. La mancata osservanza di questa istruzione può provocare bruciature di lieve entità.
- Fare attenzione a non sottoporre il computer a urti o impatti violenti. In caso contrario, il PC può essere danneggiato, subire dei guasti o può verificarsi una perdita di dati.
- Non trasportare il computer mentre sono installate schede per evitare di danneggiare il computer e/o le schede stesse.
- Per il trasporto del computer, utilizzare l'apposita valigetta.
- Durante il trasporto del computer, tenerlo stretto in modo che non cada o colpisca nessun oggetto.
- Non trasportare il computer prendendolo per le parti sporgenti.

### **Dispersione di calore**

Per proteggere la CPU da un eventuale surriscaldamento, il computer è dotato di un sensore della temperatura interna. Se la temperatura aumenta oltre un certo livello, si accende automaticamente la ventola di raffreddamento oppure si abbassa la velocità di elaborazione. È possibile impostare il controllo della temperatura della CPU prima mediante l'attivazione della ventola e poi, se necessario, mediante l'abbassamento della velocità del processore. Oppure, prima viene abbassata la velocità della CPU e quindi, se necessario, viene attivata la ventola. Queste funzioni vengono controllate mediante le opzioni di risparmio energetico.

Quando la temperatura della CPU ritorna a livelli normali, la ventola si ferma e viene ripristinata la normale velocità operativa del processore.

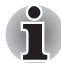

*Se la temperatura della CPU raggiunge un livello eccessivo, indipendentemente dall'impostazione selezionata, il sistema viene automaticamente disattivato per evitare eventuali danni. I dati salvati in memoria verrebbero persi.*

# **Capitolo 5**

## **La tastiera**

I layout di tastiera del computer sono compatibili con le tastiere avanzate da 104 o 105 tasti. Utilizzando alcune combinazioni di tasti, è possibile riprodurre sul computer tutte le funzioni di una tastiera da 104/105 tasti.

Il numero di tasti presenti sulla tastiera varia a seconda del layout nazionale/regionale utilizzato per la configurazione del computer. Sono disponibili vari tipi di tastiere per le diverse lingue.

Esistono sei tipi di tasti: tasti di battitura, tasti funzione, tasti programmabili, tasti di scelta rapida, tasti speciali di Windows e overlay del tastierino.

### **Tasti di battitura**

I tasti di battitura, come i tasti di una macchina per scrivere, riproducono le lettere maiuscole e minuscole, i numeri, i simboli di punteggiatura e simboli speciali che appaiono sullo schermo. Esistono tuttavia alcune differenze tra l'uso di una macchina per scrivere e l'uso della tastiera di un computer:

- Le lettere e i numeri prodotti dal computer hanno una larghezza variabile. Anche gli spazi, che vengono creati dal "carattere di spaziatura", possono variare a seconda della giustificazione della riga e di altri fattori.
- Al contrario delle macchine per scrivere, sui computer la L minuscola (I) e il numero uno (1), così come la O maiuscola e il numero 0, non sono intercambiabili.
- Il tasto **CAPS LOCK** fissa le maiuscole solo per i caratteri alfabetici, mentre il tasto delle maiuscole delle macchine per scrivere fissa tutti i tasti nella posizione superiore.
- I tasti SHIFT, il tasto Tab e il tasto BACK SPACE hanno la stessa funzione dei corrispondenti tasti delle macchine per scrivere, ma eseguono anche alcune funzioni speciali.

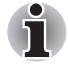

*Non rimuovere i tasti dalla tastiera per evitare di causare danni alle parti sottostanti.*

### **Tasti funzione F1...F12**

I tasti funzione, da non confondere con il tasto speciale **Fn**, sono i dodici tasti situati nella parte superiore della tastiera, che funzionano in modo diverso rispetto agli altri tasti.

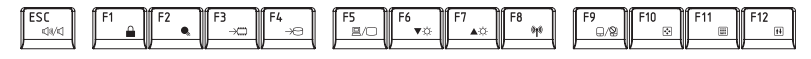

**I tasti da F1** a **F12** sono chiamati tasti funzione perché eseguono funzioni programmate e i tasti che riportano delle icone, utilizzati in combinazione con il tasto **FN**, eseguono funzioni specifiche del computer. Per ulteriori informazioni, consultare la sezione *[Tasti programmabili:combinazioni di FN](#page-91-0)* di questo capitolo, tenendo presente che la funzione eseguita da ciascun tasto dipende dal software in uso.

### <span id="page-91-0"></span>**Tasti programmabili:combinazioni di FN**

Il tasto **FN** (funzione) è una caratteristica esclusiva dei computer TOSHIBA e viene usato in combinazione con altri tasti per formare i tasti programmabili. I tasti programmabili sono combinazioni di tasti che attivano, disattivano o configurano alcune funzioni speciali.

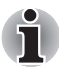

*È possibile che alcuni programmi disattivino i tasti programmabili o interferiscano con il loro funzionamento, e che le impostazioni di tali tasti non vengano ripristinate quando il computer viene riattivato dalla modalità Sospensione.*

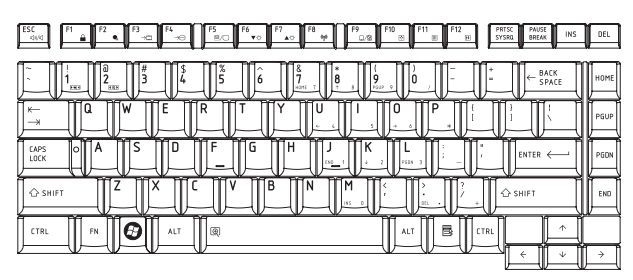

### **Emulazione dei tasti di una tastiera avanzata**

*Figura 5-1 Layout di una tastiera avanzata da 104 tasti*

La tastiera è stata progettata in modo da offrire tutte le prestazioni di una tastiera avanzata da 104 tasti.

Poiché la tastiera del computer ha dimensioni ridotte e contiene un numero inferiore di tasti, alcune funzioni della tastiera avanzata devono essere simulate usando due tasti invece di uno.

Il tasto **FN** può essere usato in combinazione con i tasti seguenti per simulare le funzioni dei tasti di una tastiera avanzata da 104/105 tasti che non sono fisicamente presenti sulla tastiera di questo computer.

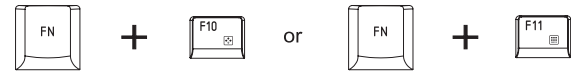

Premere **FN** + **F10** o **FN** + **F11** per accedere al tastierino numerico integrato. Quando quest'ultimo è attivato, i tasti contrassegnati dai segni grigi sul bordo inferiore svolgono la funzione di un tastierino numerico (**FN** + **F11**) o di tasti per lo spostamento del cursore (**FN** + **F10**). Per ulteriori informazioni sul funzionamento di questi tasti, consultare la sezione *[Mascherina del tastierino](#page-95-0)* di questo capitolo, tenendo presente che per impostazione predefinita entrambe le opzioni sono disattivate all'accensione del computer.

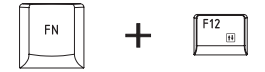

Premere **FN** + **F12** (**ScrLock**) per bloccare il cursore su una determinata riga. All'accensione del computer, questa funzione è disattivata per impostazione predefinita.

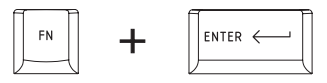

Premere **Fn** + **Enter** per simulare il tasto **Enter** (Invio) del tastierino numerico di una tastiera avanzata.

### **Tasti di scelta rapida**

I tasti di scelta rapida (**Fn** + un tasto funzione o **Esc**) consentono di attivare e disattivare alcune funzioni del computer.

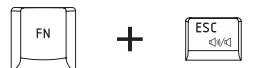

**Disattiva:** premere **Fn** + **ESC** per attivare o disattivare l'audio.

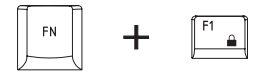

**Blocco:** premere i tasti **Fn** + **F1**, per avviare la modalità "Lock computer" (Blocca computer). Per ripristinare il desktop, è necessario effettuare di nuovo l'accesso.

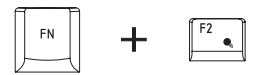

**Modalità risparmio energetico**: premere **Fn** + **F2** per cambiare le impostazioni di risparmio energetico.

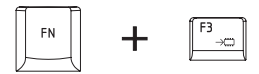

**Sospensione**: premere **Fn** + **F3** per attivare la modalità Sospensione.

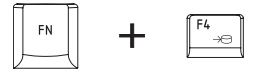

**Ibernazione**: premere **Fn** + **F4**, per attivare la modalità Ibernazione del sistema.

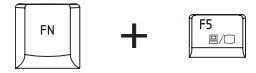

**Uscita**: premere **Fn** + **F5** per cambiare il dispositivo di visualizzazione attivo.

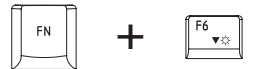

**Riduzione luminosità**: premere **FN** + **F6** per diminuire gradualmente la luminosità dello schermo.

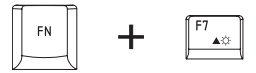

**Aumento luminosità**: premere **Fn** + **F7** per aumentare gradualmente la luminosità dello schermo.

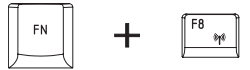

**Comunicazione senza fili:** premere **FN** + **F8** per cambiare il dispositivo di visualizzazione attivo.

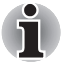

*Se non è installato alcun dispositivo di comunicazione senza fili, la finestra di dialogo non viene visualizzata.*

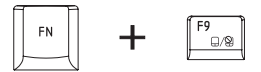

**Touch pad:** premere **Fn** + **F9** per abilitare o disabilitare il funzionamento del touch pad.

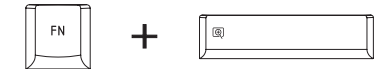

**Zoom**: premere **Fn** + **spazio** per cambiare la risoluzione dello schermo.

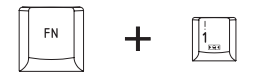

**TOSHIBA Zooming Utility (riduzione)**: premere **Fn** + **1** per ridurre le dimensioni delle icone visualizzate sul desktop o del carattere della finestra di un'applicazione.

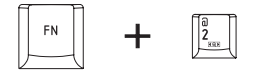

**TOSHIBA Zooming Utility (ingrandimento)**: premere **Fn** + **2** per aumentare le dimensioni delle icone visualizzate sul desktop o del carattere della finestra di un'applicazione.

#### **Permanenza del tasto Fn**

Utilizzare il programma di utilità Accesso facilitato TOSHIBA per rendere permanente il tasto **Fn**; vale a dire, è possibile premerlo, rilasciarlo e poi premere un tasto "**F (numero)**". Per avviare questo programma, fare clic su **Start** -> **Tutti i programmi** -> **TOSHIBA** -> **Utilities** -> **Accesso facilitato**.

### **Tasti speciali di Windows**

La tastiera è dotata di due tasti che eseguono funzioni speciali in Windows: il tasto Start di Windows® attiva il menu **Start** e l'altro, il tasto applicazione, svolge la stessa funzione del pulsante secondario del mouse.

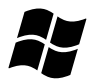

Questo tasto attiva il menu **Start** di Windows.

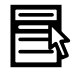

Questo tasto svolge la stessa funzione del pulsante secondario (destro) del mouse.

### <span id="page-95-0"></span>**Mascherina del tastierino**

La tastiera del computer non dispone di un tastierino numerico indipendente, ma la mascherina del tastierino numerico permette di simularne le funzioni. Essa si trova al centro della tastiera ed è composta dai tasti contrassegnati dalle lettere grigie. La mascherina svolge le stesse funzioni del tastierino numerico della tastiera standard avanzata da 104/105 tasti.

### **Attivazione della mascherina**

La mascherina del tastierino numerico può essere utilizzata per l'immissione di dati numerici, oppure per il controllo del cursore e della pagina.

#### *Controllo cursore*

Per attivare il controllo del cursore, premere **FN** + **F10**. Se si accende l'indicatore Controllo cursore, è possibile utilizzare la mascherina per il controllo del cursore e della pagina. Per disattivare la mascherina, premere nuovamente **FN** + **F10**.

#### *Modalità numerica*

Per attivare la modalità numerica, premere **FN** + **F11**. Se si accende l'indicatore Modalità numerica, è possibile utilizzare la mascherina per digitare caratteri numerici. Per disattivare la mascherina, premere nuovamente **FN** + **F11**.

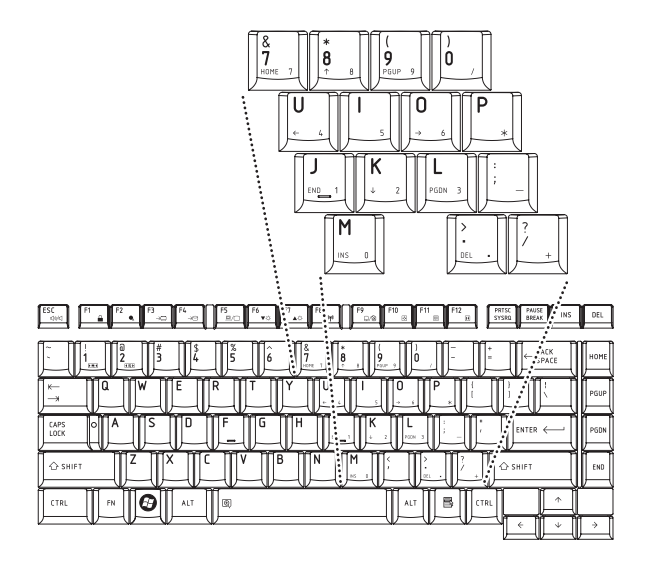

*Figura 5-2 Mascherina del tastierino numerico*

### **Uso temporaneo della tastiera normale (mascherina attiva)**

Durante l'uso della mascherina, è possibile accedere temporaneamente alla tastiera normale senza disattivare la mascherina.

- 1. Tenere premuto **FN** e premere qualsiasi altro tasto: questo tasto funzionerà come se la mascherina fosse disattivata.
- 2. Per inserire le maiuscole, tenere premuto **FN** + **MAIUSC** e digitare i caratteri desiderati.
- 3. Per continuare a utilizzare la mascherina selezionata, rilasciare **FN**.

#### **Uso temporaneo della mascherina (mascherina inattiva)**

Durante l'uso della tastiera normale, è possibile accedere temporaneamente alla mascherina del tastierino numerico senza attivarla:

- 1. Premere e tenere premuto **Fn**.
- 2. Controllare gli indicatori della tastiera. Se si preme **FN**, viene attivata l'ultima mascherina utilizzata. Se si accende l'indicatore Modalità numerica, è possibile utilizzare la mascherina per l'inserimento di dati numerici, mentre se si accende l'indicatore Controllo cursore, è possibile utilizzarla per il controllo del cursore e della pagina.
- 3. Per ripristinare il funzionamento normale della tastiera, rilasciare il tasto **Fn**.

### **Cambio temporaneo di modalità**

Se il computer è in **Modalità numerica**, è possibile passare temporaneamente alla modalità **Controllo cursore** premendo un tasto **SHIFT**; mentre se è in modalità **Controllo cursore**, è possibile passare temporaneamente alla **Modalità numerica** nello stesso modo.

### **Generazione di caratteri ASCII**

Non tutti i caratteri ASCII possono essere creati direttamente premendo i tasti corrispondenti; tuttavia, è possibile utilizzare i rispettivi codici ASCII. Con la mascherina attivato, procedere nel modo seguente:

- 1. Tenere premuto **Alt**.
- 2. Utilizzando i tasti della mascherina, digitare il codice ASCII del carattere richiesto.
- 3. Rilasciare il tasto **Alt**. Il carattere ASCII apparirà sullo schermo.

Con la mascherina disattivata, procedere nel modo seguente:

- 1. Tenere premuto **ALT** + **FN**.
- 2. Utilizzando i tasti della mascherina, digitare il codice ASCII del carattere richiesto.
- 3. Rilasciare i tasti **Alt** e **Fn**. Il carattere ASCII apparirà sullo schermo.

# **Capitolo 6**

## **Alimentazione e modalità di accensione**

Le fonti di alimentazione del computer sono l'adattatore CA e le batterie interne. Questo capitolo spiega come sfruttarle nel modo migliore, descrive le operazioni di caricamento e sostituzione delle batterie, fornisce alcuni consigli pratici su come risparmiare la carica delle batterie e illustra le modalità di accensione.

### **Condizioni di alimentazione**

La funzionalità del computer e lo stato di carica della batteria dipendono dalle diverse condizioni dell'alimentazione, ovvero dal fatto che essa sia fornita dall'adattatore CA o dal gruppo batteria, e, nel secondo caso, dal livello di carica della batteria stessa.

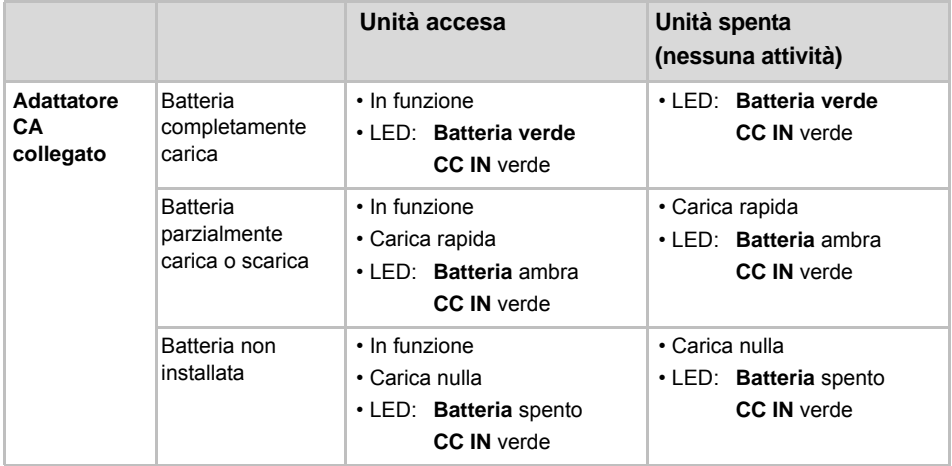

#### *Tabella 6-1 Condizioni di alimentazione*

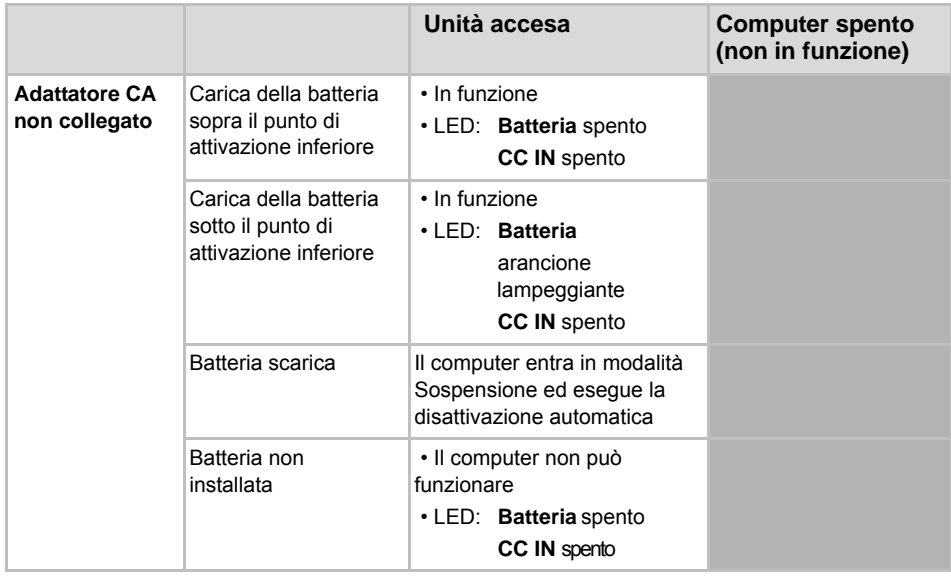

#### *Tabella 6-1 Condizioni di alimentazione (continuazione)*

### **Indicatori di alimentazione**

Come riportato nella tabella seguente, gli indicatori **Batteria, CC IN** e **Alimentazione** sul pannello di segnalazione del sistema indicano lo stato di funzionalità del computer e il livello di carica della batteria.

### **Indicatore Batteria**

Controllare l'indicatore **Batteria** per determinare lo stato del gruppo batteria. Di seguito sono descritte le possibili condizioni dell'indicatore:

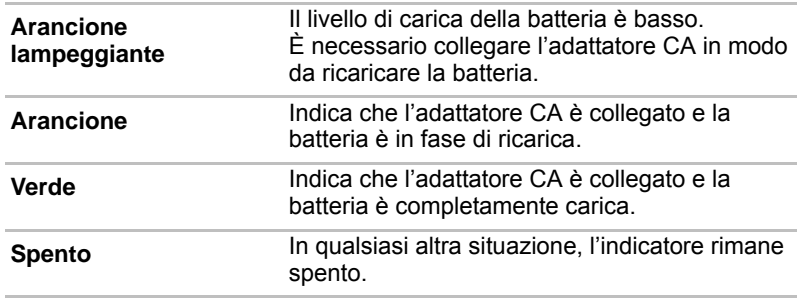

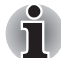

*Se la batteria si surriscalda mentre viene caricata, l'operazione di carica viene interrotta e l'indicatore* **Batteria** *si spegne. L'operazione di carica viene ripresa quando la temperatura del gruppo batteria torna a un livello normale. Questa situazione si verifica sia a computer acceso che spento.*

### **Indicatore CC IN**

Controllare l'indicatore **CC IN** per determinare lo stato dell'alimentazione quando l'adattatore CA è collegato. Di seguito sono descritte le possibili condizioni dell'indicatore:

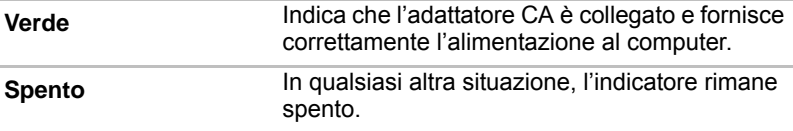

### **Indicatore Alimentazione**

Controllare l'indicatore **Alimentazione** per determinare lo stato dell'alimentazione del computer. Di seguito sono descritte le possibili condizioni dell'indicatore:

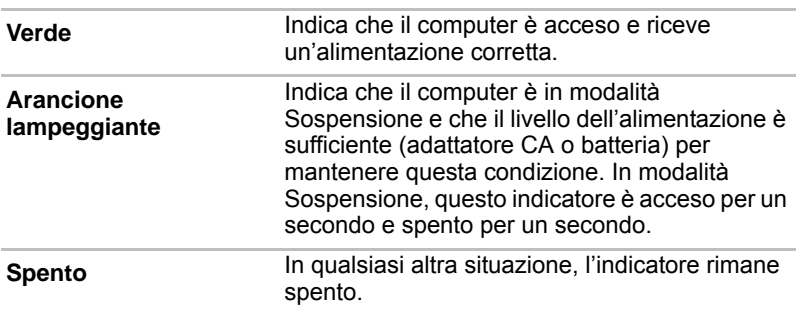

### **Batteria**

### **Batteria Tipi**

Il computer ha due diversi tipi di batterie:

- Gruppo batteria
- Batteria del clock in tempo reale (RTC)

### **Gruppo batteria**

Quando l'adattatore CA non è collegato, la fonte di alimentazione principale del computer è un gruppo di batterie estraibile agli ioni di litio, che in questo manuale viene definito anche semplicemente "batteria". Per prolungare l'autonomia del computer quando non viene utilizzato nelle vicinanze di una presa di corrente alternata, è possibile acquistare gruppi batteria supplementari. Tuttavia, non sostituire il gruppo batteria quando l'adattatore CA è collegato.

Prima di estrarre il gruppo batteria, salvare i dati e spegnere il computer, oppure attivare la modalità Ibernazione. Tenere presente che, quando il computer è in modalità Ibernazione, il contenuto della memoria viene salvato sul disco rigido; tuttavia, per sicurezza, è sempre meglio effettuare un salvataggio manuale dei dati.

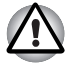

■ *Il gruppo batteria agli ioni di litio può esplodere se non viene inserito, maneggiato o eliminato correttamente. Eliminare le batterie esaurite in conformità con le normative di tutela ambientale in vigore. Utilizzare esclusivamente batterie consigliate da TOSHIBA.*

■ *Non estrarre la batteria quando il computer è in modalità Sospensione. In questa modalità i dati sono archiviati nella memoria RAM, pertanto l'interruzione dell'alimentazione comporterebbe la perdita dei dati.* 

#### **Batteria del clock in tempo reale**

La batteria del clock in tempo reale (RTC) alimenta l'RTC e il calendario interni e conserva la configurazione del sistema mentre il computer è spento. Se la batteria dell'RTC si scarica completamente, il sistema perde questi dati e il clock in tempo reale e il calendario si arrestano. In tal caso, quando si accende il computer, viene visualizzato il seguente messaggio:

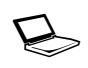

**ERROR 0271: Check date and time settings. WARNING 0251: System CMOS checksum bad - Default configuration used. Press <F1> to resume, <F2> to Setup.**

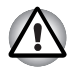

*la batteria del clock in tempo reale del computer è una batteria agli ioni di litio e può essere sostituita solo dal rivenditore o da un tecnico TOSHIBA. La batteria può esplodere se non viene correttamente sostituita, utilizzata, maneggiata o eliminata. Eliminare le batterie esaurite in conformità con le normative di tutela ambientale in vigore.*

Quando viene visualizzato questo messaggio di errore, si consiglia di effettuare le seguenti operazioni.

- 1. Collegare l'adattatore CA e lasciare in carica la batteria per 24 ore.
- 2. Premere F2 per visualizzare il menu di configurazione del BIOS.
- 3. Impostare l'ora e la data corrette.

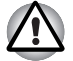

*Se il messaggio di errore viene ancora visualizzato, rivolgersi a un tecnico TOSHIBA.*

### **Manutenzione e uso del gruppo batteria**

Il gruppo batteria è un componente vitale di ogni computer portatile e se lo si utilizza con cura, è possibile aumentare l'autonomia del computer e prolungare la vita operativa della batteria. Per un funzionamento sicuro e risultati ottimali, attenersi alle istruzioni riportate di seguito.

Per precauzioni dettagliate e istruzioni per un uso corretto, consultare il *Manuale di istruzioni per la sicurezza e il comfort* fornito in dotazione con il computer.

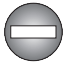

- *Prima di procedere alla carica del gruppo batteria, verificare che la batteria sia correttamente installata all'interno del computer. Un'installazione errata potrebbe essere causa di combustioni o incendi o provocare la rottura del gruppo batteria.*
- *Mantenere il gruppo batteria lontano dalla portata dei bambini. Un uso improprio del gruppo batteria può essere causa di lesioni.*

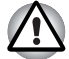

- La batteria agli ioni di litio può esplodere se non viene inserita, *maneggiata o eliminata correttamente. Eliminare le batterie esaurite in conformità con le normative di tutela ambientale in vigore. Utilizzare esclusivamente batterie consigliate da TOSHIBA.*
- Caricare il gruppo batteria unicamente a una temperatura ambiente tra *i 5 e i 35 gradi centigradi. Se tale avvertenza non viene rispettata, la soluzione elettrolitica può fuoriuscire e prestazioni e durata del gruppo batteria potrebbero risultare compromesse.*
- *Non installare o rimuovere il gruppo batteria senza prima disattivare l'alimentazione e scollegare l'adattatore CA. Non estrarre la batteria quando il computer è in modalità Sospensione. I dati andrebbero persi.*

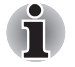

■ *Non rimuovere il gruppo batteria quando è attiva la funzione Riattivazione via rete: i dati in memoria verrebbero cancellati. I dati andrebbero persi. Disabilitare questa funzione prima di procedere all'estrazione di un gruppo batteria.*

### **Caricamento delle batterie**

Quando il livello di carica del gruppo batteria si abbassa, l'indicatore **Batteria** lampeggia in ambra per segnalare che rimangono solo pochi minuti di funzionamento. Se si continua a utilizzare il computer quando l'indicatore **Batteria** lampeggia, il computer abilita la modalità Ibernazione (per evitare di perdere dati) e si disattiva automaticamente.

Quando un gruppo batteria si scarica, è necessario ricaricarlo.

#### *Procedure*

Per ricaricare un gruppo batteria installato nel computer, collegare l'adattatore CA alla presa CC IN 19 V e inserire l'altra estremità in una presa di corrente. L'indicatore **Batteria** si accenderà in ambra a indicare che il gruppo batteria è sotto carica.

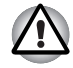

*Per ricaricare il gruppo batteria, utilizzare solo il computer collegato a una presa elettrica o il carica batterie TOSHIBA opzionale. Non tentare di ricaricare il gruppo batteria con un dispositivo di altro tipo.*

#### *Ora*

La tabella seguente indica il tempo necessario per ricaricare completamente una batteria scarica.

#### **Tempo di ricarica (ore)**

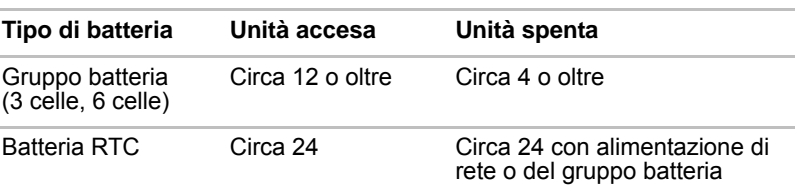

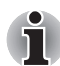

*Il tempo di ricarica a computer acceso dipende dalla temperatura dell'ambiente, dalla temperatura del computer e dalle operazioni effettuate. Se si fa un uso intensivo di dispositivi esterni, per esempio, la batteria potrebbe essere ricaricata solo minimamente durante l'uso del computer. Per ulteriori informazioni, consultare la sezione* [Ottimizzazione](#page-104-0)  [della durata operativa della batteria](#page-104-0)*.*

### *Avvertenze sulla ricarica delle batterie*

Nei seguenti casi, è possibile che la batteria non cominci subito a caricarsi:

- La batteria è molto calda o fredda (se la batteria è estremamente calda, potrebbe non caricarsi del tutto). Per ricaricarla completamente, eseguire l'operazione a una temperatura ambiente compresa tra 5 e 35 °C (tra 41 e 95 °F).
- La batteria è quasi completamente scarica. Lasciare collegato per qualche minuto l'adattatore CA; la batteria dovrebbe cominciare a ricaricarsi.

L'indicatore **Batteria** può segnalare una rapida diminuzione dell'autonomia di funzionamento quando si tenta di ricaricare la batteria nelle seguenti situazioni:

- La batteria non è stata utilizzata per molto tempo.
- La batteria è completamente scarica ed è rimasta nel computer per molto tempo.
- Si installa una batteria fredda in un computer caldo.

In questi casi, procedere nel modo seguente:

- 1. Scaricare completamente la batteria lasciandola nel computer acceso finché il sistema non viene automaticamente spento.
- 2. Collegare l'adattatore CA alla presa CC IN 19 V del computer e a una presa di corrente funzionante.
- 3. Ricaricare la batteria finché l'indicatore **Batteria** non diventa bianco.

Ripetere questo procedimento per due o tre volte, finché la carica della batteria non torna al livello normale.

### **Controllo della capacità della batteria**

La carica residua della batteria può essere controllata mediante i metodi seguenti.

- Mediante l'icona Batteria visualizzata nella barra delle applicazioni
- Mediante Stato batteria nella finestra Windows Mobility Center

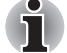

- *Prima di controllare l'autonomia residua, attendere almeno 16 secondi dopo aver acceso il computer. Il computer necessita di questo tempo per controllare la capacità residua della batteria e per calcolare il tempo operativo rimanente, basandosi su questo e sulle condizioni di alimentazione correnti.*
- *Il tempo operativo rimanente effettivo può in alcuni casi essere leggermente diverso dal tempo calcolato.*
- Se una batteria viene ripetutamente scaricata e ricaricata, la sua *capacità diminuisce gradualmente. Di conseguenza, una batteria più vecchia e utilizzata molte volte non avrà la stessa durata di una batteria nuova, anche se entrambe sono completamente cariche.*

### <span id="page-104-0"></span>**Ottimizzazione della durata operativa della batteria**

L'utilità di una batteria dipende dall'autonomia che riesce a fornire con una sola carica, mentre la durata della carica dipende dai seguenti fattori:

- Velocità del processore
- Luminosità schermo
- Modalità Sospensione
- Modalità Ibernazione
- Spegnimento dello schermo
- Spegnimento dell'unità disco rigido
- La frequenza e la durata di utilizzo del disco rigido, dell'unità ottica e dell'unità dischetti.
- La carica iniziale della batteria.
- L'uso di dispositivi opzionali, come ad esempio una PC Card, che vengono alimentati dalla batteria.
- L'attivazione della modalità Sospensione, che permette di risparmiare la carica della batteria se il computer viene acceso e spento di frequente.
- Dove vengono archiviati i programmi e i dati.
- Chiusura del pannello LCD quando non si usa la tastiera. (Si risparmia la carica della batteria.)
- Temperatura ambiente, poiché l'autonomia operativa diminuisce alle basse temperature.
- La condizione dei morsetti della batteria. Pulirli con un panno asciutto prima di installare il gruppo batteria.

### **Conservazione dei dati con l'alimentazione disinserita**

Se le batterie sono completamente cariche quando si spegne il computer, i tempi approssimativi di conservazione dei dati sono i seguenti:

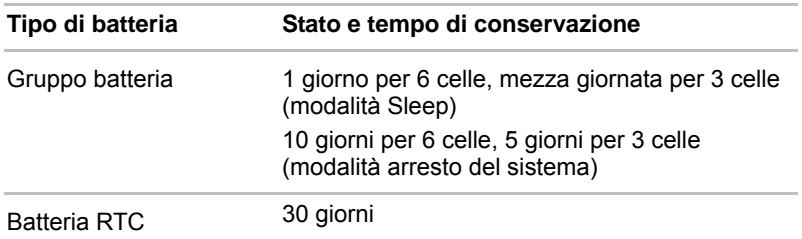

#### **Tempo di conservazione**

#### **Prolungamento della durata della batteria**

Per prolungare il più possibile la durata del gruppo batteria:

- Almeno una volta al mese, scollegare il computer dalla rete elettrica e farlo funzionare con l'alimentazione a batteria finché il gruppo batteria non è completamente scarico. Prima di eseguire questa operazione, procedere nel modo seguente:
	- 1. Spegnere il computer.
	- 2. Scollegare l'adattatore CA e accendere il computer. Se non si accende, passare al punto 4.
	- 3. Utilizzare il computer con l'alimentazione a batterie per cinque minuti. Se il gruppo batteria ha un'autonomia di almeno cinque minuti, continuare a utilizzare il computer fino al completo esaurimento della carica. Tuttavia, se l'indicatore **Batteria** lampeggia o altri elementi segnalano che la batteria è in esaurimento, passare al punto 4.
	- 4. Collegare l'adattatore CA alla presa CC IN 19 V del computer e a una presa di corrente funzionante. Si accenderanno l'indicatore **CC IN** (bianco) e l'indicatore **Batteria** (arancione) a indicare che il gruppo batteria è sotto carica. Tuttavia, se l'indicatore **CC IN** non si accende, significa che il computer non riceve alimentazione elettrica. Controllare i collegamenti dell'adattatore CA e del cavo di alimentazione.
	- 5. Ricaricare il gruppo batteria finché l'indicatore **Batteria** non diventa bianco.
- Se si hanno dei gruppi batteria supplementari, utilizzarli a rotazione.
- Se non si utilizza il computer per un periodo di tempo prolungato (ad esempio per più di un mese), estrarre il gruppo batteria.
- Scollegare l'adattatore CA quando la batteria è completamente carica. Una carica eccessiva può surriscaldare la batteria e diminuirne la durata operativa.
- Se si prevede di non utilizzare il computer per più di otto ore, scollegare l'adattatore CA.
- Conservare i gruppi batteria di riserva in un luogo asciutto e al riparo dalla luce solare diretta.

### **Sostituzione del gruppo batteria**

Il gruppo batteria è soggetto a usura.

La vita operativa del gruppo batteria diminuisce gradualmente man mano che il gruppo viene ripetutamente caricato e scaricato. Quando viene raggiunta la fine della vita operativa, è necessario sostituire il gruppo batteria. Può anche succedere di voler sostituire un gruppo batteria scarico con uno di riserva carico quando si utilizza il computer in un luogo dove non sono disponibili prese elettriche per un periodo di tempo prolungato.

Questa sezione spiega come estrarre e installare il gruppo batteria, partendo dal processo di estrazione.

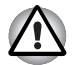

- *Non estrarre la batteria quando il computer è in modalità Sospensione. Poiché i dati sono archiviati nella RAM, l'interruzione dell'alimentazione comporterebbe la perdita dei dati.*
- *Nella modalità Ibernazione, se si estrae il gruppo batteria o si scollega l'adattatore CA prima che l'operazione di salvataggio sia stata completata, i dati vengono persi. Attendere che l'indicatore luminoso*  **Disco rigido sia spento***.*
- *Non toccare il dispositivo di rilascio della batteria mentre si tiene in mano il computer per evitare di azionarlo inavvertitamente facendo cadere il gruppo batteria e rischiando così di ferirsi.*

Per estrarre una batteria scarica, procedere nel modo descritto di seguito.

- 1. Salvare il lavoro.
- 2. Spegnere il computer e verificare che l'indicatore **Alimentazione** sia spento.
- 3. Scollegare tutti i cavi e le periferiche dal computer.
- 4. Chiudere il pannello di visualizzazione e capovolgere il computer.

5. Far scorrete il blocco di sicurezza della batteria nella posizione di rilascio ( $\bigcap$ ) per rendere mobile la levetta di rilascio della batteria.

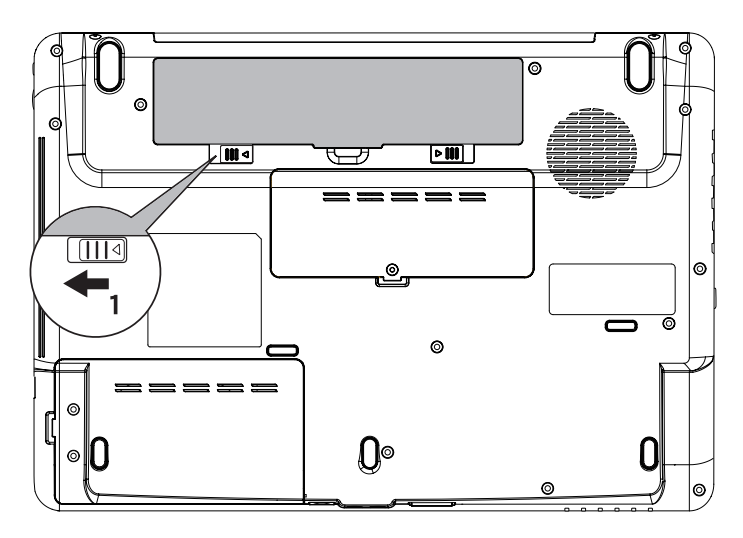

*Figura 6-1 Rilascio del gruppo batteria (1)*

6. Fare scorrere e mantenere il dispositivo di rilascio della batteria (1) nella posizione di sblocco, quindi estrarre il gruppo batteria (2).

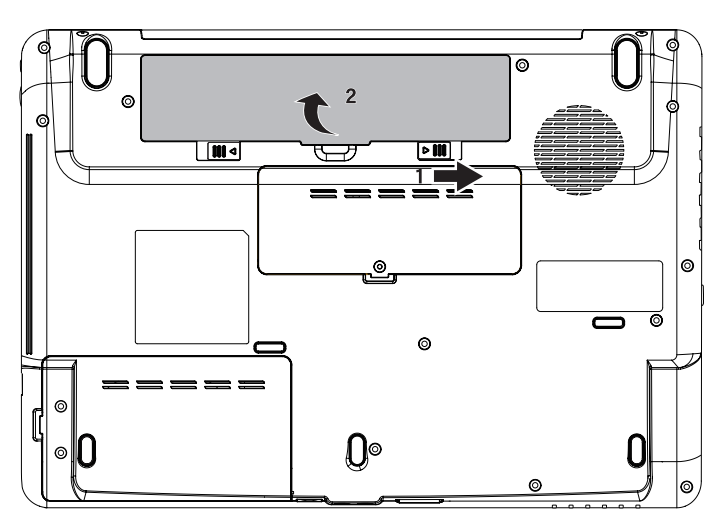

*Figura 6-2 Rilascio del gruppo batteria (2)*
Per installare una batteria, procedere nel modo seguente:

- 1. Inserire il gruppo batteria fino in fondo (1).
- 2. Assicurarsi che la batteria sia alloggiata correttamente e che il blocco di sicurezza della batteria (2) sia in posizione di blocco.

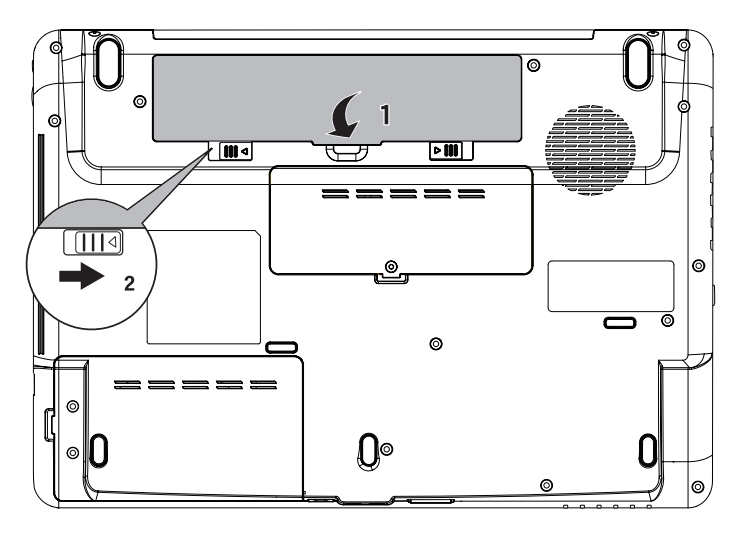

*Figura 6-3 Blocco del gruppo batteria*

3. Spegnere il computer.

## <span id="page-108-0"></span>**Utilità password TOSHIBA**

L'Utilità di definizione della password supervisore TOSHIBA fornisce due livelli di protezione mediante password: Utente e Supervisore.

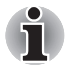

*Le password impostate in TOSHIBA Supervisor Password Utility sono diverse dalla password di accesso di Windows®.*

#### **Password utente**

Per avviare l'utilità, selezionare in sequenza le seguenti voci:

**Avviare TOSHIBA Assist -> SECURE -> Password utente**

#### ■ **Registrata**

Fare clic qui per registrare una password con una lunghezza massima di 8 caratteri. Dopo che una password è stata impostata, viene richiesto di inserirla a ogni avvio del computer.

#### ■ **Non registrata**

Fare clic qui per eliminare una password registrata. Per poter eliminare una password, è necessario prima inserire correttamente la password corrente.

#### ■ **Stringa personalizzata** (casella di testo)

Questa casella consente di associare un testo alla password. Dopo aver immesso del testo, fare clic su Applica o OK, quindi, ogni volta che si accende il computer questo testo viene visualizzato insieme alla richiesta della password.

#### **Password del supervisore**

Se si imposta una password del supervisore, alcune funzioni risultano inaccessibili a un utente che accede al computer mediante una password utente. Per impostare la password del supervisore:

**TOSHIBA Assist -> SECURE -> Password supervisore** Questa utilità consente di:

- Registrare o eliminare la password del supervisore.
- Specificare le restrizioni per gli utenti normali.

#### **Avvio del computer con la password**

Se è già stata definita una password, è possibile avviare il computer in un modo:

■ Inserire la password manualmente quando viene richiesta.

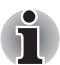

*La password è necessaria solo se il computer è stato spento in modalità di caricamento, e non se viene riattivato dalla modalità Sospensione o Sleep.*

Per inserire manualmente una password, procedere nel modo seguente:

1. Accendere il computer come indicato al Capitolo 3, *[Introduzione all'uso](#page-48-0)*. Verrà visualizzato un messaggio simile al seguente:

**Inserire password [xxxxxxxx]**

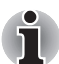

*A questo punto i tasti di scelta rapida* **Fn + F1** *fino a* **F9** *non funzionano; torneranno operativi dopo l'inserimento della password.*

- 2. Inserire la password.
- 3. Premere **Enter**.

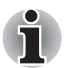

*se si inserisce una password errata per tre volte consecutive, il computer si spegne. È necessario riaccendere il computer e inserire nuovamente la password.*

## **Modalità di accensione**

Il computer dispone di tre modalità di spegnimento:

- Ibernazione (i dati vengono salvati sul disco rigido)
- Sospensione (l'alimentazione rimane attiva e i dati vengono mantenuti in memoria ma la CPU e tutti gli altri dispositivi entrano in modalità di sospensione)
- Caricamento (i dati non vengono salvati in memoria)

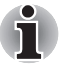

*Per ulteriori informazioni, consultare anche la sezione Spegnimento del computer del capitolo 3,* [Introduzione all'uso](#page-48-0)*.*

#### **Programmi di utilità per Windows**

È possibile configurare le impostazioni associate alla modalità Sospensione e alla modalità Ibernazione da Opzioni risparmio energia. Per accedervi, fare clic su **Start** -> **Pannello di controllo** -> **System and Security (Sistema e sicurezza)** -> **Opzioni risparmio energia**.

#### **Tasti di scelta rapida**

È possibile utilizzare i tasti **FN** + **F3** per attivare la modalità Sospensione oppure **FN** + **F4** per attivare la modalità Ibernazione. Per ulteriori informazioni, consultare il capitolo 5, *[La tastiera](#page-90-0)*.

#### **Accensione/spegnimento mediante il pannello**

Il computer può essere configurato in modo da spegnersi automaticamente quando viene chiuso il pannello di visualizzazione e riaccendersi all'apertura del pannello. Questa funzione è disponibile solo per le modalità Sospensione e Ibernazione, e non per la modalità Arresto del sistema.

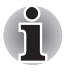

*Se la funzione di spegnimento mediante il pannello del computer è stata abilitata e si utilizza il comando Spegni computer, non chiudere il pannello finché la funzione di arresto del sistema non è stata eseguita.*

#### **Spegnimento automatico del sistema**

Questa funzione spegne automaticamente il sistema se rimane inutilizzato per un intervallo di tempo prestabilito. Il sistema si spegne nella modalità Sospensione o Ibernazione.

# **Capitolo 7**

## <span id="page-112-0"></span>**HW Setup and Passwords**

Questo capitolo spiega come utilizzare il programma Toshiba HW Setup per configurare il computer e come impostare le password.

## **HW Setup**

Il programma TOSHIBA HW Setup consente di configurare le impostazioni relative alle seguenti aree del sistema: opzioni generali, password, schermo, priorità di avvio, tastiera, USB e rete locale.

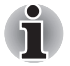

*Se è impostata una password del supervisore, l'accesso al programma TOSHIBA HW Setup viene disattivato se per accedere al computer è stata usata la password dell'utente.*

## **Accesso a HW Setup**

Fare clic su **Start** -> **Tutti i programmi** -> **TOSHIBA** -> **Utilities** -> **HWSetup**.

## **Finestra di HW Setup**

La finestra di HW Setup contiene le seguenti schede: Generali, Password, Schermo, Priorità di avvio, Tastiera, Rete locale e USB.

All'interno della finestra si trovano inoltre i seguenti tre pulsanti:

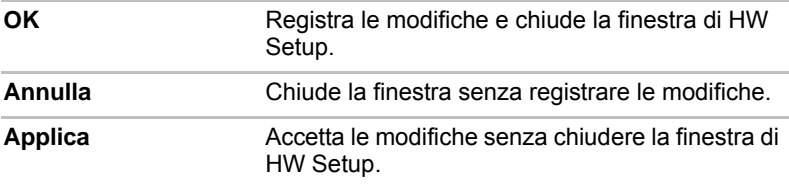

#### *Generali*

Questa finestra visualizza la versione del BIOS e contiene due pulsanti:

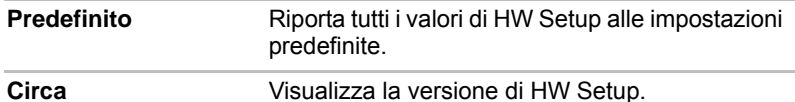

#### *Configurazione*

Questo campo visualizza la data e la Versione del BIOS.

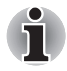

*Al termine dell'aggiornamento del BIOS, riavviare il computer e premere F2 per entrare in BIOS setup manual e caricare i valori predefiniti del BIOS.*

#### *Password*

#### *Password utente*

Questa opzione permette di impostare o ripristinare la password dell'utente per l'accensione.

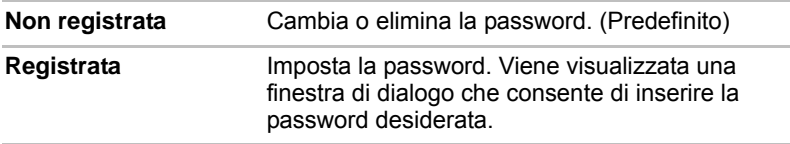

Per inserire una password dell'utente:

1. Selezionare Registrata per visualizzare il seguente messaggio:

```
Inserire password:
```
Inserire una password composta da un massimo di 10 caratteri. La stringa di caratteri digitata viene visualizzata con degli asterischi. Per esempio, se si digita una password composta da quattro caratteri, viene visualizzato:

```
Inserire password: ****
```
2. Fare clic sul pulsante OK. Verrà visualizzato il seguente messaggio, che consente di verificare l'esattezza della password.

**Verifica password:**

3. Se le due stringhe di caratteri corrispondono, la password viene registrata; fare clic su OK. Se le due stringhe non corrispondono, appare il seguente messaggio. ed è necessario ripetere la procedura dal punto 1.

**Errore di inserimento.**

Per cancellare la password dell'utente:

1. Selezionare Non registrata per visualizzare il seguente messaggio:

**Inserire password:**

2. Inserire la password corrente. La stringa di caratteri digitata viene visualizzata con degli asterischi.

```
Inserire password: ****
```
3. Fare clic sul pulsante OK. Se la stringa di caratteri digitata corrisponde alla password registrata, l'opzione viene reimpostata e appare il seguente messaggio:

#### **Non registrata**

Se le due stringhe non corrispondono, appare il seguente messaggio. ed è necessario ripetere la procedura dal punto 1.

**Password non corretta!!!**

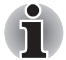

*Se si inserisce una password errata per tre volte consecutive, il computer si spegne.*

*Non sarà possibile accedere all'opzione Password in HW Setup. Sarà necessario spegnere il computer, riaccenderlo e ripetere la procedura.*

4. Per impostare una nuova password dell'utente, seguire le stesse procedure descritte nella sezione precedente, Impostazione delle password.

#### *Schermo*

Questa scheda permette di personalizzare le impostazioni di visualizzazione dello schermo LCD interno e del monitor esterno.

#### *Schermo all'accensione*

Questa opzione consente di impostare il tipo di video da utilizzare all'avvio del computer.

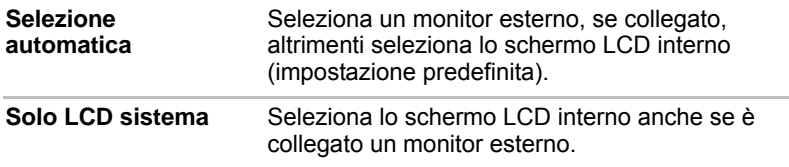

#### <span id="page-114-0"></span>*Priorità di avvio*

#### *Opzioni priorità di avvio*

Questa opzione consente di impostare l'ordine di priorità delle unità per la fase di avvio del computer.

Selezionare la priorità di avvio dall'elenco a discesa.

Per ignorare queste impostazioni e selezionare un'unità di avvio manualmente, premere uno dei tasti indicati di seguito durante l'avvio del computer:

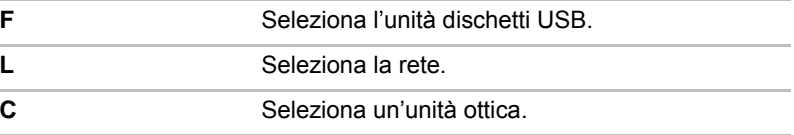

Per selezionare l'unità di avvio, procedere nel modo seguente:

- 1. Avviare il computer e premere **F12 per accedere al menu di avvio**.
- 2. Viene visualizzata la schermata di selezione dell'unità di avvio: HDD, CD/DVD e Rete locale.
- 3. Utilizzare i tasti cursore su e giù per evidenziare il dispositivo di avvio desiderato, quindi premere **Enter**.

#### *Tastiera*

#### *Riattivazione via tastiera*

Quando questa opzione è attivata e il computer si trova nella modalità Sospensione, è possibile accendere il computer premendo un tasto qualsiasi. Questa funzione è valida solo per la tastiera interna e solo quando il computer si trova nella modalità Sospensione.

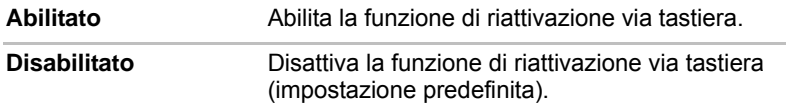

#### *USB*

#### *Legacy USB Support (Supporto USB Legacy)*

Questa opzione consente di attivare o disattivare la funzione Emulazione USB Legacy per dispositivi specifici. Se il sistema operativo non supporta lo standard USB, è comunque possibile utilizzare un mouse e una tastiera USB impostando su **Abilitata** l'opzione Emulazione USB Legacy.

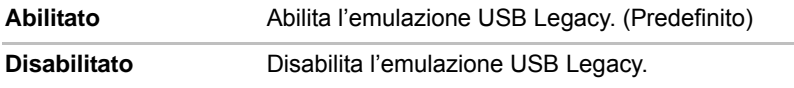

#### *Rete locale*

#### *Riattivazione via rete locale*

Questa funzione attiva automaticamente l'alimentazione del computer quando viene ricevuto un segnale di riattivazione dalla rete locale. La funzione non consente di impostare la riattivazione dalla modalità Sospensione o Ibernazione.

Per abilitare la riattivazione via rete locale dalla modalità Sospensione o Ibernazione, occorre selezionare la casella di controllo "Allow the device to wake the computer" (Consenti al dispositivo di attivare il computer) nelle proprietà del dispositivo di rete.

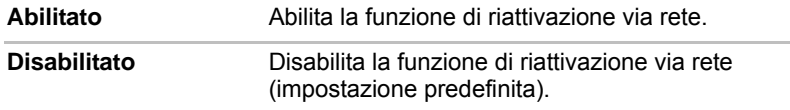

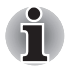

*La funzione di riattivazione via rete consuma energia anche a computer spento. Lasciare l'adattatore CA collegato durante l'utilizzo di questa funzione.*

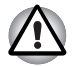

*Non installare o rimuovere un modulo di memoria opzionale quando la funzione Riattivazione via rete è abilitata.*

#### *Rete locale incorporata*

Questa funzione consente di abilitare o disabilitare la connettività in rete locale incorporata.

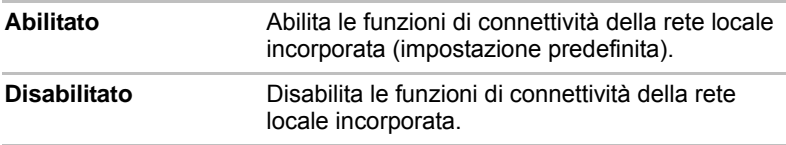

# **Capitolo 8**

## <span id="page-118-0"></span>**Dispositivi opzionali**

I dispositivi opzionali consentono di espandere notevolmente le capacità funzionali e la versatilità del computer. Questo capitolo descrive le procedure di collegamento o installazione dei seguenti dispositivi:

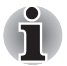

*Quando si collegano dispositivi opzionali (come un dispositivo USB o un monitor esterno) al computer, verificare la forma e l'orientamento del connettore prima di collegarlo.*

#### *Schede/memoria*

- Slot per supporti Bridge
	- Scheda SD (Secure Digital: schede di memoria SD, SDHC, miniSD, microSD)
	- Memory Stick (Memory Stick, Memory Stick PRO)
	- MultiMediaCard
- Espansione di memoria

#### *Dispositivi di alimentazione*

- Gruppo batteria
- Adattatore CA universale
- Caricabatterie

#### *Unità periferiche*

- Unità disco rigido
- Unità dischetti USB
- Monitor esterno
- HDMI

#### *Altro*

■ Blocco di sicurezza

## **Slot per supporti Bridge**

Il computer è dotato di uno slot per supporti Bridge in grado di alloggiare diversi tipi di schede di memoria con varie capacità di memoria, che consentono di trasferire facilmente dati da dispositivi come le fotocamere digitali e i PDA (Personal Digital Assistant).

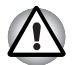

- *Tenere lontano qualsiasi oggetto estraneo dallo slot per supporti Bridge. Non introdurre mai nel computer o nella tastiera oggetti metallici quali viti, punti metallici o fermagli. Gli oggetti metallici estranei possono causare un corto circuito, il quale può danneggiare il computer o provocare un incendio con rischio di gravi lesioni personali.*
- *Questo slot per supporti Bridge supporta i seguenti supporti di memoria:*
	- *Scheda SD (Secure Digital: schede di memoria SD, SDHC, miniSD, microSD)*
	- *Memory Stick (Memory Stick, Memory Stick PRO)*
	- *MMC (MultiMediaCard)*
- *Per utilizzare una scheda miniSD/microSD, è necessario un adattatore.*
- *Non è stato verificato il corretto funzionamento di tutti i supporti di memoria. Pertanto, non è possibile garantire che tutti i supporti funzionino correttamente.*
- Questo slot non supporta le schede CF, SmartMedia o Magic Gate.

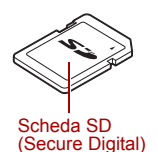

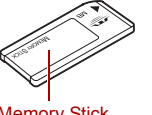

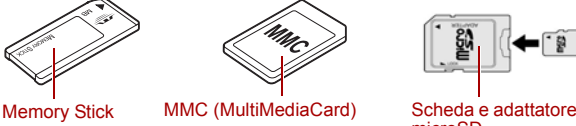

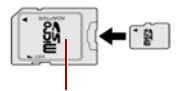

microSD

*Figura 8-1 Esempi di supporti di memoria*

#### **Supporto di memoria**

Questa sezione fornisce importanti precauzioni di sicurezza relative all'uso corretto dei supporti di memoria.

#### *Considerazioni importanti sulle schede di memoria SD/SDHC*

Le schede di memoria SD/SDHC sono compatibili con lo standard SDMI (Secure Digital Music Initiative), una tecnologia adottata per impedire la copiatura o la riproduzione illegale di musica digitale. Per questo motivo, non è possibile copiare o riprodurre materiale protetto su un altro computer o dispositivo di altro genere. La riproduzione di materiale protetto da copyright è consentita esclusivamente per l'uso personale.

Segue una semplice spiegazione delle differenze tra schede di memoria SD e SDHC.

- Esternamente le schede di memoria SD e SDHC sembrano uguali.
- Tuttavia, i loghi sono diversi, quindi prestare attenzione al logo quando si acquista una di queste schede.

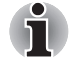

*Il logo della scheda di memoria SD è (* $\leq$ ).

- *Il logo della scheda di memoria SDHC è ( ).*
- La capacità massima di una scheda di memoria SD è 2 GB. La capacità massima di una scheda di memoria SDHC è 16 GB.

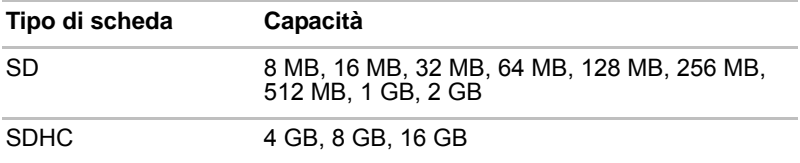

#### *Formato dei supporti di memoria*

Le nuove schede di memoria sono formattate in base a standard specifici. Se si desidera riformattare la scheda di memoria, accertarsi di eseguire l'operazione mediante un dispositivo che utilizza schede di memoria.

#### *Formattazione di una scheda di memoria SD/SDHC*

Il formato delle schede di memoria SD/SDHC è conforme agli standard specifici. Se si riformatta una scheda di memoria SD/SDHC, eseguire l'operazione con un dispositivo che utilizza schede di memoria di questo tipo (ad esempio una fotocamera digitale o un lettore audio digitale), non con il comando di formattazione di Windows.

## **Modulo di memoria aggiuntivo**

È possibile installare memoria aggiuntiva nel computer, in modo da aumentare la memoria di sistema disponibile. Questa sezione spiega come installare e rimuovere i moduli di memoria opzionali.

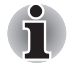

■ *Mettere un panno sotto il computer per evitare di graffiare o danneggiare il coperchio durante l'installazione o la sostituzione del modulo di memoria. Non utilizzare un panno che possa generare o trattenere elettricità statica.*

- *Durante l'installazione o l'estrazione del modulo di memoria, fare attenzione a non toccare altre aree interne al computer.*
- *Inserire due moduli di memoria negli slot A e B. In questo modo il computer opererà in modalità doppio canale. In questa modalità è possibile accedere facilmente ai moduli di memoria inseriti.*

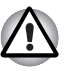

*Utilizzare esclusivamente moduli di memoria approvati da TOSHIBA. Non tentare di installare o rimuovere un modulo di memoria nelle seguenti condizioni:*

- *a. Quando il computer è acceso.*
- *b. Quando il computer è stato spento in modalità Sospensione o Ibernazione.*
- *c. Quando la funzione Riattivazione via rete è abilitata.*
- *d. La rete locale senza fili è stata attivata.*

*Fare attenzione a non far cadere viti o altri oggetti all'interno del computer: potrebbero causare errori o scosse elettriche.*

*Il modulo di memoria aggiuntivo è un componente elettronico di precisione che può subire gravi danni a causa dell'elettricità statica. Poiché il corpo umano è conduttore di elettricità statica, è importante accertarsi di scaricare l'elettricità del proprio corpo prima di toccare o installare un modulo di memoria aggiuntivo. Per farlo, è sufficiente toccare un oggetto metallico a mani nude.*

*Per assicurarsi che il computer rimanga spento durante l'operazione, disinserire l'interruttore della rete locale senza fili.*

#### **Note importanti sugli errori relativi ai moduli di memoria**

Se si installa un modulo di memoria non compatibile con il computer, l'indicatore **Alimentazione** lampeggia nei modi seguenti:

Se l'errore si verifica solo nello slot A oppure non è inserito alcun modulo di memoria nello slot A: lampeggia ripetutamente due volte in ambra, quindi in verde.

Se l'errore si verifica solo nello slot B: lampeggia ripetutamente in ambra, quindi due volte in verde.

Se l'errore si verifica solo negli slot A e B: lampeggia ripetutamente due volte in ambra, quindi due volte in verde.

In ogni caso, è necessario spegnere il computer e rimuovere il modulo o i moduli incompatibili.

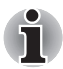

*Per rimuovere e stringere le viti, utilizzare un cacciavite Phillips con punta di misura 0. L'uso di un cacciavite sbagliato può danneggiare le teste delle viti.*

#### **Installazione di un modulo di memoria**

Il computer è dotato di due slot per moduli di memoria, uno posizionato immediatamente sopra l'altro. La procedura di installazione dei moduli è identica.

- 1. Spegnere il computer. Verificare che l'indicatore Alimentazione sia spento (se necessario, consultare la sezione *[Spegnimento del](#page-53-0)  [computer](#page-53-0)* del capitolo 3, *[Introduzione all'uso](#page-48-0)*).
- 2. Scollegare l'adattatore CA e tutte le periferiche collegate al computer.

3. Capovolgere il computer e rimuovere il coperchio del modulo di memoria.

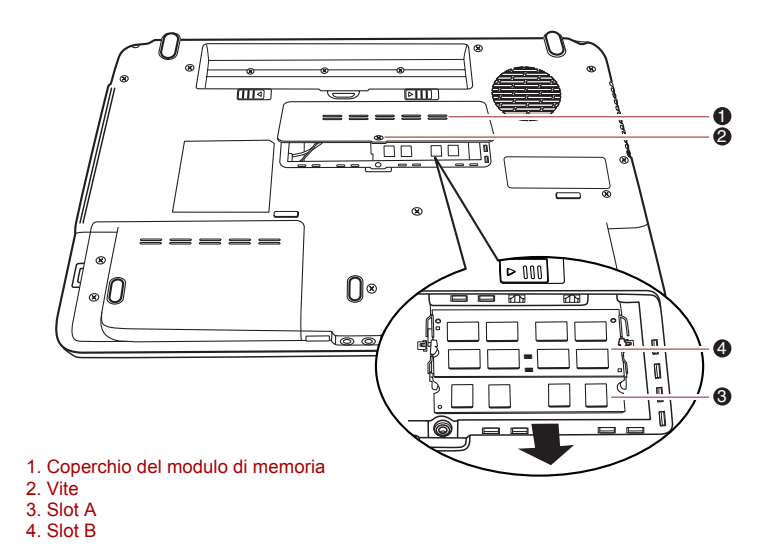

#### *Figura 8-2 Rimozione del coperchio del modulo di memoria*

4. Allineare la tacca del modulo di memoria a quella dello slot di memoria, inserire delicatamente il modulo nello slot con un'angolazione di circa 45 gradi e spingerlo finché non scattano i fermi su entrambi i lati.

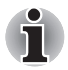

*Allineare le scanalature lungo i bordi del modulo con le linguette di blocco del connettore e spingere il modulo fino in fondo. Se l'inserimento del modulo è difficoltoso, spingere delicatamente le linguette del connettore verso l'esterno con la punta di una penna o un altro oggetto appuntito. Prendere il modulo di memoria per i bordi sinistro e destro (i bordi con le scanalature).*

*Non introdurre mai nel computer o nella tastiera oggetti metallici quali viti, punti metallici o fermagli. Gli oggetti metallici estranei possono causare un corto circuito, il quale può danneggiare il computer o provocare un incendio con rischio di gravi lesioni personali.*

*Non toccare i connettori del modulo di memoria o del computer. Eventuali depositi sui connettori possono causare problemi di accesso alla memoria.*

5. Montare il coperchio del modulo di memoria e fissarlo con l'apposita vite.

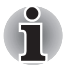

*Verificare che il coperchio del modulo di memoria sia chiuso saldamente.*

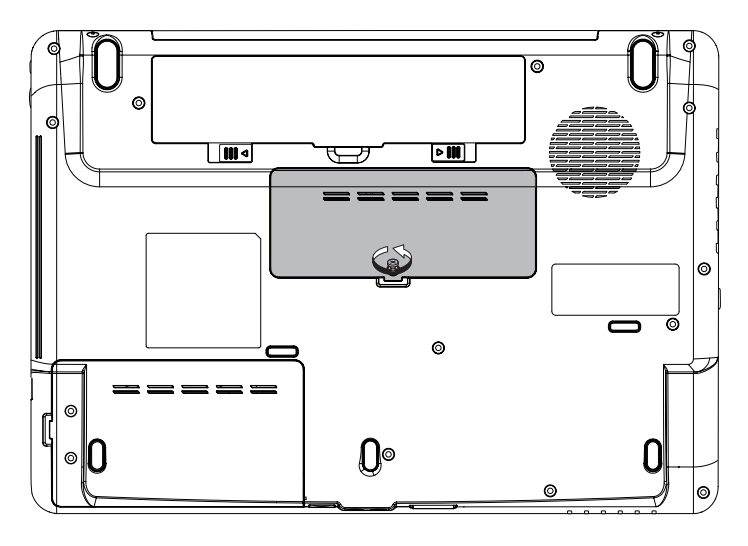

*Figura 8-3 Posizionamento del coperchio del modulo di memoria*

- 6. Installare il gruppo batteria. Se necessario, consultare la sezione *[Sostituzione del gruppo batteria](#page-106-0)* del capitolo 6, *[Alimentazione e](#page-98-0)  [modalità di accensione](#page-98-0)*.
- 7. Spegnere il computer.
- 8. Accendere il computer e assicurarsi che la memoria aggiunta venga riconosciuta. Per verificarlo, fare clic su **Start** -> **Pannello di controllo** -> **System and Security (Sistema e sicurezza)** -> **Sistema**.

#### **Rimozione di un modulo di memoria**

Per rimuovere il modulo di memoria, attenersi alla seguente procedura:

- 1. Impostare la modalità di caricamento e spegnere il computer. Verificare che l'indicatore **Alimentazione** sia spento (consultare la sezione *[Accensione del computer](#page-52-0)* nel capitolo 3, *[Introduzione all'uso](#page-48-0)*, se necessario).
- 2. Scollegare l'adattatore CA e tutte le periferiche collegate al computer.
- 3. Capovolgere il computer ed estrarre il gruppo batteria (consultare la sezione *[Sostituzione del gruppo batteria](#page-106-0)* del capitolo 6, *[Alimentazione e](#page-98-0)  [modalità di accensione](#page-98-0)*, se necessario).
- 4. Spingere i blocchi per staccarli dal modulo per liberarlo.

5. Afferrare il modulo dai bordi ed estrarlo dal computer.

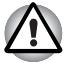

*Se il computer è stato utilizzato a lungo, i moduli di memoria e i circuiti situati vicino ai moduli possono diventare caldi. In questo caso, è necessario lasciarli raffreddare a temperatura ambiente prima di sostituirli. In caso contrario, si potrebbe incorrere in scottature indesiderate.*

*Non toccare i connettori del modulo di memoria o del computer. Eventuali depositi sui connettori possono causare problemi di accesso alla memoria.*

6. Montare il coperchio del modulo di memoria e fissarlo con l'apposita vite.

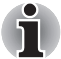

*Verificare che il coperchio del modulo di memoria sia chiuso saldamente.*

- 7. Installare il gruppo batteria. Se necessario, consultare la sezione *[Sostituzione del gruppo batteria](#page-106-0)* del capitolo 6, *[Alimentazione e](#page-98-0)  [modalità di accensione](#page-98-0)*.
- 8. Spegnere il computer.

## **Gruppi batteria**

Un gruppo batteria supplementare consente di aumentare l'autonomia del computer; infatti se il livello di carica della batteria è basso e non è disponibile una presa elettrica nelle vicinanze, è possibile sostituire la batteria con un gruppo batteria carico. Per ulteriori informazioni, consultare il capitolo 6, *[Alimentazione e modalità di accensione](#page-98-0)*.

## **Adattatore CA universale**

In caso di spostamenti frequenti, per evitare di portare sempre con sé l'adattatore CA, si consiglia l'acquisto di un adattatore per ogni luogo in cui il computer viene abitualmente utilizzato.

## **Caricabatterie**

Il caricabatterie è un utile dispositivo che permette di caricare fino a due gruppi batteria agli ioni di litio senza ricorrere al computer.

## **Unità dischetti USB**

L'unità dischetti USB può contenere dischetti da 3 1/2" con capacità di 1,44 MB o 720 KB ed essere collegata a una delle porte USB del computer.

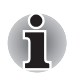

*L'unità dischetti USB è disponibile solo come accessorio opzionale.*

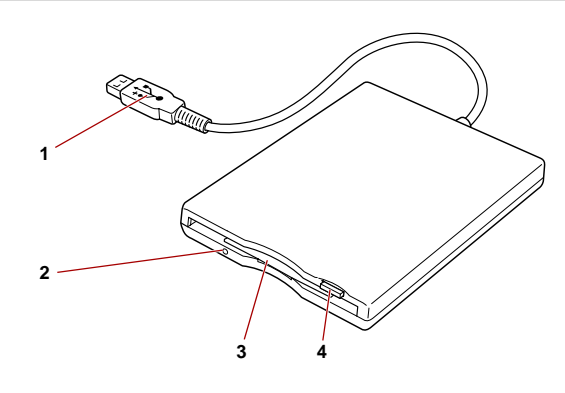

- 1. Connettore USB
- 2. Indicatore di attività del disco
- 3. Slot per unità dischetti
- 4. Pulsante di espulsione

#### *Figura 8-4 Unità dischetti USB*

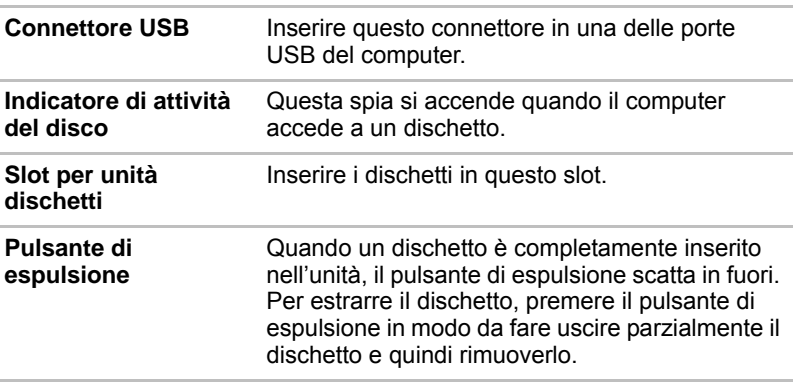

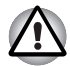

*Quando si utilizza l'unità dischetti, controllare l'indicatore di* **attività del disco***. Se un indicatore è acceso, non premere il pulsante di espulsione e non spegnere il computer. In caso contrario si rischia di distruggere i dati e danneggiare il dischetto o l'unità.*

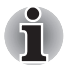

*Quando si utilizza l'unità dischetti USB, tenere presenti le seguenti considerazioni:*

*L'unità deve essere collocata su una superficie piana e orizzontale. Durante il funzionamento, l'unità non deve mai essere inclinata oltre i 20°.*

*Non appoggiare niente sopra l'unità dischetti.*

## **Uso dell'unità dischetti USB**

L'unità dischetti USB può contenere dischetti con capacità di 1,44 MB o 720 KB ed essere collegata a una delle porte USB del computer.

#### *Collegamento dell'unità dischetti USB*

Per collegare l'unità, inserire il relativo connettore in una delle porte USB del computer.

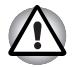

*Accertarsi che il connettore venga inserito con la parte corretta rivolta verso l'alto e sia allineato con la porta. Non tentare di forzare il collegamento, per evitare di danneggiare i piedini di connessione.*

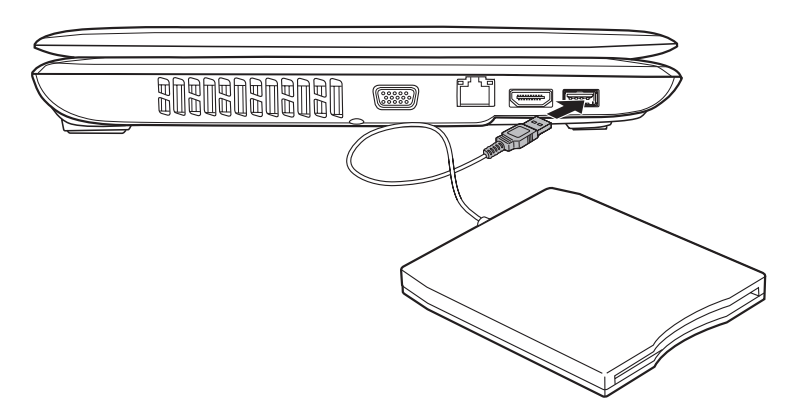

*Figura 8-5 Collegamento dell'unità dischetti USB*

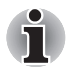

*Se si collega l'unità dischetti USB dopo l'accensione del computer, l'unità sarà rilevata dal sistema dopo circa dieci secondi. Attendere che il rilevamento sia avvenuto prima di scollegare e ricollegare l'unità.*

#### *Scollegamento dell'unità dischetti USB*

Dopo aver utilizzato l'unità dischetti USB, scollegarla nel modo seguente:

1. Attendere che l'indicatore di attività del disco sia spento per essere sicuri che l'attività del disco sia completamente cessata.

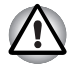

*Se si scollega l'unità dischetti o si spegne il computer mentre il sistema accede all'unità, si rischia di perdere dei dati e danneggiare il dischetto o l'unità.*

- 2. Fare clic sull'icona **Rimozione sicura dell'hardware** nella barra delle applicazioni.
- 3. Fare clic sull'unità dischetti USB da rimuovere.
- 4. Estrarre delicatamente il connettore USB dell'unità dischetti dalla porta USB del computer.

## **Monitor esterno**

È possibile collegare un monitor analogico esterno alla porta per monitor esterno dei computer, che supportano le modalità video WUXGA. Per collegare un monitor, procedere nel modo seguente:

- 1. Spegnere il computer.
- 2. Collegare il cavo del monitor alla porta del monitor esterno e fissare le viti sui lati sinistro e destro del connettore.

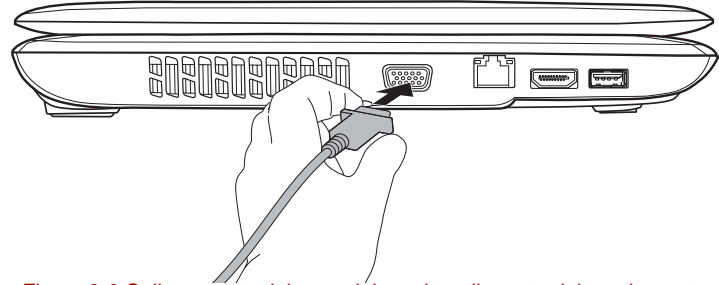

*Figura 8-6 Collegamento del cavo del monitor alla porta del monitor esterno*

- 3. Accendere il monitor esterno.
- 4. Accendere il computer.

Il computer riconosce automaticamente il monitor e determina se è a colori o in bianco e nero. Se si verificano problemi nella visualizzazione dell'immagine sul monitor corretto, è possibile utilizzare i tasti **FN** + **F5** per modificare le impostazioni. (Se si scollega il monitor prima di spegnere il computer, premere di nuovo **FN** + **F5** per attivare lo schermo interno.)

Per informazioni dettagliate su come utilizzare i tasti di scelta rapida per cambiare l'impostazione dello schermo, consultare il capitolo 5, *[La tastiera](#page-90-0)*.

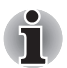

*Non scollegare il monitor esterno durante la modalità Sospensione o Ibernazione. Spegnere il computer prima di scollegare il monitor esterno.*

## **HDMI**

È possibile visualizzare i dati video del computer su un televisore. Per farlo, collegare la porta di uscita HDMI del computer al televisore mediante il cavo di uscita HDMI.

Per cambiare il dispositivo di visualizzazione, è possibile utilizzare la combinazione di tasti **FN** + **F5**. Per ulteriori informazioni, consultare il capitolo 5, *[La tastiera](#page-90-0)*.

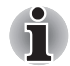

*Poiché non è stato verificato il funzionamento delle porte di tutti i monitor HDMI (High-Definition Multimedia Interface), alcuni monitor HDMI potrebbero non funzionare correttamente.*

*Se si collega un televisore o un monitor esterno alla porta HDMI e lo schermo del dispositivo di uscita è impostato su HDMI. Se si scollega il cavo HDMI, attendere almeno 5 secondi prima di ricollegarlo.*

*Se si collega un televisore o un monitor esterno alla porta HDMI e si collega il televisore, il monitor esterno o un dispositivo audio esterno a un'altra porta. Se si modifica l'uscita dello schermo o si scollega/ ricollega il cavo HDMI. Il dispositivo audio di uscita o il dispositivo video di uscita possono essere modificati automaticamente dal sistema.*

### **Collegamento della porta di uscita HDMI**

1. Inserire un'estremità del cavo HDMI nella porta di uscita HDMI del dispositivo HDMI.

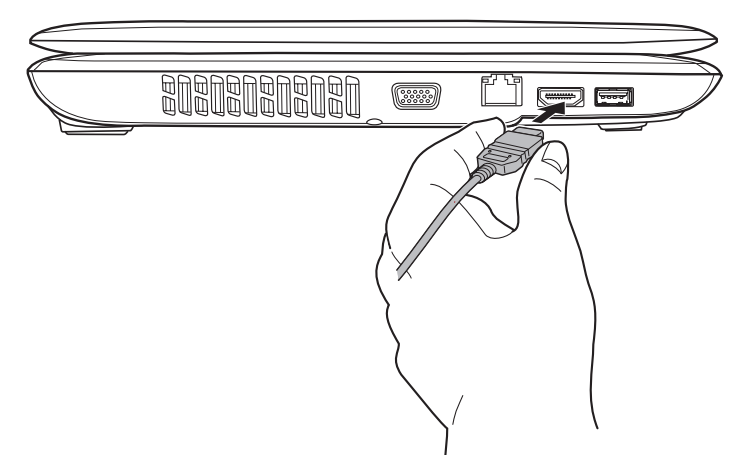

*Figura 8-7 Collegamento della porta di uscita HDMI*

2. Inserire l'altra estremità del cavo HDMI nella porta di uscita HDMI del computer.

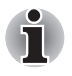

*Quando si collega o scollega un dispositivo HDMI a o da un computer, accertarsi che il computer acceso o completamente spento. Non eseguire l'operazione quando il computer è in modalità Sospensione o Ibernazione.*

### **Impostazioni per la visualizzazione di immagini video su un monitor HDMI**

Per visualizzare immagini video su un dispositivo HDMI, assicurarsi di configurare le seguenti opzioni.

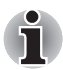

*Utilizzare la combinazione di tasti* **Fn** *+* **F5** *per selezionare il dispositivo di visualizzazione prima di avviare la riproduzione di un video. Non cambiare dispositivo di visualizzazione mentre è in corso la riproduzione di immagini video.*

*Non cambiare dispositivo di visualizzazione nei seguenti casi: Mentre è in corso la lettura o scrittura di dati.*

*Mentre è attiva la comunicazione.*

#### **Selezione del formato HD**

Per selezionare la modalità di visualizzazione, attenersi alla seguente procedura:

- 1. Fare clic su **Start**, quindi su **Pannello di controllo**.
- 2. Fare clic su **Aspetto e personalizzazione**.
- 3. Fare clic su **Personalizzazione**.
- 4. Fare clic su **Display (Schermo)** -> **Change display settings (Modifica impostazioni schermo)**.
- 5. Fare clic su **Impostazioni avanzate**.
- 6. Fare clic su **Elenca modalità**.
- 7. Selezionare una delle opzioni seguenti di **Elenca modalità**.

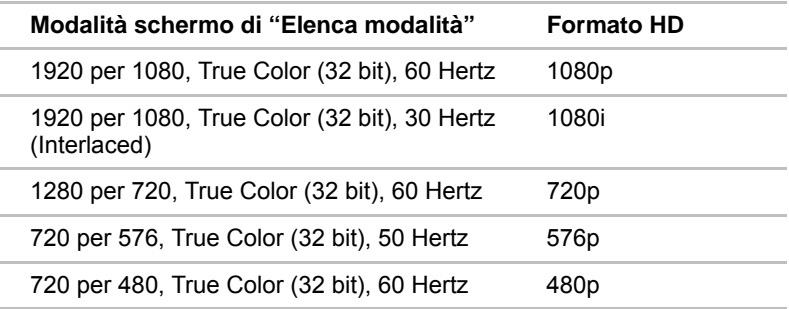

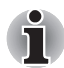

*La modalità schermo di cui sopra è una modalità tipica per schermi HDMI. Le modalità schermo selezionabili variano in base ai monitor HDMI.*

## **Blocco di sicurezza**

Il blocco di sicurezza consente di fissare il computer a una scrivania o a un oggetto pesante per impedire che venga spostato da persone non autorizzate o rubato. Sul lato destro del computer è presente uno slot per blocco di sicurezza nel quale si installa un'estremità del cavo di sicurezza, mentre l'altra estremità va collegata alla scrivania o a un oggetto simile. I metodi utilizzati per collegare i cavi di sicurezza variano da prodotto a prodotto. Per ulteriori informazioni, consultare le istruzioni fornite con il prodotto in uso.

#### **Collegamento del blocco di sicurezza**

Per collegare al computer un cavo di sicurezza, procedere nel modo seguente:

- 1. Posizionare il computer in modo che il lato sinistro sia rivolto verso di sé.
- 2. Allineare il cavo di sicurezza con il foro di blocco e fissarlo in posizione.

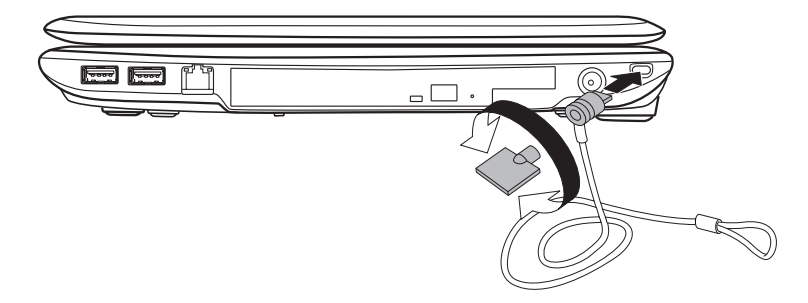

*Figura 8-8 Blocco di sicurezza*

# **Capitolo 9**

## **Risoluzione dei problemi**

I computer TOSHIBA sono stati studiati per durare a lungo senza inconvenienti. Se si verificassero tuttavia dei problemi, seguire le procedure descritte in questo capitolo per stabilirne la causa.

Si consiglia agli utenti di acquisire dimestichezza con questo capitolo, poiché la conoscenza dei potenziali problemi può essere utile per la loro prevenzione.

## **Procedure per la risoluzione dei problemi**

La risoluzione dei problemi risulta molto più semplice se si osservano le seguenti regole generali:

Quando si riscontra la presenza di un problema, interrompere immediatamente qualsiasi operazione. In caso contrario, si può causare una perdita di dati o un danno al sistema oppure si possono distruggere informazioni preziose per la soluzione del problema.

Osservare ciò che accade. Prendere nota di quello che il sistema sta facendo e delle operazioni eseguite immediatamente prima dell'insorgere del problema. Se è collegata una stampante, stampare una copia della schermata visualizzata mediante il tasto **PRTSC**.

Le domande e le procedure riportate in questo capitolo hanno funzione di guida e non devono essere considerate come vere e proprie tecniche per la soluzione dei problemi. Molti problemi possono essere risolti con facilità, ma in alcuni casi può essere necessario l'intervento del rivenditore o fornitore di servizi. Se si decide di rivolgersi a qualcuno, preparare una descrizione dettagliata del problema.

#### **Controllo preliminare**

Considerare innanzi tutto la soluzione più semplice. L'elenco che segue comprende accorgimenti molto semplici, che tuttavia, se omessi, possono causare problemi potenzialmente seri.

Prima di accendere il computer, accertarsi che tutte le periferiche siano in funzione, compresi tutti i dispositivi esterni utilizzati e la stampante.

Prima di collegare un dispositivo esterno, spegnere il computer. Quando viene riacceso, il computer rileva il nuovo dispositivo.

Accertarsi che tutti gli accessori opzionali siano impostati correttamente nel programma di configurazione e che tutti i driver richiesti siano stati installati (per ulteriori informazioni sull'installazione e la configurazione, consultare la documentazione fornita con gli accessori opzionali).

Controllare che tutti i cavi siano collegati saldamente. Un cavo allentato può causare errori nella trasmissione dei segnali.

Controllare tutti i cavi di collegamento e i relativi connettori per verificare che tutti i piedini facciano contatto.

Verificare che il dischetto o il CD o DVD sia inserito correttamente e che, nel caso del dischetto, la linguetta di protezione da scrittura sia nella posizione corretta.

Annotare le osservazioni in un registro errori aggiornato, in modo da poter descrivere eventuali problemi al proprio rivenditore o fornitore di servizi. Inoltre, se un problema si ripete, il registro consentirà di individuarne più rapidamente la causa.

#### **Analisi del problema**

Talvolta il computer fornisce indicazioni che facilitano il rilevamento di un particolare problema. Per questo motivo, è opportuno porsi sempre le domande riportate qui di seguito:

Quale componente del computer non funziona correttamente? La tastiera, il disco rigido, l'unità per supporti ottici, lo schermo, il touch pad, i tasti del touch pad? Ogni dispositivo presenta sintomi diversi.

Verificare che le opzioni all'interno del sistema operativo siano configurate correttamente.

Cosa appare sullo schermo? Vengono visualizzati messaggi o caratteri a caso? Se è collegata una stampante, stampare una copia della schermata visualizzata mediante il tasto **PRTSC** e, se possibile, confrontare i messaggi con quelli inclusi nella documentazione fornita con il computer, software o sistema operativo.

I cavi sono collegati saldamente e in modo corretto? Un cavo allentato può causare segnali errati o intermittenti.

Vi sono degli indicatori accesi? Se sì, quali? Di che colore sono? La luce è fissa o lampeggiante? Prendere nota di ogni dato.

Vengono emessi segnali acustici? Se sì, quanti? Sono lunghi o brevi? Il tono è alto o basso? Inoltre, il computer produce rumori insoliti? Prendere nota di tutto ciò che si sente.

Annotare tutte le osservazioni, in modo da poterle descrivere al proprio rivenditore o fornitore di servizi.

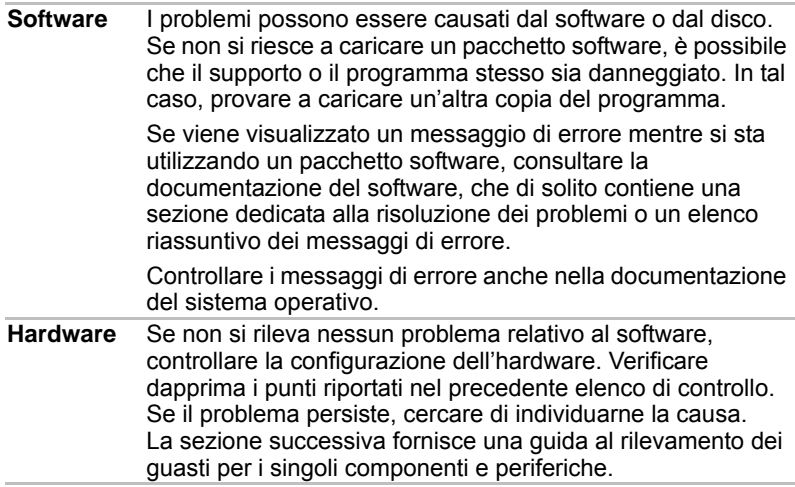

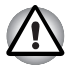

*Prima di utilizzare periferiche o applicazioni software non autorizzate da Toshiba, accertarsi che possano essere utilizzate con il proprio computer. L'uso di periferiche non compatibili potrebbe causare infortuni o danneggiare il computer.*

## **Controllo dell'hardware e del sistema**

Questa sezione si occupa degli eventuali problemi causati dall'hardware del computer o dalle periferiche a esso collegate. I problemi principali possono riguardare i seguenti componenti:

Avvio del sistema Autotest Alimentazione Password Tastiera Schermo interno Unità disco rigido Scheda di memoria SD/SDHC, scheda miniSD/microSD Memory Stick/Memory Stick PRO MultiMediaCard

Dispositivo di puntamento Dispositivo USB Espansione di memoria Dischi di ripristino Sistema sonoro Monitor esterno Rete locale Rete locale senza fili Uscita monitor HDMI Riproduzione video

#### **Avvio del sistema**

Se all'accensione il computer non viene avviato correttamente, controllare i seguenti elementi:

Autotest

Fonti di alimentazione

Password all'accensione

#### **Autotest**

All'avvio del computer, viene automaticamente eseguito un autotest e viene visualizzato quanto segue:

TOSHIBA Leading Innovation>>>

Il messaggio rimane sullo schermo per alcuni secondi.

Se l'autotest ha esito positivo, il computer procede al caricamento del sistema operativo in base alla **priorità di avvio** impostata nel programma TOSHIBA HW Setup.

Se si verifica una delle seguenti circostanze, l'autotest ha avuto esito negativo:

Il computer si arresta e non visualizza informazioni o messaggi ad eccezione del logo TOSHIBA.

Sullo schermo appaiono dei caratteri a caso e il sistema non funziona correttamente.

Lo schermo visualizza un messaggio di errore.

In tal caso, spegnere il computer e controllare tutti i cavi. Se l'autotest ha ancora esito negativo, rivolgersi al proprio rivenditore o fornitore di servizi.

#### **Alimentazione**

Quando il computer non è collegato a una presa elettrica CA, il dispositivo di alimentazione principale è il gruppo batteria. Tuttavia, il computer dispone di altre risorse, quali l'alimentatore intelligente e la batteria del clock in tempo reale. Questi dispositivi sono collegati tra loro e ciascuno di essi potrebbe essere la causa di apparenti problemi di alimentazione.

Questa sezione contiene degli elenchi di controllo relativi all'alimentazione elettrica e alla batteria. Se non si riesce a risolvere un problema dopo aver tentato le soluzioni proposte, la causa potrebbe riguardare un altro dispositivo di alimentazione. Si consiglia, in tal caso, di rivolgersi al proprio rivenditore o fornitore di servizi.

#### *Spegnimento per surriscaldamento*

Se la temperatura del processore raggiunge un livello eccessivo, indipendentemente dall'impostazione selezionata, il sistema viene automaticamente spento per evitare la perdita di dati. In tal caso, tutti i dati non salvati in memoria vengono persi.

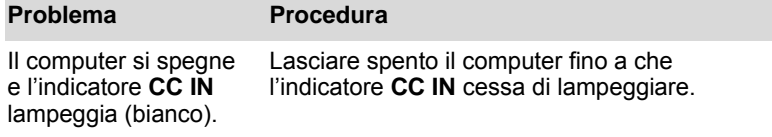

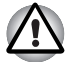

*Anche se l'indicatore* **CC IN** *cessa di lampeggiare, si consiglia di lasciare spento il computer fino a che non ritorna a temperatura ambiente.*

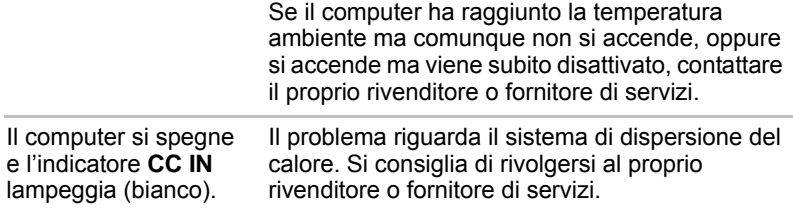

#### *Alimentazione CA*

Se si incontrano problemi nell'accendere il computer con l'adattatore CA collegato, controllare lo stato dell'indicatore **CC IN**. Per ulteriori informazioni, consultare il capitolo 6, *[Alimentazione e modalità di](#page-98-0)  [accensione](#page-98-0)*.

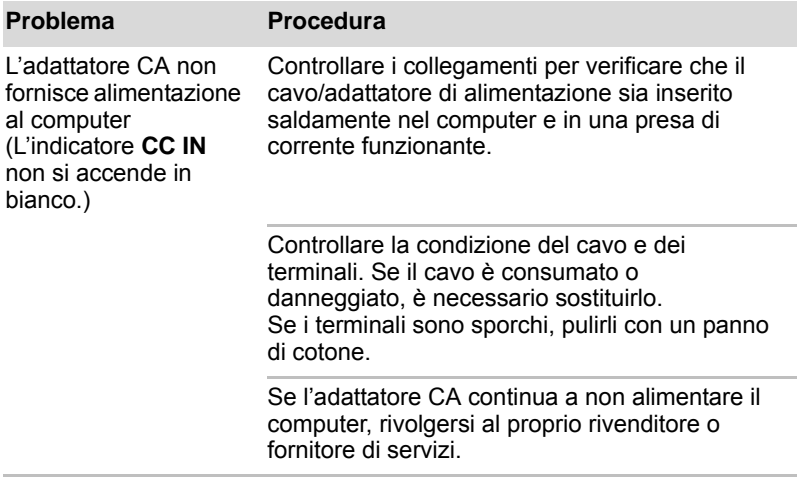

#### *Batteria*

Se si sospetta un problema alla batteria, controllare lo stato degli indicatori **CC IN** e **Batteria**. Per ulteriori informazioni su questi indicatori e sul funzionamento della batteria, consultare il capitolo 6, *[Alimentazione e](#page-98-0)  [modalità di accensione](#page-98-0)*.

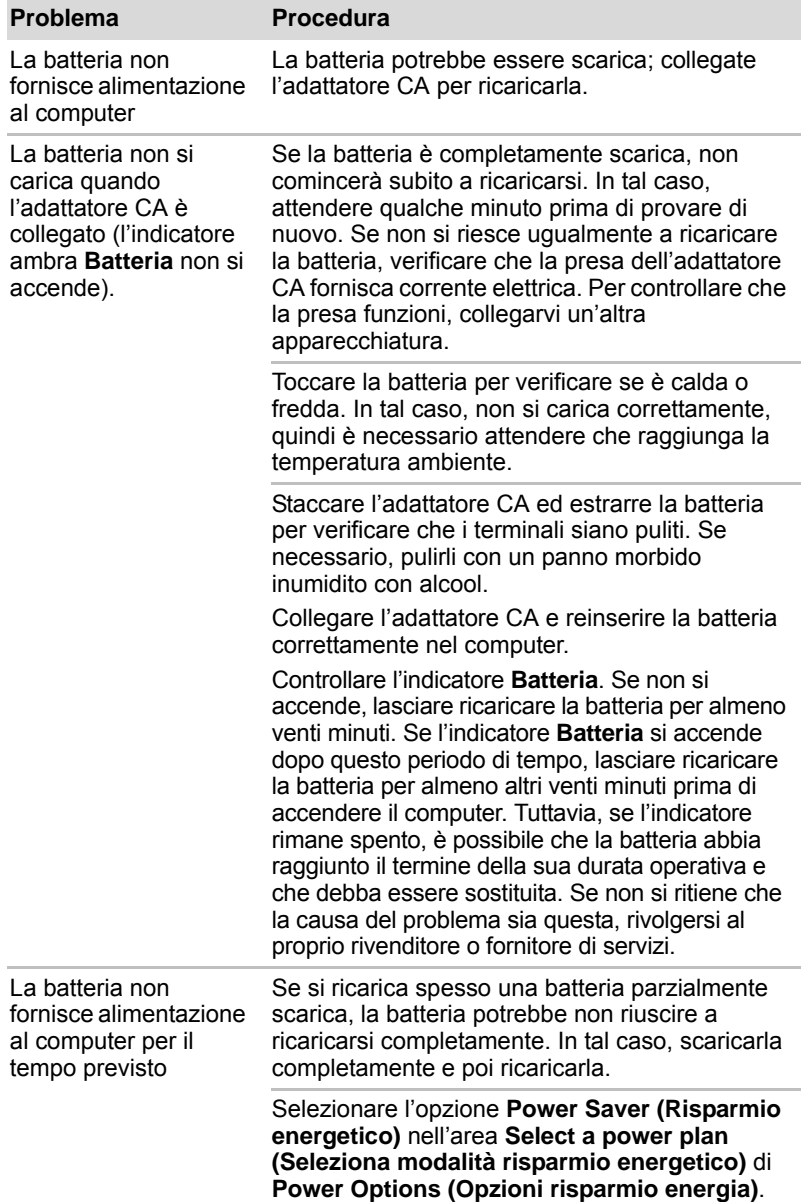

## *Clock in tempo reale*

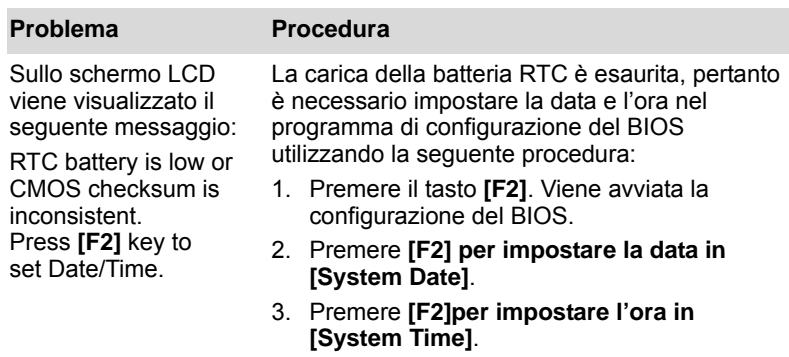

## **Password**

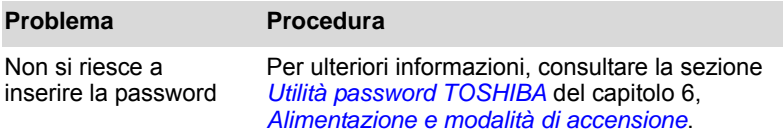

## **Tastiera**

I problemi alla tastiera possono essere causati dalla configurazione del computer. Per ulteriori informazioni, consultare il capitolo 5, *[La tastiera](#page-90-0)*.

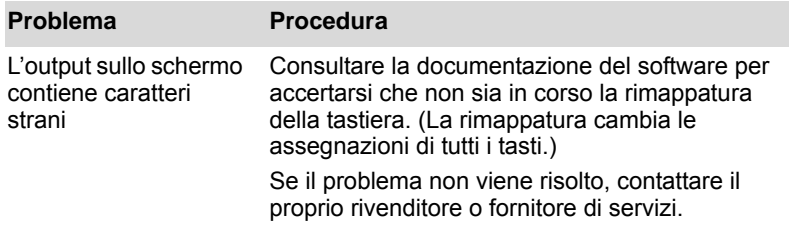

## **Schermo interno**

I problemi di visualizzazione possono essere dovuti alla configurazione del computer. Per ulteriori informazioni, consultare il capitolo 7, *[HW Setup and](#page-112-0)  [Passwords](#page-112-0)*.

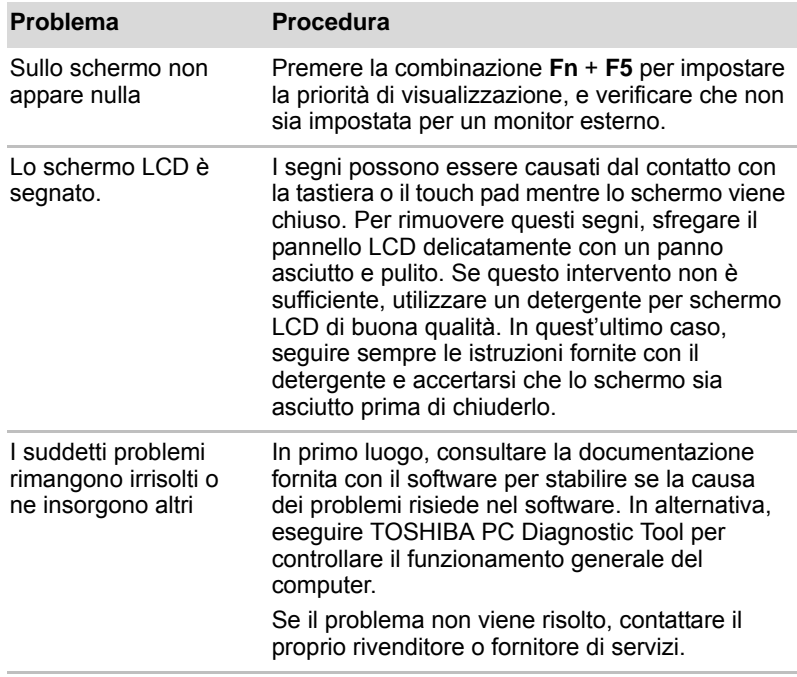

## **Unità disco rigido**

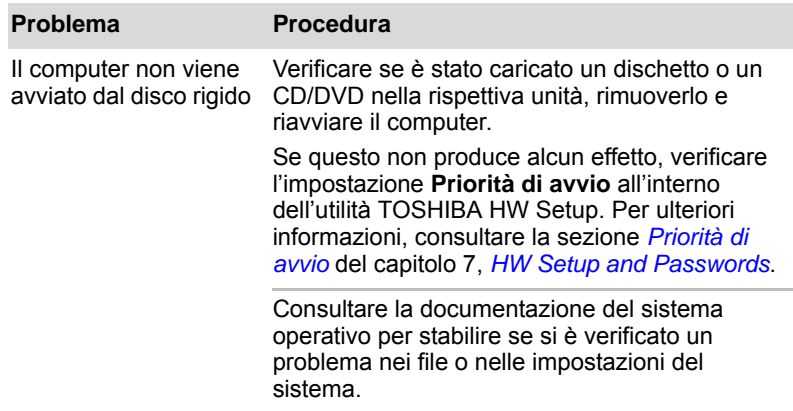

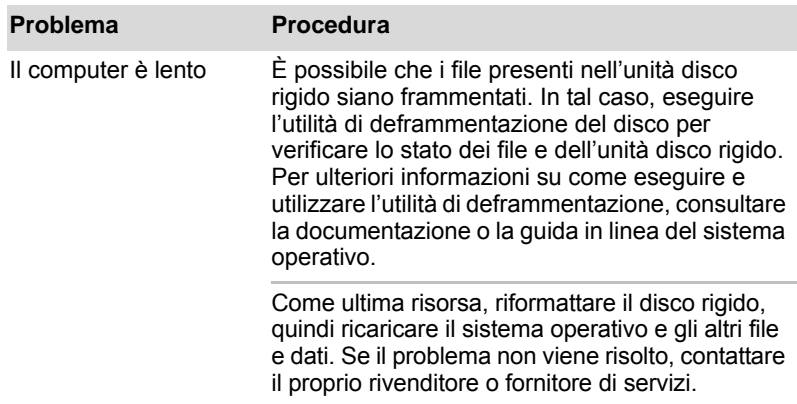

## **Unità DVD Super Multi**

Per ulteriori informazioni, consultare il capitolo 4, *[Elementi fondamentali](#page-62-0)*.

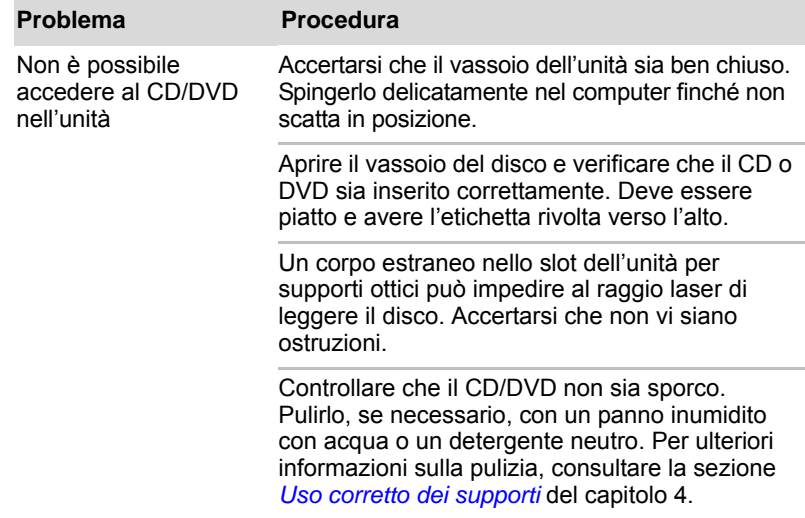

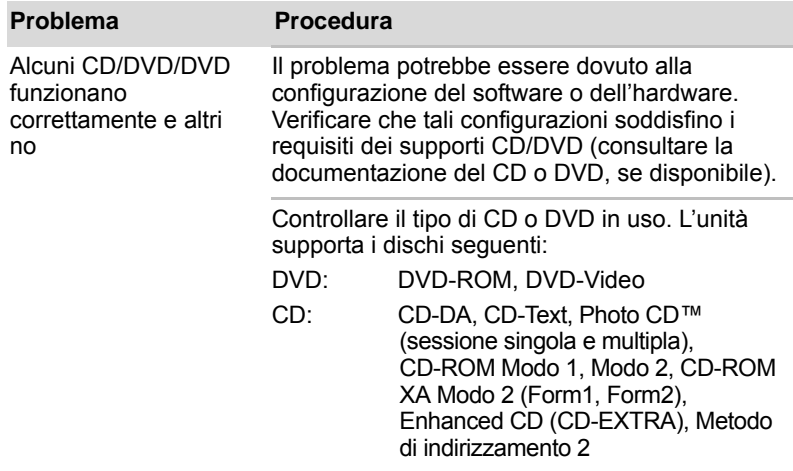

## **Unità dischetti USB**

L'unità dischetti USB è disponibile solo come accessorio opzionale. Per ulteriori informazioni, consultare il capitolo 4, *[Elementi fondamentali](#page-62-0)*.

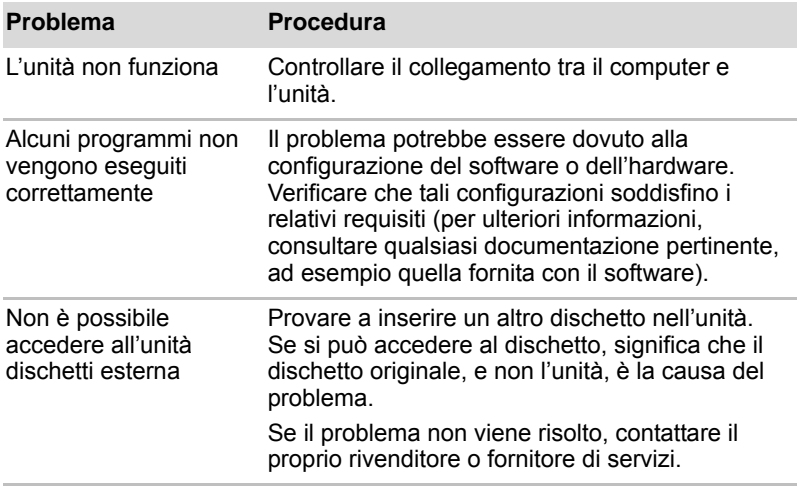

## **Scheda di memoria SD/SDHC, scheda miniSD/microSD**

Per ulteriori informazioni, consultare il capitolo 8, *[Dispositivi opzionali](#page-118-0)*.

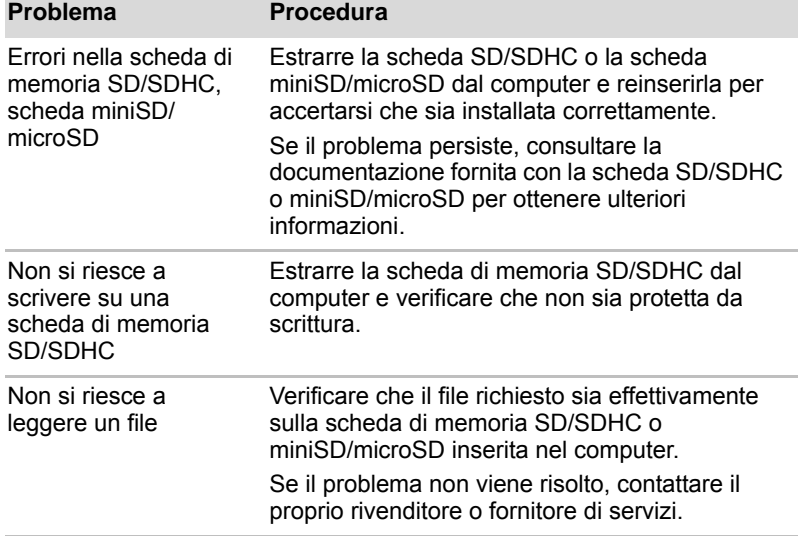

### **Memory Stick/Memory Stick PRO**

Per ulteriori informazioni, consultare il capitolo 8, *[Dispositivi opzionali](#page-118-0)*.

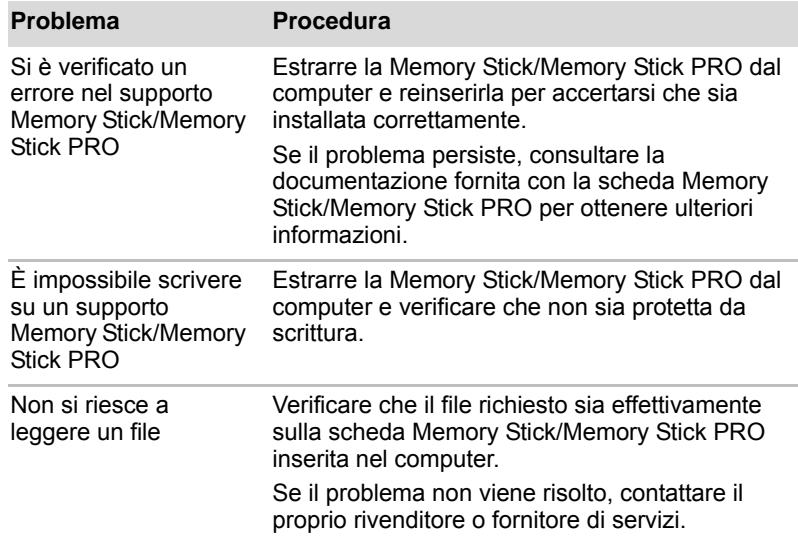

## **MultiMediaCard**

Per ulteriori informazioni, consultare il capitolo 8, *[Dispositivi opzionali](#page-118-0)*.

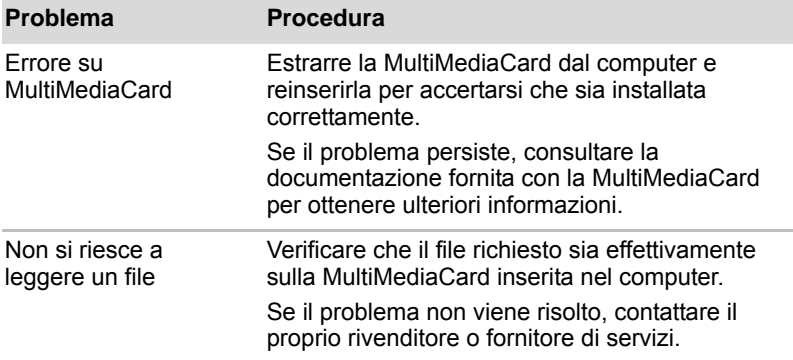

#### **Dispositivo di puntamento**

Se si utilizza un mouse USB, consultare anche la sezione *[Dispositivo USB](#page-145-0)* di questo capitolo e la documentazione del mouse.

#### *Touch pad*

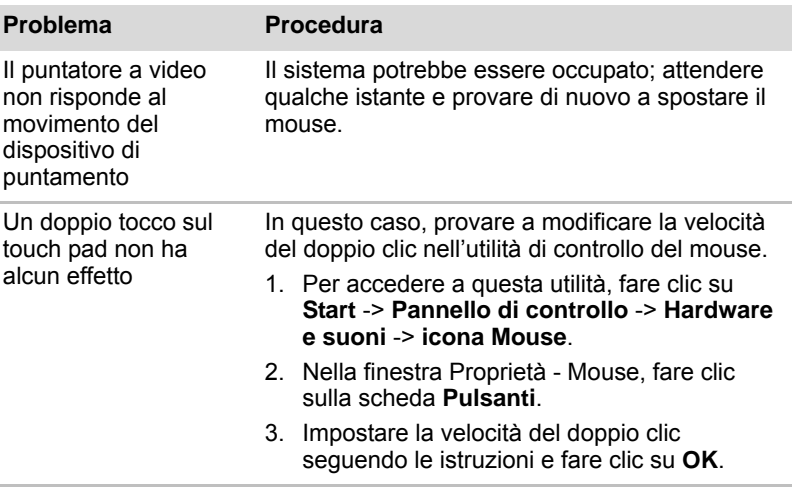
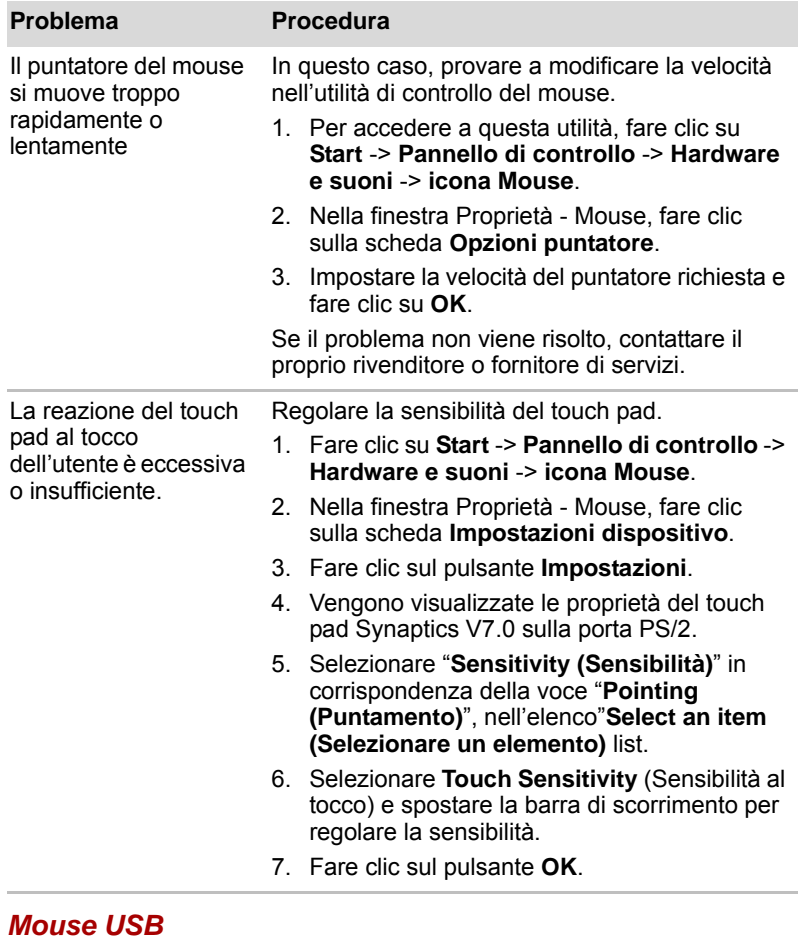

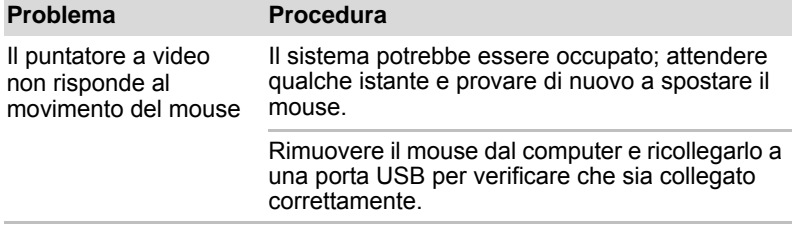

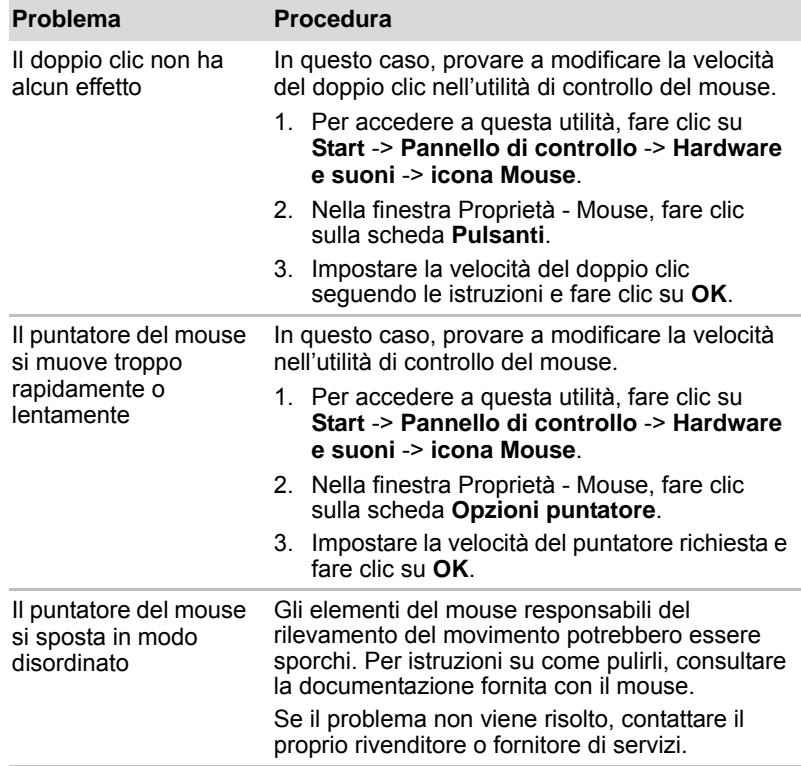

### **Dispositivo USB**

Oltre alle informazioni contenute in questa sezione, consultare anche la documentazione fornita con il dispositivo USB.

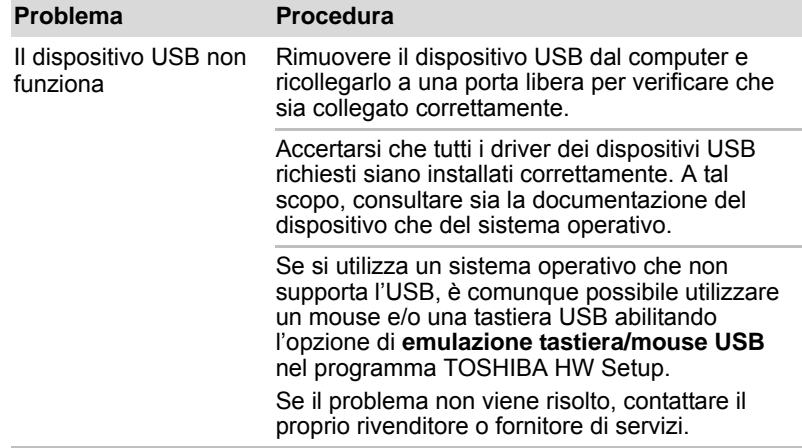

### **Modulo di memoria aggiuntivo**

Per informazioni sull'installazione e la rimozione dei moduli di memoria, consultare anche il capitolo 8, *[Dispositivi opzionali](#page-118-0)*.

Se si verifica un malfunzionamento della memoria, l'indicatore **Alimentazione** lampeggia ripetutamente (0,5 secondi acceso, 0,5 secondi spento) nei modi seguenti: Se l'errore si verifica solo nello slot A oppure non è inserito alcun modulo di memoria nello slot A: lampeggia due volte in ambra, quindi una volta in verde. Se l'errore si verifica solo nello slot B: lampeggia una volta in ambra, quindi due volte in verde.

#### **Problema Procedura**

Se l'indicatore **Alimentazione** lampeggia quando si accende il computer, accertarsi prima di tutto che il modulo di memoria installato sia compatibile con il computer. Se è stato installato un modulo non compatibile, procedere come descritto di seguito:

- 1. Spegnere il computer.
- 2. Scollegare l'adattatore CA e tutte le periferiche.
- 3. Estrarre il gruppo batteria.
- 4. Rimuovere il modulo di memoria incompatibile.
- 5. Installare la batteria e/o collegare l'adattatore CA.
- 6. Accendere il computer.

Se il problema non viene risolto, contattare il proprio rivenditore o fornitore di servizi.

Se l'errore si verifica solo negli slot A e B: lampeggia due volte in ambra, quindi due volte in verde.

Se è inserito un modulo di memoria nello slot B ma non nello slot A, si verifica un errore.

Estrarre il modulo di memoria dallo slot B e inserirlo nello slot A.

### **Sistema sonoro**

Oltre alle informazioni contenute in questa sezione, consultare anche la documentazione fornita con il dispositivo audio.

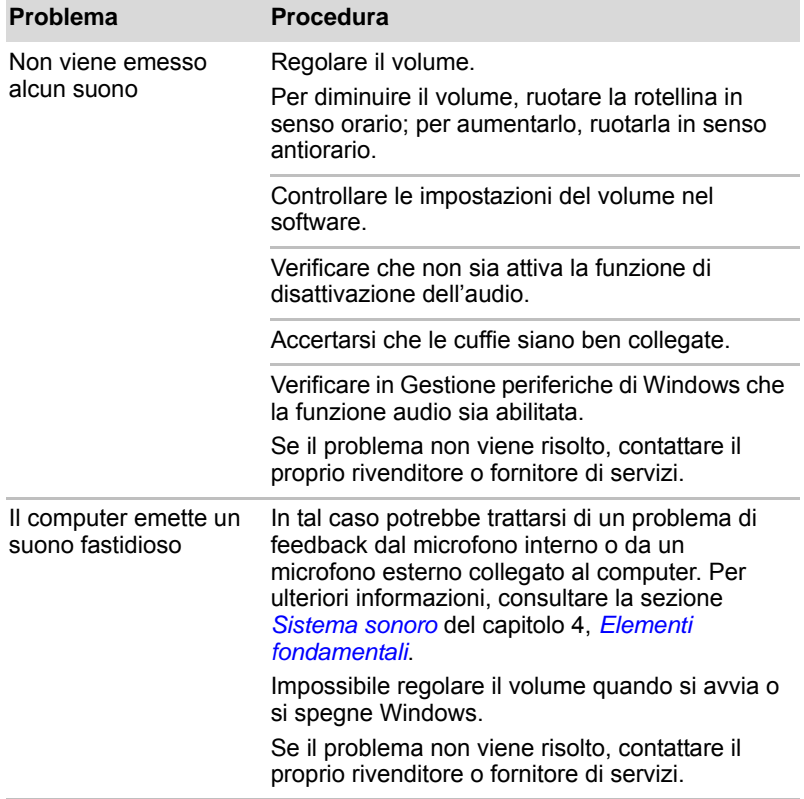

### **Controllo volume**

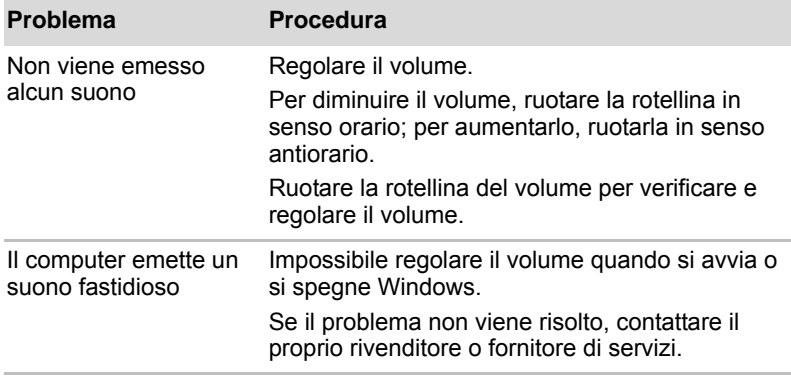

### **Monitor esterno**

Per ulteriori informazioni, consultare il capitolo 8, *[Dispositivi opzionali](#page-118-0)*, e la documentazione in dotazione al monitor.

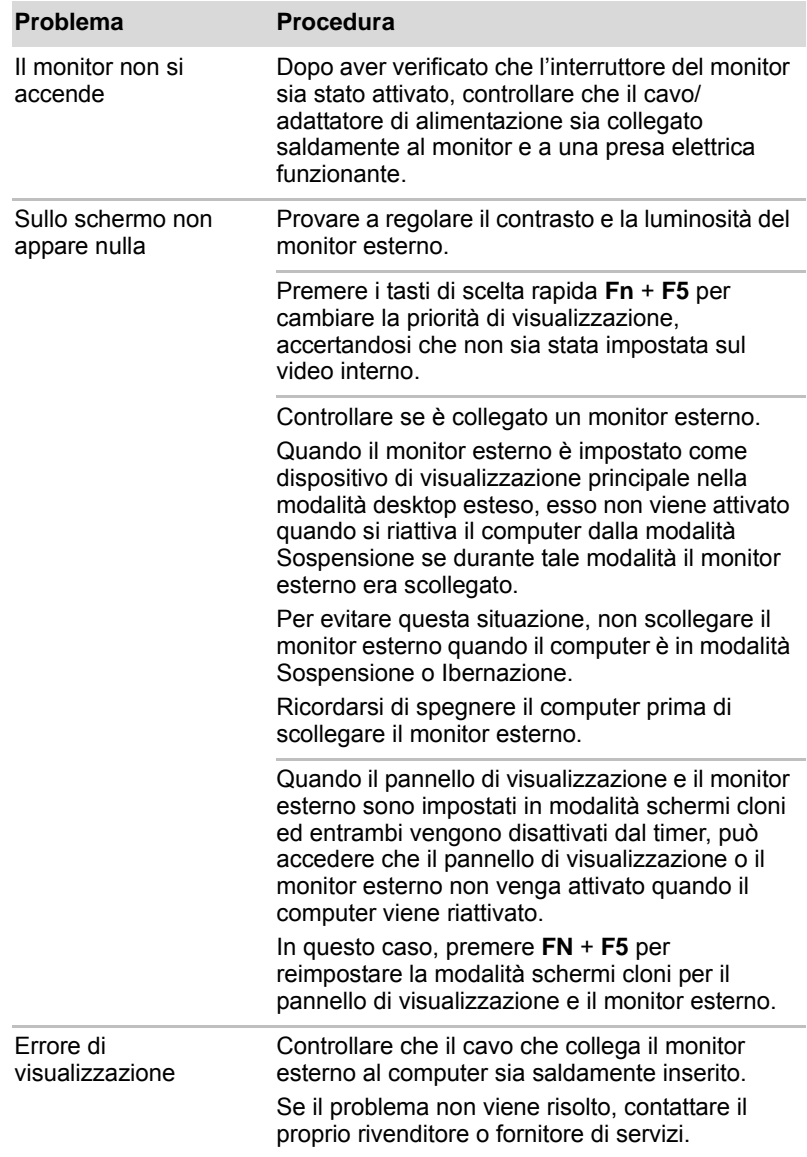

### **Rete locale**

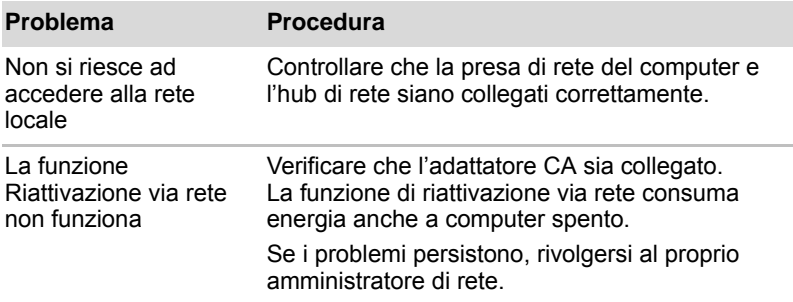

### **Rete locale senza fili**

Se le procedure descritte di seguito non consentono di risolvere i problemi di accesso alla rete locale, consultare l'amministratore di rete. Per ulteriori informazioni sulla comunicazione senza fili, consultare il capitolo 4, *[Elementi fondamentali](#page-62-0).*

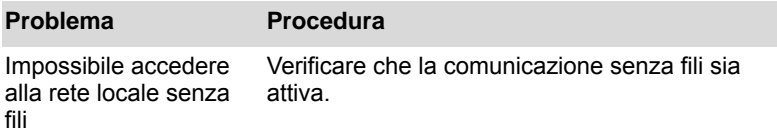

### **Uscita monitor HDMI**

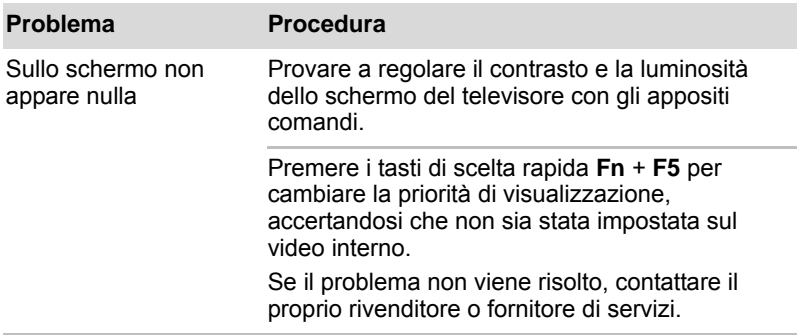

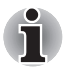

*Se si spegne il computer in modalità Sospensione ed è attivo lo schermo televisivo, il computer seleziona il pannello LCD interno o un monitor esterno come dispositivo di visualizzazione.*

*Se si collega un televisore o un monitor esterno alla porta HDMI e lo schermo del dispositivo di uscita è impostato su HDMI. Se si scollega il cavo HDMI, attendere almeno 5 secondi prima di ricollegarlo.*

*Se si collega un televisore o un monitor esterno alla porta HDMI e si collega il televisore, il monitor esterno o un dispositivo audio esterno a un'altra porta.* 

*Se si modifica l'uscita dello schermo o si scollega/ricollega il cavo HDMI. Il dispositivo audio di uscita o il dispositivo video di uscita possono essere modificati automaticamente dal sistema.*

### **Riproduzione video**

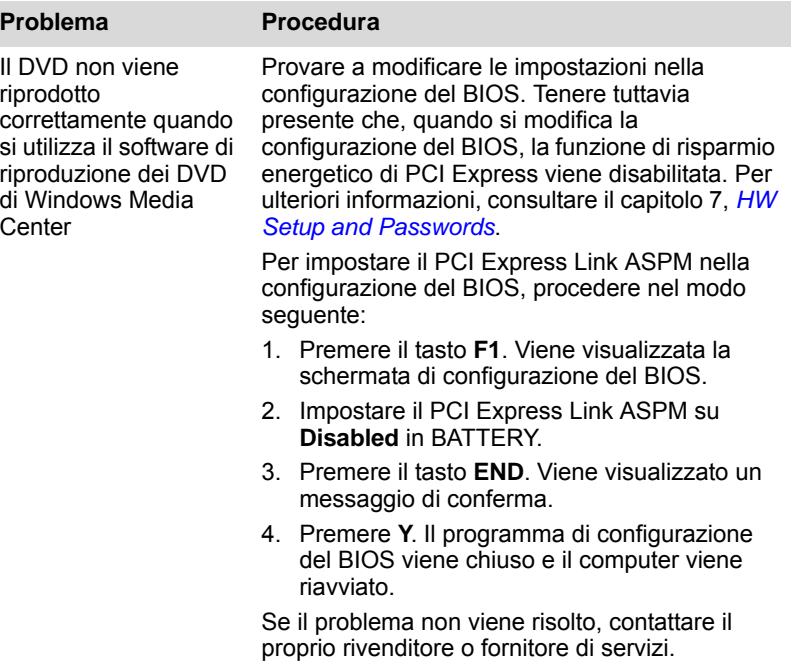

### **Servizio di assistenza TOSHIBA**

Se sono necessarie ulteriori informazioni sull'uso del computer oppure si riscontrano problemi nel funzionamento, è possibile contattare TOSHIBA per ottenere informazioni di assistenza tecnica.

### **Prima di chiamare**

Alcuni problemi possono essere associati al software utilizzato o al sistema operativo ed è quindi importante tentare dapprima ogni possibile soluzione. Prima di contattare TOSHIBA, effettuare i seguenti tentativi:

Consultare le sezioni dedicate alla risoluzione dei problemi nella documentazione fornita con il software e/o le unità periferiche.

Se si verifica un problema durante l'utilizzo di un'applicazione, consultare la documentazione del software per eventuali suggerimenti su come risolverlo e considerare la possibilità di contattare il servizio di assistenza tecnica del produttore del software.

Consultare il rivenditore presso il quale si è acquistato il computer e/o il software. Il rivenditore è la migliore fonte di assistenza e informazioni.

### **Sedi Toshiba da contattare**

Se non si riesce comunque a risolvere il problema e si ritiene che sia relativo all'hardware, scrivere a Toshiba all'indirizzo riportato nel libretto della garanzia acclusa oppure visitare il sito *www.toshiba-europe.com*.

## **Capitolo 10**

## **Declinazioni di responsabilità**

Questo capitolo illustra le informazioni relative alle declinazioni di responsabilità applicabili ai computer TOSHIBA.

### **CPU**

Declinazione di responsabilità per le prestazioni della CPU (Central Processing Unit).

Le prestazioni della CPU del computer possono discostarsi da quelle dichiarate nelle seguenti condizioni:

Uso di determinate periferiche esterne

Uso della batteria invece dell'alimentazione CA

Uso di determinati oggetti multimediali, grafica generata dal computer o applicazioni video

Uso di linee telefoniche standard o di connessioni di rete a bassa velocità

Uso di software di modelling complessi, ad esempio applicazioni CAD professionali

Uso di diverse applicazioni o funzionalità contemporaneamente

Uso del computer in aree con bassa pressione atmosferica (altitudine > 1.000 metri oppure > 3.280 piedi sul livello del mare)

Uso del computer a temperature non comprese nella gamma 5°C - 35°C o superiori a 25°C in alta quota (tutte le temperature specificate sono approssimative e possono variare a seconda del modello di computer. Per ulteriori informazioni, consultare la documentazione del computer o visitare il sito Web Toshiba all'indirizzo www.pcsupport.toshiba.com).

Le prestazioni della CPU possono discostarsi da quelle fornite nelle specifiche tecniche anche in funzione della configurazione del computer.

In determinate condizioni il computer potrebbe spegnersi automaticamente. Questa è una normale funzione di protezione progettata per ridurre il rischio di perdere dati o danneggiare il prodotto in condizioni di utilizzo anomale. Per evitare di perdere dati, creare regolarmente delle copie di backup su supporti di memorizzazione esterni. Per garantire prestazioni ottimali, utilizzare sempre il prodotto nelle condizioni consigliate. Ulteriori restrizioni sono descritte nella sezione sulle condizioni ambientali della documentazione fornita con il computer.

Per richiedere ulteriori informazioni, contattare il servizio di assistenza tecnica Toshiba.

### **Elaborazione a 64 bit**

I processori a 64 bit sono progettati per l'elaborazione a 32 e 64 bit.

L'elaborazione a 64 bit richiede i seguenti requisiti hardware e software:

Sistema operativo a 64 bit

CPU, chipset e BIOS (Basic Input/Output System) a 64 bit Driver dispositivo a 64 bit

Applicazioni a 64 bit

Determinati driver dispositivo e/o applicazioni potrebbero non essere compatibili con una CPU a 64 bit, pertanto potrebbero non funzionare correttamente. Una versione a 32 bit del sistema operativo è preinstallata nel computer, a meno che non sia esplicitamente dichiarato che il sistema è  $a$  64 bit.

### **Memoria (principale di sistema)**

I componenti per la grafica del computer possono utilizzare parte della memoria principale del sistema per migliorare la resa grafica, riducendo così la quantità di memoria di sistema disponibile per altre attività del computer. La quantità di memoria di sistema allocata per migliorare la resa della grafica può variare a seconda dei componenti, delle applicazioni utilizzate, della memoria del sistema e di altri fattori. I computer configurati con un sistema operativo a 32 bit possono supportare una memoria di sistema fino a 3 GB. Solo i computer configurati con un sistema operativo a 64 bit possono supportare una memoria di sistema a 4 GB o superiore.

### **Durata batteria**

La durata della batteria può variare a seconda del modello del prodotto, della configurazione, delle applicazioni, delle impostazioni di gestione dell'alimentazione e delle funzioni utilizzate, oltre per le naturali variazioni delle prestazioni derivanti dalla conformazione dei singoli componenti. I valori della durata della batteria illustrati sono stati rilevati su modelli e configurazioni selezionati e sottoposti a verifica da Toshiba al momento della pubblicazione. I tempi di ricarica possono variare a seconda dell'utilizzo. La batteria potrebbe non caricarsi se il computer funziona alla massima potenza.

Dopo un certo periodo, la batteria diminuisce la propria capacità massima di funzionamento e deve essere sostituita. Si tratta del normale comportamento di tutte le batterie. Per acquistare un nuovo gruppo batteria, consultare le informazioni relative agli accessori fornite in dotazione con il computer.

### **Capacità unità disco rigido**

Un Gigabyte (GB) significa  $10^9$  = 1.000.000.000 byte usando potenze di 10. Tuttavia, il sistema operativo del computer indica lo spazio di memoria usando potenze di 2 per definire  $1$  GB =  $2^{30}$  =  $1,073,741,824$  byte, quindi potrebbe indicare uno spazio di memoria inferiore. Lo spazio di memoria disponibile è inferiore se il prodotto dispone di uno o più sistemi operativi preinstallati, ad esempio il sistema operativo di Microsoft e/o applicazioni software o supporti preinstallati. La capacità effettiva del disco formattato può variare.

### **LCD**

Nel corso del tempo e a seconda dell'uso del computer la luminosità dello schermo LCD può diminuire. Si tratta di una caratteristica tipica della tecnologia LCD.

La massima luminosità si ottiene solo quando il dispositivo viene utilizzato in modalità di alimentazione CA. Se il computer viene alimentato con una batteria, l'intensità della luce dello schermo diminuisce e non è possibile aumentarla.

### **Unità di elaborazione grafica ("GPU")**

Le prestazioni del processore grafico (GPU) possono variare in base al modello del prodotto, alla configurazione, alle applicazioni, alle impostazioni di risparmio energetico e alle funzioni utilizzate. Le prestazioni della GPU sono ottimizzate solo per l'impiego con alimentazione dalla rete elettrica e possono diminuire sensibilmente quando il computer è alimentato dalla batteria.

### **Rete locale senza fili**

La velocità di trasmissione su una rete locale senza fili e la relativa distanza operativa variano a seconda dei campi belettromagnetici circostanti, di eventuali ostacoli, della struttura e della configurazione del punto di accesso e del client nonché delle configurazioni software/hardware.

La velocità di trasmissione reale è inferiore a quella teorica. Le nuove schede di rete senza fili AR9281, AR9283, AR9285 e RTL8191SE supportano IEEE802.11b/g/draft-n, ma non supportano IEEE02.11a. L'adattatore senza fili si basa su una versione di rilascio 2.0 non definitiva della specifica IEEE 802.11n e potrebbe non essere compatibile oppure non supportare tutte le caratteristiche (ad es. di sicurezza) di determinate apparecchiature Wi-Fi.

### **Capacità dell'unità disco rigido esterna**

Un gigabyte (GB) corrisponde  $10^9$  = 1.000.000.000 byte usando potenze di 10. Tuttavia, il sistema operativo del computer indica lo spazio di memoria usando potenze di 2 per definire  $1 GB = 2^{30} = 1.073.741.824$  byte, quindi potrebbe indicare uno spazio di memoria inferiore. Lo spazio di memoria disponibile sarà inferiore anche se sul computer sono preinstallati uno o più sistemi operativi, applicazioni software o contenuto multimediale. La capacità effettiva del disco formattato può variare.

### **Icone non applicabili**

I telai di alcuni notebook sono progettati per adattarsi a tutte le configurazioni possibili di un'intera serie di prodotti. Il modello scelto può non disporre di tutte le funzioni e le specifiche corrispondenti a tutte le icone e gli interruttori presenti sul telaio del notebook, a meno che non siano state selezionate tutte queste funzioni.

### **Protezione da copiatura**

La tecnologia di protezione da copiatura di alcuni supporti può impedire o limitare la registrazione e la visualizzazione dei supporti.

### **Immagini**

Tutte le immagini sono simulate a scopo illustrativo.

### **Luminosità e sollecitazione della vista dello schermo LCD**

Il pannello di visualizzazione ha una luminosità simile a quella di una TV. Si consiglia di regolare la luminosità dello schermo LCD su un livello confortevole per evitare danni alla vista.

## **Appendice A**

## **Specifiche**

In questa appendice sono elencate le specifiche tecniche del computer.

### **Requisiti ambientali**

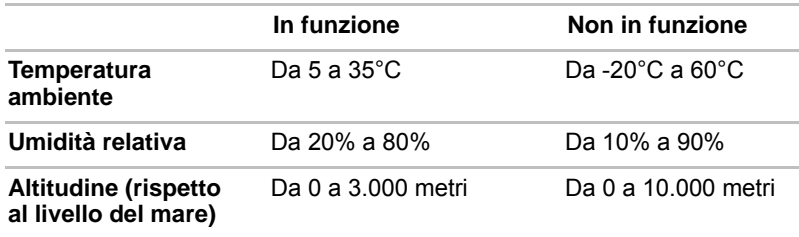

### **Requisiti elettrici**

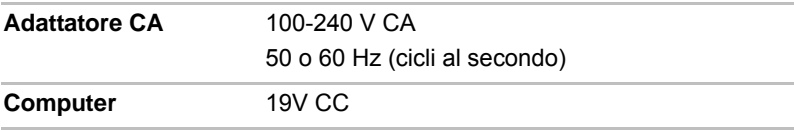

## **Appendice B**

## **Controller video**

### **Controller video**

Il controller video converte i comandi software in comandi hardware che attivano o disattivano pixel specifici.

È possibile collegare al computer un monitor esterno ad alta risoluzione in grado di visualizzare fino a 2048 pixel orizzontali e 1536 pixel verticali fino a 16 milioni di colori.

Il controller video determina anche la modalità di visualizzazione, che utilizza le norme standard per gestire la risoluzione dello schermo e il numero massimo di colori visualizzabili.

Il software scritto per una particolare modalità video funzionerà su qualsiasi computer che supporta tale modalità.

Il controller video del computer supporta tutte le modalità SVGA e XGA, gli standard più diffusi.

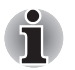

*Alcune modalità di visualizzazione possono non essere supportate a seconda del monitor esterno utilizzato.*

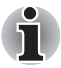

*Quando si eseguono determinate applicazioni (ad esempio un'applicazione 3D o di riproduzione video), potrebbero verificarsi disturbi, sfarfallii o perdite di fotogrammi. In tal caso, regolare la risoluzione dello schermo, abbassandola finché la visualizzazione non è corretta. Per risolvere questo problema, è possibile anche disabilitare Windows Aero™.*

# **Appendice C**

## **Rete locale senza fili**

Questa appendice riporta le istruzioni di base per installare e utilizzare la rete locale senza fili configurandone i parametri fondamentali.

### **Specifiche della scheda**

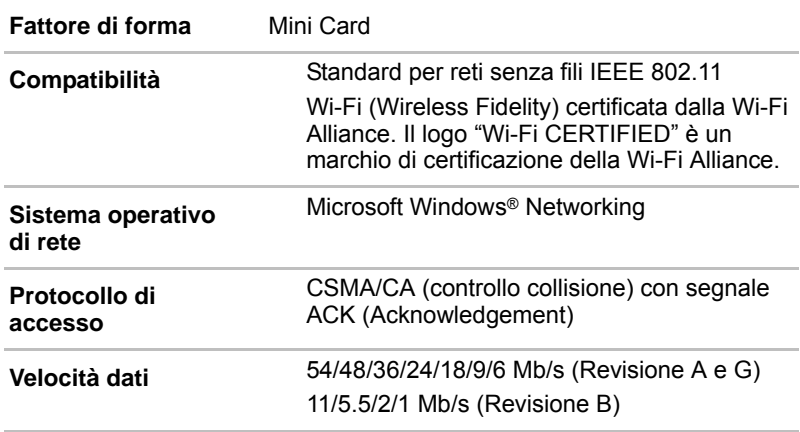

### **Caratteristiche radio**

Le caratteristiche radio delle schede di rete senza fili variano in base:

Paese/regione in cui il prodotto è stato acquistato.

Tipo di prodotto.

Le comunicazioni senza fili sono spesso soggette alla normativa che regola le comunicazioni radio dei vari paesi. Nonostante i prodotti per la connettività di rete senza fili siano stati concepiti per essere utilizzati nella banda a 2,4 Ghz e a 5 Ghz per la quale non è prevista nessuna licenza, le normative in materia di emissione di frequenze radio di alcuni paesi potrebbero imporre delle restrizioni all'uso di questo tipo di apparecchiatura.

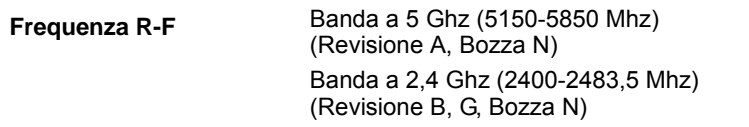

La portata del segnale senza fili è proporzionale alla velocità di trasmissione dei dati. Le comunicazioni che avvengono a una velocità inferiore sono in grado di coprire distanze superiori.

La distanza di copertura delle periferiche senza fili può essere diminuita nel caso in cui le antenne vengano installate in prossimità di superfici metalliche o di materiali ad alta densità.

La portata del segnale viene influenzata anche da eventuali "ostacoli" presenti sul suo percorso i quali potrebbero assorbire o riflettere il segnale.

### **Sottobande di frequenza supportate**

Le normative relative alle comunicazioni radio variano a seconda del paese/regione e, di conseguenza, è possibile che la scheda di rete senza fili supporti un set di canali da 5/2,4 Ghz diverso. Per informazioni precise riguardo tali normative nel proprio paese/regione, consultare l'ufficio vendite autorizzato del prodotto di rete senza fili o un centro TOSHIBA.

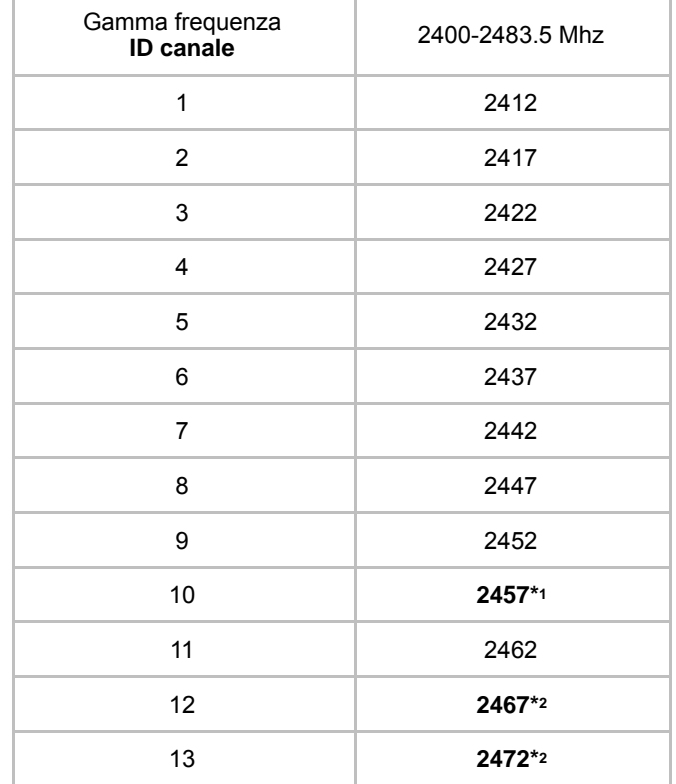

*Tabella Canali per la comunicazione senza fili IEEE 802.11 (Revisione B e G)*

La configurazione dei canali durante l'installazione della scheda di rete senza fili deve essere gestita nel modo seguente:

Nei client senza fili che operano in una struttura di rete senza fili, la scheda di rete senza fili utilizza automaticamente il canale individuato dal punto di accesso della rete senza fili. In caso di roaming tra diversi punti di accesso, se richiesto, la postazione è in grado di passare dinamicamente a un canale diverso.

Quando viene inserita in un punto di accesso della rete senza fili, la scheda utilizza il canale predefinito in fabbrica (quello riportato in grassetto), a meno che l'amministratore di rete non abbia selezionato un canale diverso durante la configurazione del punto di accesso.

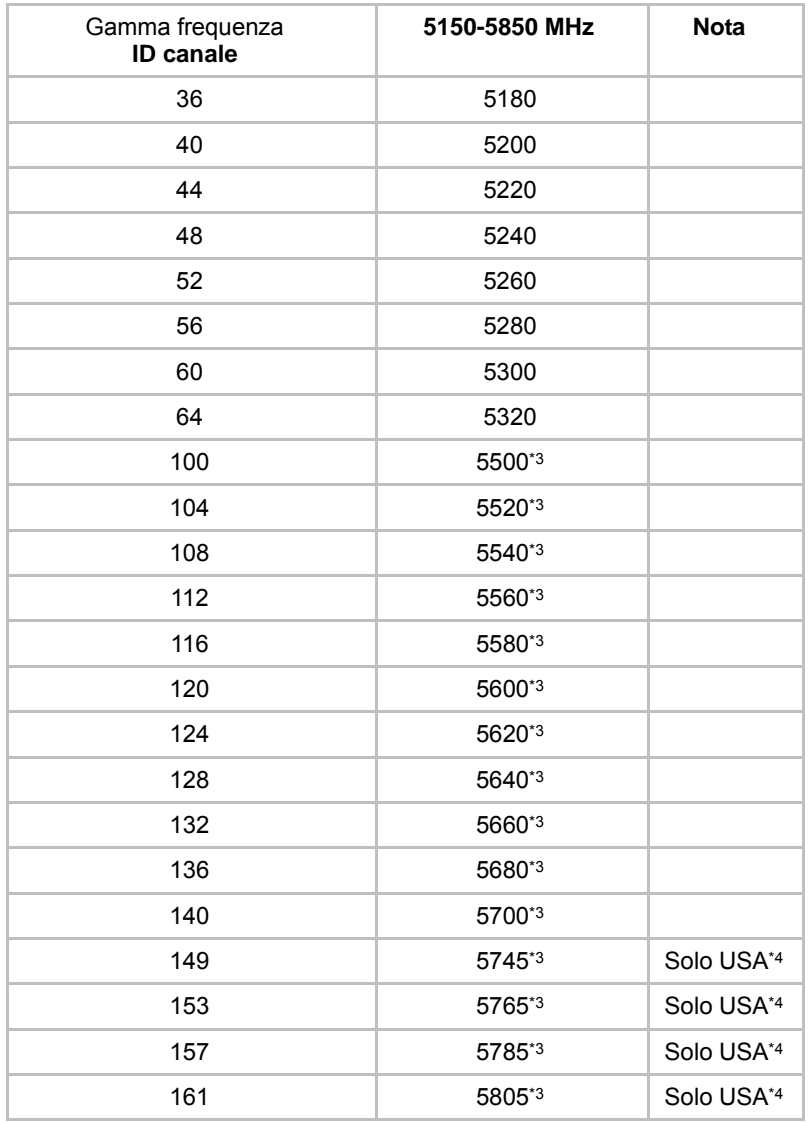

#### *Tabella Canali per la comunicazione senza fili IEEE 802.11 (Revisione A)*

\*1 Canali predefiniti in fabbrica

\*2 Verificare che questi canali possano essere utilizzati nel proprio paese/regione.

- \*3 Questi canali sono disponibili solo con Revisione A/B/G combinata.
- \*4 Area disponibile: solo USA (USA, CANADA)

# **Appendice D**

## **Cavo di alimentazione CA e connettori**

Il connettore di ingresso CA del cavo di alimentazione deve essere compatibile con vari tipi di prese elettriche CA internazionali. I cavi di alimentazione devono essere conformi alle normative locali e alle specifiche indicate di seguito:

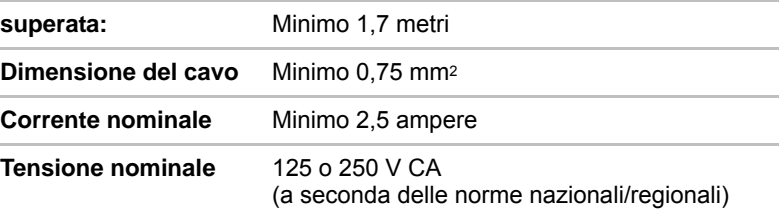

### **Enti di certificazione**

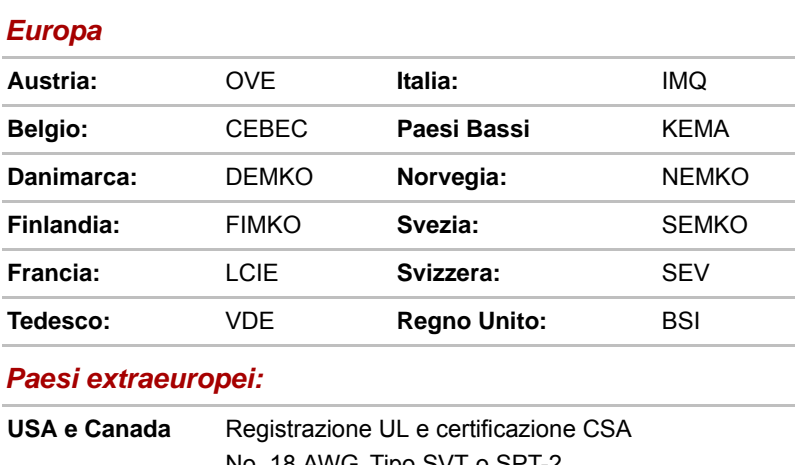

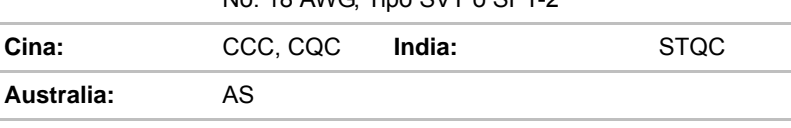

In Europa, i cavi di alimentazione a doppio conduttore devono essere di tipo VDE, H05VVH2-F o H03VVH2-F, mentre i cavi a triplo conduttore devono essere di tipo VDE o H05VV-F.

Per gli Stati Uniti e il Canada, il connettore a due piedini deve avere la configurazione 2-15P (250 V) o 1-15P (125 V), mentre il connettore a tre piedini deve avere la configurazione 6-15P (250 V) o 5-15P (125 V), come prescritto dalle normative dei due paesi (U.S. National Electrical code handbook e Canadian Electrical Code, Parte II).

Le illustrazioni seguenti mostrano le forme dei connettori per gli USA, l'Australia, il Canada, il Regno Unito, l'Europa e la Cina.

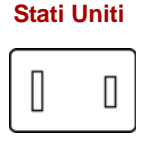

**Regno Unito**

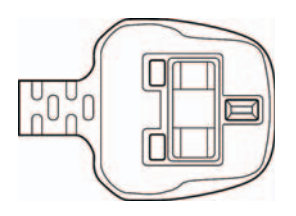

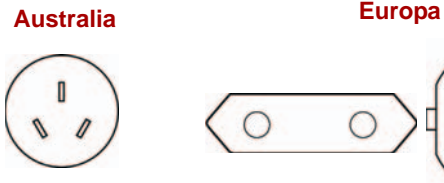

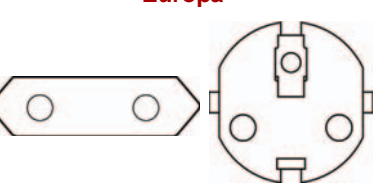

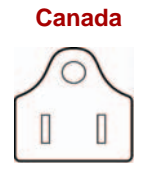

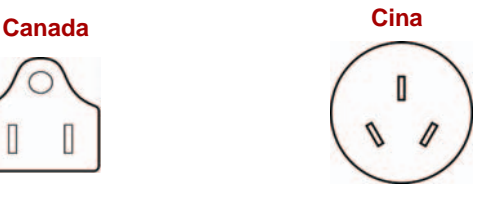

## **Appendice E**

## **In caso di furto del computer**

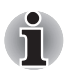

*Prendere sempre tutte le precauzioni possibili per impedire il furto del computer, che è un dispositivo di elevato valore tecnologico e pertanto può essere oggetto delle mire di ladri. In particolare, evitare di lasciarlo incustodito in luoghi pubblici. Per ridurre al minimo il rischio di furto, è anche possibile comprare dei cavi di sicurezza per fissare il notebook quando viene utilizzato a casa o in ufficio.*

*Prendere nota del tipo, modello e numero di serie del computer e custodire queste informazioni (riportate sul lato inferiore) in un luogo sicuro. Conservare anche la ricevuta di acquisto del computer.*

**Se tuttavia il computer viene rubato**, Toshiba fornisce il proprio contributo per cercare di ritrovarlo. Prima di contattare TOSHIBA, si prega di preparare le seguenti informazioni, necessarie per identificare il computer in modo univoco:

Paese in cui è stato rubato il computer

Tipo di computer

Numero di modello (numero PA)?

Numero di serie (8 cifre)?

Data del furto

Indirizzo, numero di telefono e numero di fax del cliente

#### *Per effettuare la registrazione del furto in formato cartaceo, procedere nel modo seguente:*

Compilare il modulo Registrazione di furto TOSHIBA (o una sua copia), riportato di seguito.

Accludere una copia della ricevuta di acquisto.

Inviare via fax o spedire per posta il modulo di registrazione all'indirizzo riportato di seguito.

#### *Per registrare il furto in linea, procedere nel modo seguente:*

Andare al sito Web *<www.toshiba-europe.com>*. Dall'elenco delle aree prodotto, scegliere **Computer Systems**.

Nella pagina Computer Systems, espandere il menu **Support & Downloads** e scegliere l'opzione **Stolen Units Database**.

Le informazioni richieste servono per monitorare i computer presso i punti di assistenza.

#### *Registrazione di furto TOSHIBA*

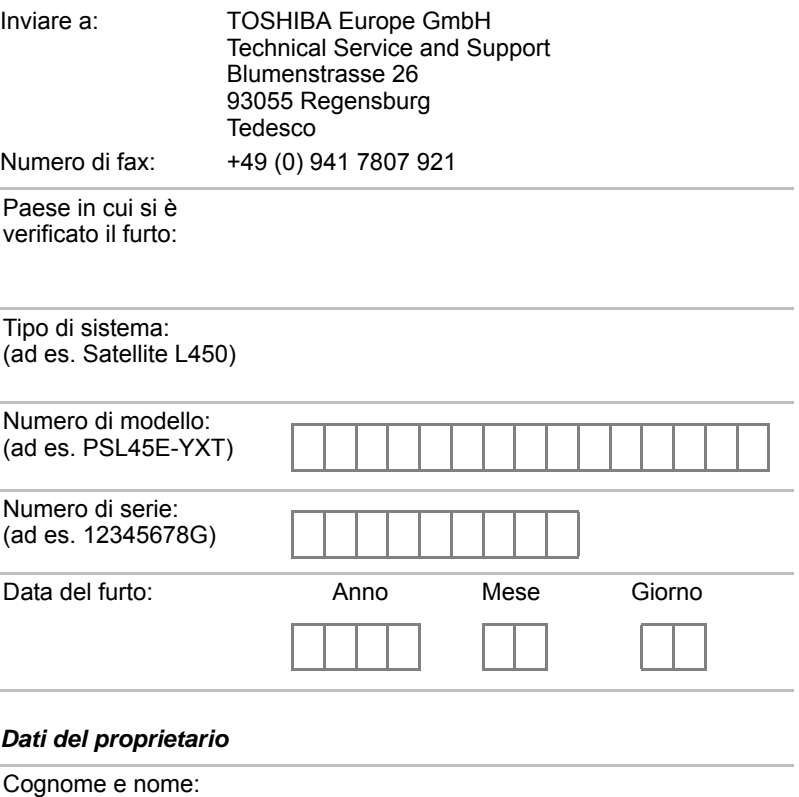

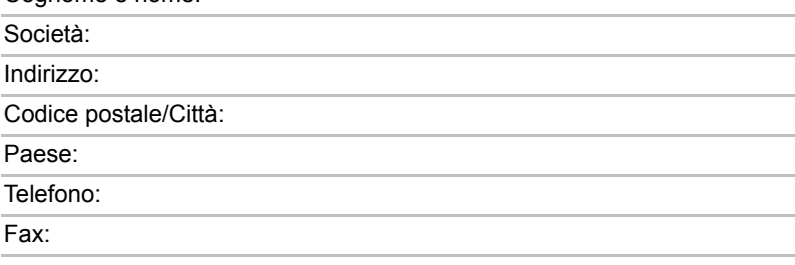

## **Glossario**

I termini contenuti in questo glossario riguardano gli argomenti trattati nel manuale. A scopo di riferimento sono stati indicati anche i nomi alternativi di alcune voci.

## **Abbreviazioni**

- *AACS:* advanced access content system (sistema avanzato di accesso ai contenuti)
- *CA:* corrente alternata
- ACPI: (Advanced Configuration and Power Interface)
- **ASCII:** American Standard Code for Information Interchange (codice) standard americano per lo scambio di informazioni)
- **BIOS:** Basic Input Output System (sistema di input/output di base)

*bps*: bits per second (bit al secondo).

*CD:* compact disc

- *CD-ROM:* Compact Disc-Read Only Memory (memoria di sola lettura su compact disc)
- *CD-RW:* Compact Disc-Read/Write (compact disc riscrivibile)
- *CMOS:* Complementary Metal-Oxide Semiconductor (semiconduttore complementare a ossido di metallo)
- *CPU:* central processing unit (unità di elaborazione centrale).
- *CRT:* Cathode Ray Tube (tubo a raggi catodici).

*CC:* corrente continua.

- *DDC:* display data channel (canale di visualizzazione dati)
- **DDR:** double data rate (doppia velocità di trasferimento dei dati)
- **DIMM:** dual inline memory module (modulo di memoria doppia inline)
- **DVD:** digital versatile disc (disco versatile digitale)
- *DVD-R:* Digital Versatile Disc Recordable (disco versatile digitale registrabile)
- *DVD-RAM:* Digital Versatile Disc Random Access Memory (memoria ad accesso casuale su disco versatile digitale)
- *DVD-R DL:* Digital Versatile Disc Recordable Dual Layer (disco versatile digitale registrabile Dual Layer)
- *DVD-ROM:* Digital Versatile Disc Read Only Memory (memoria di sola lettura su disco versatile digitale)
- *DVD-RW:* Digital Versatile Disc ReWritable (disco versatile digitale riscrivibile)
- *DVD-R DL:* Digital Versatile Disc Recordable Dual Layer (disco versatile digitale registrabile Dual Layer)

*FDD:* floppy disk drive (unità dischetti)

**FHD:** Full High Definition (altissima definizione)

*FIR:* fast infrared (raggi infrarossi veloci)

*GB:* gigabyte

*HDD:* hard disk drive (unità disco rigido)

*HD+:* High Definition Plus (alta definizione +)

*IDE:* integrated drive electronics (elettronica delle unità integrate)

**IEEE:** Institute of Electrical and Electronics Engineers (Istituto degli ingegneri elettrici ed elettronici)

- *I/O:* input/output (ingresso/uscita)
- **IrDA:** Infrared Data Association (associazione dei dati a infrarossi)

*IRQ:* interrupt request (richiesta di Interrupt)

*KB:* kilobyte

LAN: Rete locale (LAN)

*LCD:* liquid crystal display (schermo a cristalli liquidi)

*LED:* light emitting diode (diodo luminoso)

*MB:* megabyte

- *MMC:* Multi Media Card)
- *OCR:* optical character recognition (reader) (unità ottica di riconoscimento dei caratteri).
- *PCB:* printed circuit board (scheda a circuiti stampati)

*PCI:* peripheral component interconnect (interconnessione di componenti periferici)

- **RAM:** random access memory (memoria ad accesso casuale)
- *RGB:* red, green, and blue (rosso, verde e blu).
- *ROM:* read only memory (memoria di sola lettura)
- *RTC:* real time clock (clock in tempo reale)
- *S/P DIF:* Sony/Philips Digital Interface Format (formato interaccia digitale di Sony/Philips)
- *SDRAM:* Synchronized Dynamic Random Access Memory (memoria sincronizzata ad accesso casuale).
- **SLI:** Scalable Link Interface (interfaccia collegamento scalabile)
- *SO-DIMM:* Small-Outline Dual In-line Memory Module (moduli di memoria con linea doppia di contatti e dimensioni ridotte)
- **TFT:** thin-film transistor (transistore a pellicola sottile)
- *UART:* universal asynchronous receiver/transmitter (ricetrasmettitore asincrono universale)
- *USB:* Universal Serial Bus
- *VESA:* Video Electronic Standards Association (associazione per gli standard video elettronici)
- *VGA:* video graphics array (standard grafico)

*XGA:* extended graphics array(standard grafico)

### **A**

**abilita:** selezionare una opzione del computer. Vedere anche disabilitare.

- **adattatore:** un dispositivo che consente il collegamento compatibile tra due unità. Ad esempio, l'adattatore video interno del computer riceve informazioni dal software e le traduce in immagini sullo schermo. Un adattatore può avere varie forme, da un microprocessore ad un semplice connettore: un adattatore intelligente (in grado di effettuare una certa elaborazione) può anche essere chiamato unità di controllo.
- **alfanumerico:** caratteri della tastiera come lettere, numeri e altri simboli, ad esempio i segni di punteggiatura o i simboli matematici.
- **applicazione:** gruppo di programmi utilizzati collettivamente per un'attività specifica, per esempio contabilità, pianificazione finanziaria, fogli elettronici, elaborazione testi, giochi, ecc.
- **ASCII:** American Standard Code for Information Interchange (codice standard americano per lo scambio di informazioni) I codici ASCII sono una serie di 256 codici binari che rappresentano le lettere, i numeri e i simboli più comuni.
- **asincrono:** privo di una scansione temporale regolare. Nelle comunicazioni tra computer, asincrono si riferisce al metodo di trasmissione dei dati che non richiede un flusso costante di bit trasmessi a intervalli di tempo regolari.
- **Audio digitale:** standard di compressione audio che consente la trasmissione di alta qualità e la riproduzione in tempo reale di file audio.
- **avvio a caldo:** riavvio o reset effettuato senza spegnere il computer.
- **avvio a freddo:** avvio di un computer spento (accensione del computer).

### **B**

- **backup:** copia di un file, di solito su disco rimovibile, conservata in caso di perdita o danneggiamento del file originale.
- **binario:** sistema numerico basato su due cifre, zero e uno (off e on), utilizzato dalla maggior parte dei computer digitali. La cifra più a destra ha il valore di 1, quella successiva di 2, poi 4, 8, 16 e così via. Ad esempio, il numero binario 101 equivale a 5. Vedere anche ASCII.
- **BIOS:** Basic Input/Output System. Firmware che controlla il flusso di dati nel computer. Vedere anche firmware.
- **bit di dati:** parametro di comunicazione che controlla il numero di bit (cifre binarie) utilizzati per comporre un byte. Se i bit di dati sono sette, il computer può generare 128 caratteri diversi; se sono otto, il computer può generare 256 caratteri diversi.
- **bit di stop:** uno o più bit che seguono il carattere trasmesso o i codici di gruppo nella comunicazione seriale asincrona.
- **bit:** deriva da "binary digit" e indica l'unità basilare di informazione utilizzata dal computer. Corrisponde a zero o uno. Otto bit equivalgono a un byte. Vedere anche byte.
- **boot (caricamento):** abbreviazione di bootstrap. Programma che avvia o riavvia il computer. Il programma trasferisce le istruzioni da un dispositivo di memorizzazione alla memoria del computer.
- **bps:** bits per second (bit al secondo). Unità di misura della velocità di trasmissione di un modem.
- **buffer:** parte della memoria del computer in cui sono temporaneamente memorizzati dati. I buffer spesso compensano la differenza nella velocità di trasmissione tra un dispositivo e un altro.
- **bus:** interfaccia per la trasmissione di segnali, dati o corrente elettrica.
- **byte:** rappresentazione di un singolo carattere. Un byte è composto da una sequenza di otto bit, considerati come una singola unità; è anche la più piccola unità elaborabile dal sistema.

## **C**

- **cache L1:** memoria cache di primo livello. Memoria cache installata nel processore per aumentare la velocità di elaborazione. Vedere anche memoria cache, cache L2.
- **cache L2:** memoria cache installata sulla piastra madre per aumentare la velocità di elaborazione. È più lenta della cache L1 e più veloce della memoria principale. Vedere anche memoria cache, cache L1.
- **capacità:** quantità di dati che può essere registrata su un dispositivo di memoria magnetico, come un floppy disk o un disco rigido. Generalmente viene calcolata in kilobyte (KB), megabyte (MB) e gigabyte (GB). Un kilobyte equivale a 1024 byte, un megabyte a 1024 kilobyte e un gigabyte a 1024 megabyte.
- **carattere:** qualunque lettera, numero, segno di punteggiatura o simbolo utilizzato dal computer. Anche sinonimo di byte.
- **cartella:** icona di Windows utilizzabile per archiviare documenti o altre cartelle.
- **CC:** corrente continua. Corrente elettrica il cui flusso segue un'unica direzione. Questo tipo di corrente viene normalmente fornita dalle batterie.
- **CD-R:** abbreviazione di Compact Disc-Recordable. Disco registrabile che può essere scritto solo una volta e letto più volte. Vedere anche CD-ROM.
- **CD-ROM:** abbreviazione di Compact Disk-Read Only Memory. Disco ad alta capacità che può essere letto ma sul quale non è possibile registrare dati. L'unità CD-ROM utilizza un raggio laser, invece di testine magnetiche, per leggere i dati dal disco.
- **CD-RW:** abbreviazione di Compact Disc-ReWritable. Disco che può essere scritto molte volte. Vedere anche CD-ROM.
- **CD:** un singolo compact disc. Vedere anche CD-ROM.
- **chip:** piccolo semiconduttore contenente i circuiti logici e fisici per le funzioni di elaborazione dei dati, memorizzazione e input/output, nonché per il controllo di altri chip.
- **clic:** premere e rilasciare il pulsante principale del dispositivo di puntamento senza muoverlo. Nel sistema operativo Windows®, si riferisce al pulsante sinistro del dispositivo di puntamento, salvo diversa indicazione. Vedere anche doppio clic.
- **CMOS:** Complementary Metal-Oxide Semiconductor. Circuito elettronico fabbricato su un chip di silicio e caratterizzato da un consumo energetico estremamente basso. I circuiti integrati utilizzati dalla tecnologia CMOS possono essere molto concentrati e sono estremamente affidabili.
- **COM1, COM2, COM3 e COM4:** nomi assegnati alle porte seriali e di comunicazione.
- **comandi:** istruzioni inserite tramite la tastiera del terminale che dirigono le operazioni del computer o delle periferiche.
- **compatibilità:** 1) Capacità di un computer di accettare ed elaborare dati con lo stesso metodo di un altro computer, senza modificare i dati stessi o il supporto utilizzato per il trasferimento. 2) capacità di un dispositivo di collegarsi o comunicare con un altro sistema o componente.

**componenti:** elementi o parti di un sistema.

- **configurazione:** componenti di un sistema (quali il terminale, la stampante e le unità disco) e impostazioni che definiscono le modalità di funzionamento del sistema stesso. Per controllare la configurazione del sistema è possibile utilizzare il programma HW Setup.
- **controller:** dispositivo hardware e software incorporato che controlla le attività di un dispositivo interno o di una periferica specifica, per esempio la tastiera.
- **coprocessore:** circuito incorporato nel processore e progettato specificamente per l'esecuzione di calcoli matematici complessi.
- **corrente alternata (CA):** corrente elettrica che inverte la direzione del suo flusso a intervalli regolari.
- **CPU:** central processing unit (unità di elaborazione centrale). L'unità di elaborazione centrale del computer, che interpreta ed esegue le istruzioni.
- **CRT:** Cathode Ray Tube (tubo a raggi catodici). Tubo sottovuoto in cui raggi proiettati su uno schermo fluorescente producono punti luminosi. Il televisore ne contiene uno.
- **cursore:** rettangolino o trattino lampeggiante che indica la posizione corrente sullo schermo.

### **D**

- **dati:** informazioni di tipo fattuale, misurabile o statistico che un computer è in grado di elaborare, memorizzare o richiamare.
- **default:** valore di un parametro che viene selezionato automaticamente dal sistema quando l'utente o il programma non fornisce istruzioni. Viene chiamato anche valore predefinito.
- **disabilitare:** deselezionare una opzione del computer. Vedere anche abilita.
- **dischetto di avvio:** vedere dischetto di sistema.
- **dischetto di sistema:** un dischetto che contiene i file del sistema operativo necessari per avviare il computer. Qualsiasi dischetto può essere formattato come dischetto di sistema. Un dischetto di sistema è anche chiamato "disco di avvio", "dischetto di avvio". Confrontare con dischetto non di sistema.
- **dischetto non di sistema:** un disco per il salvataggio di programmi e di dati che non può essere utilizzato per avviare il computer. Confrontare con disco di sistema.
- **dischetto:** disco rimovibile per memorizzare magneticamente dati codificati.
- **disco di avvio:** vedere dischetto di sistema.
- **disco rigido:** un dispositivo di memorizzazione formato da uno o più dischi rigidi sui quali possono essere registrati magneticamente dei dati. I dischi rigidi contengono molte più informazioni dei dischetti e sono utilizzati per conservare a lungo termine programmi e dati. Il disco rigido primario (o l'unico disco) di un computer è normalmente fisso, ma alcuni computer hanno dischi secondari rimovibili. Come standard il disco rigido viene chiamato disco C.
- **dispositivi di I/O:** dispositivi utilizzati per il trasferimento di dati o per la comunicazione con un computer.
- **dispositivo di puntamento:** qualsiasi dispositivo, ad esempio un TouchPad o un mouse, che consente di spostare il cursore sullo schermo.
- **DLD+R DL (Double Layer):** il disco dispone di due strati su un lato con una capacità di memoria di un DVD+R incrementata di 1,8 volte rispetto ai dischi precedenti. L'unità DVD-RW utilizza un laser per leggere i dati dal disco.
- **DLD+R DL (Dual Layer):** il disco dispone di due strati su un lato con una capacità di memoria di un DVD+R incrementata di 1,8 volte rispetto ai dischi precedenti. L'unità DVD-RW utilizza un laser per leggere i dati dal disco.
- **documentazione:** serie di manuali e/o altre istruzioni scritte per gli utenti di un computer o di un'applicazione. La documentazione fornita con i computer comprende generalmente informazioni e istruzioni sulle varie procedure e specifiche relative alle funzioni del sistema.
- **doppio clic:** premere e rilasciare rapidamente per due volte il pulsante principale del dispositivo di puntamento senza muoverlo. Nel sistema operativo Windows®, si riferisce al pulsante sinistro del dispositivo di puntamento, salvo diversa indicazione.
- **driver dipositivo:** un programma (chiamato anche "driver") che consente ad un computer di comunicare con un dispositivo.
- **driver:** programma software, generalmente contenuto nel sistema operativo, che controlla un particolare dispositivo hardware (generalmente una periferica come una stampante o un mouse).
- **DVB-T (Digital Video Broadcasting Terrestrial):** noto anche come TV digitale terrestre. Standard per la trasmissione televisiva digitale.
- **DVD-R (+R, -R):** abbreviazione di Digital Versatile Disc Recordable. Disco registrabile che può essere scritto solo una volta e letto più volte. L'unità DVD-R utilizza un laser per leggere i dati dal disco.
- **DVD-RAM:** abbreviazione di Digital Versatile Disc Random Access Memory (memoria ad accesso casuale su disco versatile digitale). Disco di elevate capacità e prestazioni che consente di memorizzare grandi quantità di dati. L'unità DVD-ROM utilizza un laser per leggere i dati dal disco.
- **DVD-ROM:** abbreviazione di Digital Versatile Disc Read Only Memory (memoria di sola lettura su disco versatile digitale). Disco di elevate capacità e prestazioni adatto per la riproduzione di filmati e altri file ad alta densità. L'unità DVD-ROM utilizza un laser per leggere i dati dal disco.
- **DVD-RW (+RW, -RW):** abbreviazione di Digital Versatile Disc-ReWritable. Disco riscrivibile che può essere scritto molte volte.
- **DVD:** un singolo disco DVD (o video). Vedere anche DVD-ROM.

### **E**

- **eco:** rinvio dei dati trasmessi al dispositivo trasmittente. Le informazioni possono essere inviate allo schermo, alla stampante o a entrambi. Quando un computer riceve nuovamente dei dati trasmessi a uno schermo CRT (o a un'altra periferica) e quindi li trasmette a una stampante, si dice che la stampante produce l'eco del CRT.
- **eliminare:** rimuovere dati da un disco o altro dispositivo di memorizzazione dati. Sinonimo di cancellare.
- **eliminare:** vedere cancellare.
- **escape:** 1) Codice (codice ASCII 27) utilizzato per segnalare al computer che le informazioni immediatamente successive sono comandi. Viene utilizzato per le periferiche come stampanti e modem. 2) Metodo per abbandonare l'operazione in corso.
- **eseguire:** interpretare ed eseguire un'istruzione.

### **F**

- **fast infrared:** standard che abilita il trasferimento seriale di dati senza cavi mediante raggi infrarossi, a velocità fino a 4 Mbps.
- **file:** insieme di informazioni correlate. Un file può contenere dati, programmi o entrambi.
- **finestra di dialogo:** finestra che accetta i dati inseriti dall'utente per effettuare le impostazioni di sistema o registrare altre informazioni.
- **finestra:** parte dello schermo che visualizza un'applicazione, un documento o una finestra di dialogo. Questo termine, in genere, indica una finestra di Microsoft Windows.
- **firmware:** insieme di istruzioni incorporate nell'hardware, che controlla e dirige le operazioni del microprocessore.
- **Fn-esse:** programma di utilità TOSHIBA che consente di assegnare funzioni alle combinazioni di tasti.
- **formattazione:** operazione che "prepara" all'uso un disco vuoto e non ancora utilizzato. La formattazione crea la struttura del disco richiesta dal sistema operativo, così da potere utilizzare il disco per scrivere file o programmi.

## **G**

**gigabyte (GB):** unità di archiviazione equivalente a 1024 megabyte. Vedere anche megabyte.

**grafica:** disegni, figure o altre immagini, come grafici o diagrammi, utilizzati per presentare informazioni.

## **H**

- **hardware:** i componenti fisici, sia elettronici che meccanici, di un sistema: il computer stesso, le unità disco esterne, ecc. Vedere anche software e firmware. Vedere anche software e firmware.
- **hertz:** unità di frequenza delle onde equivalente a un ciclo al secondo.
- **host:** computer che controlla, regola e trasmette informazioni a un dispositivo o a un altro computer.
- **HW Setup:** programma di utilità TOSHIBA che consente di impostare i parametri relativi a vari componenti hardware.

### **I**

**I/O:** Input/Output. Viene usato in riferimento al trasferimento di dati da e verso un computer.

- **icona:** piccola immagine grafica visualizzata sullo schermo o sul pannello di segnalazione. In Windows, un'icona rappresenta un oggetto che può essere manipolato dall'utente.
- **input:** istruzioni o dati forniti a un computer, un dispositivo di comunicazione o un'altra periferica, mediante la tastiera o un'unità di memoria interna o esterna. I dati (l'output) inviati da un computer trasmittente sono l'input per il computer ricevente.
- **interfaccia:** 1) Componente hardware e/o software di un sistema utilizzato specificamente per collegare tra loro sistemi e/o dispositivi. 2) "Interfacciare" significa collegare fisicamente un sistema o un dispositivo a un altro, per consentire lo scambio di dati. 3) Il punto di contatto tra utente e computer, per esempio la tastiera o un menu.
- **IrDA 1.1:** standard che abilita il trasferimento seriale di dati senza cavi mediante raggi infrarossi, a velocità fino a 4 Mbps.
- **istruzione:** comando che specifica l'esecuzione di una determinata operazione.

### **K**

- **K:** sigla derivata dalla parola greca "kilo", che significa mille; spesso utilizzata come equivalente di 1024, ovvero 2 elevato alla decima potenza. Vedere anche byte e kilobyte.
- **kilobyte (KB):** unità di archiviazione equivalente a 1024 byte. Vedere anche byte e megabyte.

### **L**

- LAN: un gruppo di computer o di altri dispositivi posizionati in un'area relativamente ristretta e collegati in modo che ogni dispositivo possa interagire con qualsiasi altro della rete.
- **LCD (Liquid Crystal Display):** cristalli liquidi sigillati tra due lamine di vetro rivestite di materiale conduttivo trasparente. Sul rivestimento che si trova dal lato di visualizzazione sono incisi i segmenti che formano i caratteri, con conduttori che si estendono fino al bordo del vetro. L'applicazione di una tensione tra le lamine di vetro modifica la luminosità del cristallo liquido.
- **LED (Light Emitting Diode):** dispositivo a semiconduttore che si illumina in seguito all'applicazione di una corrente.

### **M**

- **mascherina del tastierino numerico:** funzione che consente di utilizzare tasti specifici della tastiera per l'inserimento di dati numerici e per il controllo del cursore o della pagina.
- **megabyte (MB):** unità di archiviazione equivalente a 1024 kilobyte. Vedere anche kilobyte.
- **megahertz:** unità di frequenza delle onde equivalente a 1 milione di cicli al secondo. Vedere anche hertz.
- **memoria cache:** una sezione di memoria molto veloce dove le informazioni usate più di frequente vengono duplicate per consentire un accesso rapido. L'accesso ai dati dalla cache è più veloce dell'accesso dalla memoria principale del computer. Vedere anche L1 cache, L2 cache.
- **memoria flash:** memoria non volatile che può essere scritta e letta. Le informazioni nella memoria flash sono conservate anche quando il computer non è alimentato. Questo tipo di memoria è utilizzato per conservare i dati sulle impronte digitali. Vedere anche memoria. Confrontare RAM e ROM.
- **memoria non volatile:** memoria, normalmente a sola lettura (ROM), capace di memorizzare dati in modo permanente. I dati rimangono in memoria anche quando il computer viene spento.
- **memoria volatile:** Random Access Memory (RAM). Memoria ad accesso casuale, che memorizza le informazioni per tutto il tempo che il computer riceve alimentazione elettrica.
- **memoria:** normalmente si riferisce alla memoria principale del computer, nella quale vengono eseguiti i programmi e memorizzati e processati temporaneamente i dati. La memoria può essere volatile e conservare i dati solo temporaneamente, ad esempio la RAM, o non volatile e conservare i dati permanentemente, ad esempio la ROM. La memoria principale del computer è di tipo RAM. Vedere RAM, ROM.
- **memorizzazione su disco:** archiviazione di dati su disco magnetico. I dati vengono distribuiti su tracce concentriche, analogamente a quanto avviene sui dischi musicali.
- **menu:** interfaccia software che visualizza un elenco di opzioni sullo schermo. Chiamato anche videata.
- **microprocessore:** componente hardware, montato su un singolo circuito integrato, che esegue le istruzioni. Viene anche definito CPU (unità di elaborazione centrale) e rappresenta uno dei componenti fondamentali del computer.
- **modalità:** modo operativo, ad esempio la modalità di arresto del sistema, Sospensione o Ibernazione.
- **modem:** abbreviazione di modulatore/demodulatore. Dispositivo che converte (MOdula) i dati digitali per trasmetterli attraverso la linea telefonica e converte in formato digitale (DEModula) i dati modulati che riceve.
- **Monitor TFT:** monitor a cristalli liquidi (LCD) costituito da un insieme di celle a cristalli liquidi che utilizza una tecnologia a matrice attiva con transistor a film sottile (TFT) per indirizzare ciascuna cella.
- **monitor:** dispositivo che utilizza righe e colonne di pixel per visualizzare caratteri alfanumerici o immagini grafiche. Vedere anche CRT.

**MP3:** standard di compressione audio che consente la trasmissione di alta qualità e la riproduzione in tempo reale di file audio.

### **O**

- **OCR:** optical character recognition (reader) (unità ottica di riconoscimento dei caratteri). Tecnica o dispositivo che utilizza il laser o la luce visibile per riconoscere i caratteri e inserirli in un dispositivo di memoria.
- **output:** risultato di un'operazione del computer. L'output consiste generalmente di dati 1) stampati su carta, 2) visualizzati sul terminale, 3) inviati tramite la porta seriale o il modem interno o 4) memorizzati su supporto magnetico.

### **P**

- **PAL:** PAL (Phase Alternating Line) è il sistema standard europeo di trasmissione e riproduzione di immagini video.
- **parità:** 1) Relazione simmetrica tra due valori di parametro (numeri interi) che sono entrambi attivati o disattivati, pari o dispari, 0 o 1. 2) Nella comunicazione seriale, bit di rilevamento errori che viene aggiunto a un gruppo di bit di dati rendendo la somma dei bit pari o dispari. Le impostazioni disponibili per la parità sono nessuna, pari o dispari.
- **password:** stringa di caratteri utilizzata per verificare l'identità di un utente. Il computer offre vari livelli di protezione mediante password come il livello utente e supervisore.
- **PCI:** Peripheral Component Interconnect (interconnessione di componenti periferici) bus standard a 32 bit.
- **periferica:** qualsiasi dispositivo, ad esempio una stampante o un joystick, collegato al computer e controllato dalla CPU del computer.
- **Péritel:** Péritel è un sistema cavo/porta di connessione a 21 pin che consente di inviare immagini e audio stereo di alta qualità (inclusi i formati audio Dolby® Pro-Logic) da un dispositivo audio-visivo a un altro. È chiamato anche "connettore SCART" o "euroconnettore".
- **pixel:** elemento grafico. È l'unità più piccola che può essere visualizzata o stampata. Viene chiamato anche pel.
- **Plug and Play:** funzionalità di Windows grazie alla quale il sistema riconosce automaticamente il collegamento di dispositivi esterni ed effettua le impostazioni di configurazione necessarie.
- **porta:** collegamento elettrico tramite il quale un computer riceve e trasmette dati da e verso un altro computer o dispositivo.
- **Programma di utilità Risparmio energetico:** programma di utilità TOSHIBA che consente di impostare i parametri relativi a varie funzioni di risparmio energetico.
- **programma per computer:** serie di istruzioni che consentono al computer di ottenere un determinato risultato.
- **programma:** serie di istruzioni che vengono eseguite dal computer per ottenere un determinato risultato. Vedere anche applicazione.
- **prompt:** messaggio inviato all'utente per segnalare che il computer è pronto, richiede un intervento dell'utente o necessita di informazioni.
- **protezione da scrittura:** metodo per proteggere i dischetti da cancellazioni accidentali.

## **R**

- **Random Access Memory (RAM):** memoria ad accesso casuale volatile che può essere scritta e letta. In questo caso volatile significa che le informazioni nella RAM vengono perse quando si spegne il computer. Questo tipo di memoria è utilizzata come memoria principale del computer. Vedere anche memoria. Confrontare con ROM.
- **Read Only Memory (ROM):** memoria di sola lettura non volatile che può essere letta ma non scritta. In questo caso non volatile significa che le informazioni nella ROM vengono conservate anche se il computer non riceve alimentazione. Questo tipo di memoria è utilizzato per salvare il BIOS del computer, cioè le istruzioni fondamentali che il computer legge all'avvio. *Vedere anche BIOS, memoria.* Confrontare con RAM.
- **rete locale senza fili:** rete locale che consente la trasmissione senza fili.
- **rete:** un insieme di computer e di dispositivi connessi per consentire la comunicazione. Una rete consente di condividere dati e periferiche, ad esempio delle stampanti, con altri utenti e scambiare posta elettronica.
- **RGB:** Red, Green, Blue (rosso, verde e blu). Un dispositivo RGB utilizza tre segnali di input, ciascuno dei quali attiva un cannone elettronico per un colore primario (rosso, verde o blu) o per una porta che utilizza il dispositivo. *Vedere anche CRT.*
- **riavvio:** reset effettuato senza spegnere il computer. Viene chiamato anche "avvio a caldo". *Vedere anche boot.*
- **richiesta di interrupt:** segnale che permette a un dispositivo di accedere al processore.
- **risoluzione:** una misura della nitidezza delle immagini che possono essere prodotte da una stampante o visualizzate su uno schermo. La risoluzione di una stampante è espressa in punti per pollice (dpi). La risoluzione di uno schermo è espressa in numeri di pixel disponibili in verticale e in orizzontale
- **RJ11:** presa jack telefonica modulare.
- **RJ45:** presa jack di rete modulare.
## **sec.**

- **S/P DIF:** un'interfaccia digitale standard per l'audio.
- **scheda di memoria SD/SDHC:** le schede Secure Digital sono schede di memoria flash ampiamente utilizzate in numerosi dispositivi digitali come fotocamere e PDA.
- **scheda madre:** termine talvolta usato per indicare la scheda a circuiti stampati principale dell'unità di elaborazione. Contiene i circuiti integrati che eseguono le funzioni fondamentali del processore ed è dotata di connettori che consentono di aggiungere altre schede che eseguono funzioni specifiche.
- **scheda principale:** vedere scheda madre.
- **scheda:** scheda di circuiti. Scheda interna contenente componenti elettronici, chiamati chip, che eseguono una funzione specifica o potenziano le capacità del sistema.
- **schermo RFI (Radio Frequency Interference):** schermo metallico che racchiude le schede a circuiti stampati della stampante o del computer per evitare le interferenze radiotelevisive. Tutti i computer generano segnali di radiofrequenza. Le norme FCC regolano la quantità di segnali che può attraversare lo schermo RFI di un computer. Per gli usi aziendali è sufficiente un dispositivo di Classe A, mentre per gli usi domestici vengono utilizzati i dispositivi di Classe B, che sono soggetti a limitazioni più rigide. I computer portatili TOSHIBA sono conformi ai requisiti della Classe B.
- **SCSI:** Small Computer System Interface. Interfaccia standard per il collegamento di varie categorie di periferiche.
- **SECAM L:** SECAM (Sequential Color Memory) è un sistema di trasmissione utilizzato in Francia.
- **segnale analogico:** segnale le cui caratteristiche, quali l'ampiezza e la frequenza, variano in proporzione (ovvero in modo analogico) al valore da trasmettere. Le comunicazioni telefoniche utilizzano segnali analogici.
- **sincrono:** avente un intervallo di tempo costante tra successivi bit, caratteri o attività.
- **SIO:** Serial Input/Output. Metodo elettronico utilizzato nella trasmissione seriale dei dati.
- **sistema operativo:** gruppo di programmi che controlla le funzioni fondamentali del computer. Le funzioni del sistema operativo comprendono l'interpretazione dei programmi, la creazione di file di dati e il controllo della trasmissione e ricezione di dati (input/output) tra il computer e la memoria e le periferiche.
- **sistema:** combinazione di hardware, software, firmware e periferiche, assemblati per elaborare dati e ottenere informazioni utili.
- **software:** insieme di programmi, procedure e relativa documentazione utilizzato su un computer. In particolare, il termine si riferisce ai programmi che dirigono e controllano le attività del sistema. *Vedere anche hardware.*
- **stato on-line:** stato operativo di una periferica quando è pronta a ricevere o trasmettere dati.

# **T**

- **tasti funzione:** i tasti contrassegnati da F1 a F9, che indicano al computer di eseguire determinate funzioni.
- **tastiera:** dispositivo di input fornito di interruttori attivati mediante la pressione dei tasti. Ogni pressione di un tasto attiva un interruttore, il quale trasmette un codice specifico al computer. A sua volta, il codice di ogni tasto corrisponde al carattere (ASCII) indicato sul tasto.
- **tasto di scelta rapida:** combinazione di tasti specifici con il tasto **Fn** che consente di impostare i parametri del sistema, per esempio il volume degli altoparlanti.
- **tasto programmabile:** combinazione di tasti che emula i tasti di una tastiera IBM, modifica alcune opzioni di configurazione, interrompe l'esecuzione di un programma e attiva la mascherina del tastierino numerico.
- **telaio:** struttura che contiene il computer.
- **tempo di attesa escape:** intervallo di tempo che trascorre prima e dopo l'invio di un codice di escape al modem e che consente di distinguere tra i codici di escape che fanno parte dei dati trasmessi e quelli che vengono utilizzati come comandi per il modem.
- **terminale:** tastiera simile a quella di una macchina per scrivere e schermo CRT, collegati al computer per l'input/output dei dati.
- **Touch Pad:** dispositivo di puntamento integrato nel supporto poggiapolsi dei computer TOSHIBA.

# **U**

- **unità dischetti (FDD):** dispositivo elettromeccanico che esegue operazioni di lettura e scrittura sui dischetti.
- **unità dischetti:** dispositivo che accede casualmente a informazioni su un disco e le copia nella memoria del computer. Inoltre, scrive dati dalla memoria al disco. Per svolgere queste funzioni, l'unità fa ruotare fisicamente il disco a velocità elevata su una testina di letturascrittura.
- **unità disco rigido (HDD):** dispositivo elettromeccanico che esegue operazioni di lettura e scrittura su un disco rigido. Vedere anche disco rigido.

**USB:** Universal Serial Bus. interfaccia seriale che consente al computer di comunicare con diversi dispositivi collegati a catena a una sola porta del computer.

# **V**

- **VGA:** Video Graphics Array. Standard per adattatori video che permette di utilizzare i pacchetti software più diffusi.
- **Video composito (YUV):** segnale video standard utilizzato per trasmettere immagini, ad esempio da un videoregistratore a un televisore.
- **video:** schermo CRT (a tubo catodico), LCD (a cristalli liquidi) o dispositivo di altro tipo per la riproduzione di immagini, utilizzato come dispositivo di output del computer.

# **W**

**Wi-Fi**®**:** marchio registrato della Wi-Fi Alliance che significa Wireless Fidelity, ed è un altro termine per definire il protocollo di comunicazione che consente una connessione Ethernet mediante componenti di comunicazione senza fili.

# **Indice analitico**

# **A**

[Adattatore CA, 1-5](#page-24-0) [collegamento, 3-2](#page-49-0) [porta CC IN 19 V, 2-4](#page-37-0) [supplementare, 1-13](#page-32-0) Alimentazione [accensione, 3-5](#page-52-0) [accensione/spegnimento mediante il](#page-110-0)  pannello, 6-13 [condizioni, 6-1](#page-98-0) [indicatore, 6-3](#page-100-0) [modalità Arresto del sistema \(modalità](#page-53-0)  di caricamento), 3-6 [modalità Ibernazione, 3-6](#page-53-1) [modalità Sospensione, 3-8](#page-55-0) [spegnimento, 3-6](#page-53-2) [spegnimento automatico del sistema,](#page-110-1)  6-13

#### **B**

**Batteria** [carica, 6-5](#page-102-0) [clock in tempo reale, 1-5,](#page-24-1) [6-4](#page-101-0) [controllo della capacità, 6-7](#page-104-0) [indicatore, 2-10,](#page-43-0) [6-2](#page-99-0) [modalità di risparmio, 1-9](#page-28-0) [prolungamento della durata della](#page-105-0)  batteria, 6-8 Blocco di sicurezza [collegamento, 8-13](#page-130-0)

# **C**

[Caratteri ASCII, 5-7](#page-96-0) [Caricabatterie, 8-7](#page-124-0)

[Comunicazione senza fili, 4-24](#page-85-0) [indicatore, 4-25](#page-86-0) [Controllo volume, 2-2](#page-35-0)

#### **D**

[Dischi di ripristino, 3-13](#page-60-0) [Dispersione di calore, 1-10](#page-29-0) Dispositivo di puntamento [touch pad, 2-9,](#page-42-0) [4-1](#page-62-0) [Dispositivo USB, 1-5](#page-24-2) [problemi, 9-14](#page-145-0) [Documentazione, 1-1](#page-20-0)

#### **E**

[Elenco di controllo del materiale, 1-1](#page-20-1)

## **F**

[Fn + 1 \(TOSHIBA Zooming Utility](#page-94-0)  (riduzione)), 5-5 [Fn + 2 \(TOSHIBA Zooming Utility](#page-94-1)  (ingrandimento)), 5-5 [FN + ENTER, 5-3](#page-92-0) [Fn + ESC \(disattivazione audio\), 5-3](#page-92-1) [Fn + F1 \(Blocco\), 5-3](#page-92-2) [FN + F10 \(modalità di controllo del](#page-95-0)  cursore), 5-6 [FN + F11 \(modalità numerica\), 5-6](#page-95-1) [FN + F12 \(ScrLock\), 5-3](#page-92-3) [Fn + F2 \(Modalità risparmio energetico\),](#page-92-4)  5-3 [Fn + F3 \(Sospensione\), 5-4](#page-93-0) [Fn + F4 \(Ibernazione\), 5-4](#page-93-1) [Fn + F5 \(Uscita\), 5-4](#page-93-2) [Fn + F6 \(riduzione della luminosità\), 5-4](#page-93-3) [Fn + F7 \(aumento della luminosità\), 5-4](#page-93-4)

[Fn + F8 \(comunicazione senza fili\), 5-4](#page-93-5)  $Fn + F9$  (touch pad),  $5-4$ [Fn + spazio \(Zoom\), 5-5](#page-94-2)

# **G**

[Gruppo batteria, 1-5,](#page-24-3) [2-5](#page-38-0) [sostituzione, 6-9](#page-106-0) [supplementare, 8-7](#page-124-1)

# **H**

[HDMI, 8-11](#page-128-0) HW Setup [accesso, 7-1](#page-112-0) [generali, 7-2](#page-113-0)

# **I**

[Indicatore CC IN, 2-10,](#page-43-1) [6-3](#page-100-1) Indicatori [Alimentazione, 2-10](#page-43-2) [Batteria, 2-10,](#page-43-3) [6-2](#page-99-1) [CC IN, 2-10](#page-43-4) [Disco rigido/Unità supporti ottici, 2-10](#page-43-5)

#### **M**

Manutenzione dei supporti [CD/DVD, 4-14](#page-75-0) [Mascherina del tastierino, 1-9,](#page-28-1) [5-6](#page-95-2) [attivazione, 5-6](#page-95-3) [controllo cursore, 5-6](#page-95-4) [modalità numerica, 5-6](#page-95-5) [uso temporaneo della tastiera normale](#page-96-1)  (mascherina attiva), 5-7 [Memoria, 1-3](#page-22-0) [espansione, 1-13](#page-32-1) [installazione, 8-4](#page-121-0) [rimozione, 8-6](#page-123-0) [Memoria cache, 1-3](#page-22-1) [Modalità Ibernazione, 1-10](#page-29-1) [Modalità Sospensione, 1-10](#page-29-2) [funzione automatica, 1-9](#page-28-2) [impostazione, 3-8](#page-55-1) [Modem, 4-24](#page-85-0) [Monitor esterno, 1-5,](#page-24-4) [2-3,](#page-36-0) [8-10](#page-127-0) [problemi, 9-17](#page-148-0) **MultiMediaCard** [problemi, 9-12](#page-143-0)

#### **O**

Overlay del tastierino [uso temporaneo dell'overlay \(overlay](#page-96-2)  inattivo), 5-7

#### **P**

Password [accensione, 1-9](#page-28-3) [problemi, 9-7](#page-138-0) [utente, 6-11](#page-108-0) [Porte, 1-5](#page-24-5) [monitor esterno, 1-5](#page-24-4) [USB, 1-5](#page-24-2) [Prese d'aria, 2-2,](#page-35-1) [2-6](#page-39-0) Problemi [alimentazione, 9-4](#page-135-0) [alimentazione di rete, 9-5](#page-136-0) [analisi del problema, 9-2](#page-133-0) [autotest, 9-4](#page-135-1) [avvio del sistema, 9-4](#page-135-2) [batteria, 9-6](#page-137-0) [controllo dell'hardware e del sistema,](#page-134-0)  9-3 [dispositivo di puntamento, 9-12](#page-143-1) [dispositivo USB, 9-14](#page-145-1) [Memory Stick/Memory Stick PRO,](#page-142-0)  9-11 [monitor esterno, 9-17](#page-148-1) [monitor HDMI, 9-18](#page-149-0) [mouse USB, 9-13](#page-144-0) [MultiMediaCard, 9-12](#page-143-2) [pannello a cristalli liquidi interno, 9-8](#page-139-0) [password, 9-7](#page-138-1) [rete locale, 9-18](#page-149-1) [rete locale senza fili, 9-18](#page-149-2) [riproduzione video, 9-19](#page-150-0) [scheda di memoria SD/SDHC, scheda](#page-142-1)  miniSD/microSD, 9-11 [servizio di assistenza TOSHIBA, 9-20](#page-151-0) [sistema audio, 9-16](#page-147-0) [spegnimento per surriscaldamento,](#page-136-1)  9-5 [tastiera, 9-7](#page-138-2) [touch pad, 9-12](#page-143-3) [unità dischetti USB, 9-10](#page-141-0) [unità disco rigido, 9-8](#page-139-1)

[Processore, 1-3](#page-22-2) [Programma di utilità HW Setup, 1-11](#page-30-0) [Pulizia del computer, 4-27](#page-88-0)

# **R**

[RAM video, 1-4](#page-23-0) [Registrazione di furto TOSHIBA, E-2](#page-167-0) [Rete locale, 1-6,](#page-25-0) [4-25](#page-86-1) [collegamento, 4-26](#page-87-0) [presa, 2-3](#page-36-1) [problemi, 9-18](#page-149-3) [scollegamento, 4-27](#page-88-1) [tipi di cavi, 4-25](#page-86-2) [Rete locale senza fili, 1-6](#page-25-1) [problemi, 9-18](#page-149-4) [Riavvio del computer, 3-10](#page-57-0)

# **S**

Scheda di memoria SD/SDHC, scheda miniSD/microSD [problemi, 9-11](#page-142-2) [Schermo, 2-7](#page-40-0) [apertura, 3-4](#page-51-0) [aumento luminosità, 5-4](#page-93-7) [cerniera, 2-8](#page-41-0) [controller, B-1](#page-158-0) [riduzione luminosità, 5-4](#page-93-8) [spegnimento automatico, 1-8](#page-27-0) [Servizio di assistenza TOSHIBA, 9-20](#page-151-1) Sistema audio [altoparlanti stereo, 2-8](#page-41-1) [controllo volume, 2-2](#page-35-2) [presa microfono, 1-6,](#page-25-2) [2-2](#page-35-3) [Sistema sonoro, 1-6,](#page-25-3) [4-16](#page-77-0) [microfono, 2-8](#page-41-2) [presa per cuffie, 1-6,](#page-25-4) [2-2](#page-35-4) [Slot per supporti Bridge, 1-5,](#page-24-6) [2-1,](#page-34-0) [8-2](#page-119-0) [indicatore, 2-10](#page-43-6) [uso, 8-2](#page-119-0) [Spostamento del computer, 4-28](#page-89-0)

## **T**

[Tasti di scelta rapida, 1-8](#page-27-1) [aumento luminosità, 5-4](#page-93-9) [blocco, 5-3](#page-92-5) [comunicazione senza fili, 5-4](#page-93-10) [disattivazione audio, 5-3](#page-92-6)

[gestione alimentazione, 5-3](#page-92-7) [Ibernazione, 5-4](#page-93-11) [riduzione luminosità, 5-4](#page-93-12) [Sospensione, 5-4](#page-93-13) [TOSHIBA Zooming Utility](#page-94-3)  (ingrandimento), 5-5 [TOSHIBA Zooming Utility \(riduzione\),](#page-94-4)  5-5 [touch pad, 5-4](#page-93-14) [Uscita, 5-4](#page-93-15) [zoom, 5-5](#page-94-5) [Tasti funzione, 5-2](#page-91-0) Tasti programmabili [emulazione di una tastiera avanzata,](#page-91-1)  5-2 [Invio, 5-3](#page-92-8) [ScrLock, 5-3](#page-92-9) [Tastiera, 1-5,](#page-24-5) [5-1](#page-90-0) [emulazione di una tastiera avanzata,](#page-91-2)  5-2 [permanenza del tasto Fn, 5-5](#page-94-6) [problemi, 9-7](#page-138-3) [tasti di battitura, 5-1](#page-90-1) [tasti di scelta rapida, 5-3](#page-92-10) [tasti funzione F1...F12, 5-2](#page-91-3) [tasti speciali di Windows, 5-5](#page-94-7) [TOSHIBA Assist, 1-11](#page-30-1) [TOSHIBA ConfigFree, 1-11](#page-30-2) [TOSHIBA Disc Creator, 1-12,](#page-31-0) [4-10](#page-71-0) [TOSHIBA PC Diagnostic Tool, 1-10](#page-29-3) [TOSHIBA Zooming Utility, 1-10](#page-29-4) Touch Pad [uso, 4-1](#page-62-1) [Touch pad, 1-5](#page-24-7)

## **U**

[Unità dischetti USB, 8-8](#page-125-0) [problemi, 9-10](#page-141-1) unità dischetti USB [uso, 8-9](#page-126-0) Unità disco fisso [spegnimento, 1-9](#page-28-4) [Unità disco rigido di ripristino, 3-11,](#page-58-0) [3-13](#page-60-1) [Uso corretto dei supporti, 4-14](#page-75-1)

#### **W**

[Webcam, 1-6](#page-25-5)